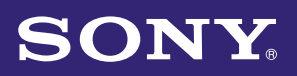

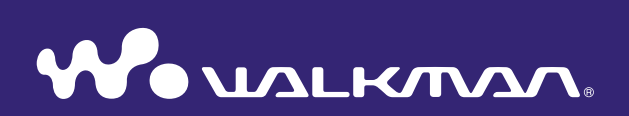

# **Operation Guide** NW-A805 / A806 / A808

©2007 Sony Corporation 2-896-041-**13** (1)

# **Menu** *Index Menu*

# About the Manuals

Included with the player are the Quick Start Guide and this PDF-format Operation Guide. Additionally, after installing software from the supplied CD-ROM, you can refer to the Help provided within each software.

- The Quick Start Guide explains set up and the basic operations, enabling you to import songs, videos and photos to a computer, to transfer them to the player, and to play them back.
- This Operation Guide explains standard and advanced features, enabling you to make full use of the player and troubleshoot problems.
- SonicStage Help explains the details about using the SonicStage software, such as importing songs to your computer or transferring them to the player  $(\circledcirc$  [page 4\)](#page-3-0).
- Image Converter Help explains details about using the Image Converter software, such as transferring videos and photos to the player ( $\circledast$  [page 4](#page-3-0)).

# Browsing the Operation Guide

#### To use the buttons in the Operation Guide

Click the buttons located in the upper right of this manual to jump to "Table of Contents," "Home Menu List," or "Index."

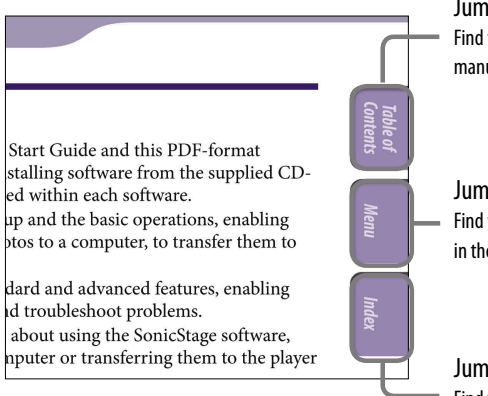

#### Jumps to the table of contents

Find what you are looking for from a list of topics in the manual.

#### Jumps to the home menu list

Find what you are looking for from a list of the option items in the player's menu.

#### Jumps to the index Find what you are looking for from a list of key words mentioned in the manual.

**Continued** 

- ˎ You can jump to the indicated page by clicking a page number in the table of contents, in the home menu list, or in the index.
- $\bullet$  You can jump to the indicated [page](#page-3-0) by clicking a page reference indication (e.g.  $\circledast$  page [4\)](#page-3-0) on each page.
- To search for a reference page by keyword, click the "Edit" menu, select the "Search" feature of the Adobe Reader to display the navigation frame, type the keyword into the Search text box, and click "Search."
- Once you jump to another page, you can jump to the previous or next page by clicking the **o** or **button located at bottom of the Adobe Reader screen.**
- Operation procedure may differ, depending on your Adobe Reader version.

# To change the page layout

The buttons at the bottom of the Adobe Reader screen enable you to select how pages are displayed.

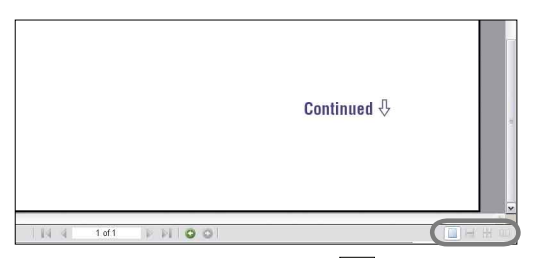

# **Single Page**

Pages are displayed one at a time. When you scroll, the display changes to a previous or succeeding page.

# **Continuous**

Pages are displayed as a continuous roll of pages.

When you scroll, the previous or next pages scroll up or down continuously.

# *Continuous - Facing*

Two pages are displayed side by side with each pair part of a continuous roll of pages. When you scroll, the previous or next pairs of pages scroll up or down continuously.

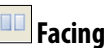

Two pages are displayed side by side. When you scroll, the display changes to previous or succeeding pairs of pages.

**Continued** 

# Using SonicStage/Image Converter Help

For details about using the supplied software, see SonicStage Help or Image Converter Help.

### **1** Start up each software application, and then click each help from **the "Help" menu.**

Help appears.

**Notes**

- In SonicStage Help, the player is referred to as an "ATRAC Audio Device."
- In Image Converter Help, the player is referred to as a "Walkman."

<span id="page-3-0"></span> $\overline{4}$ 

# *Contents Table of*

# Table of Contents

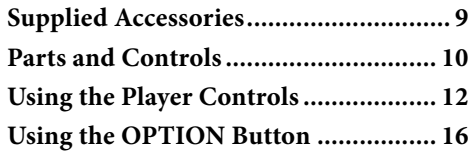

# *[Playing Music](#page-16-0)*

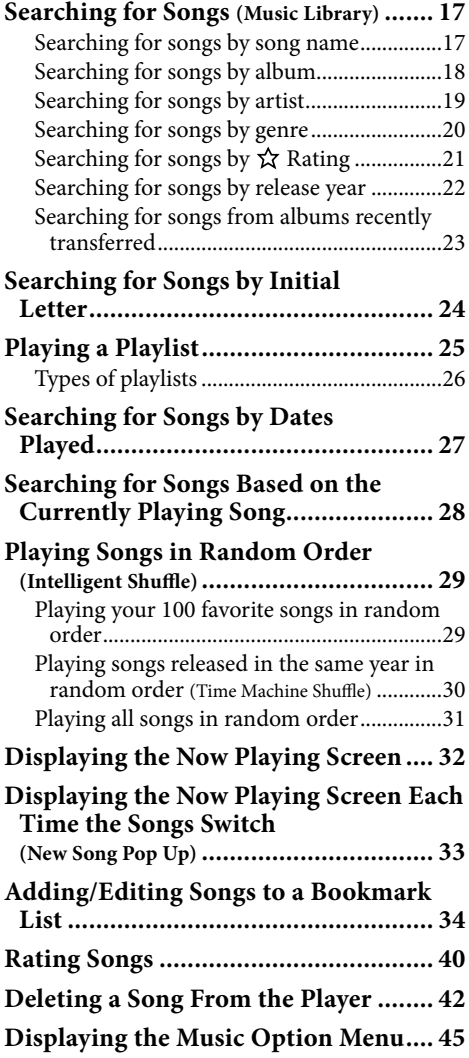

# *[Setting the Music](#page-46-0)*

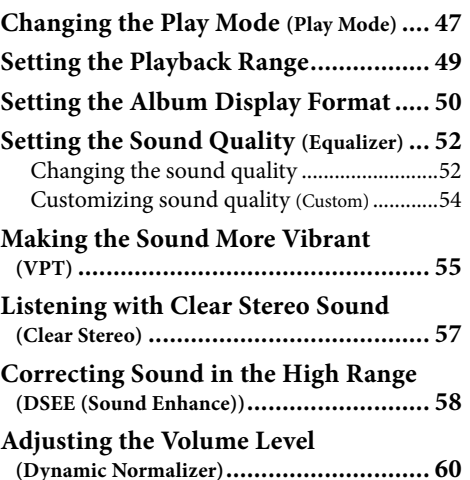

### *[Playing Videos](#page-60-0)*

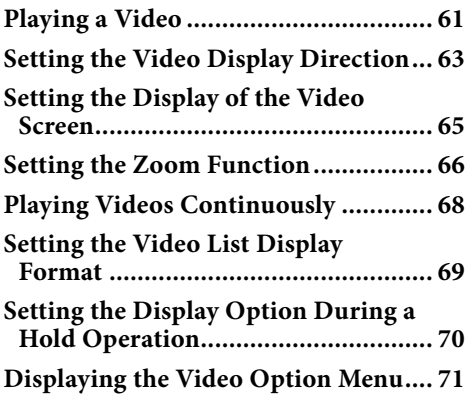

# *[Playing Photos](#page-71-0)*

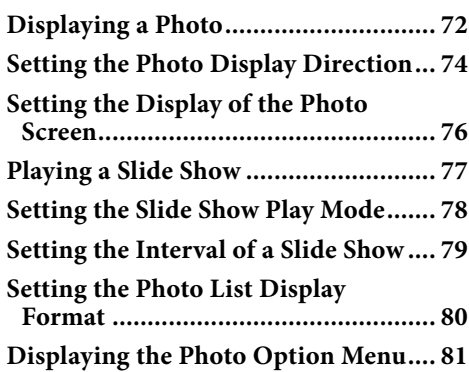

#### *[Settings](#page-81-0)*

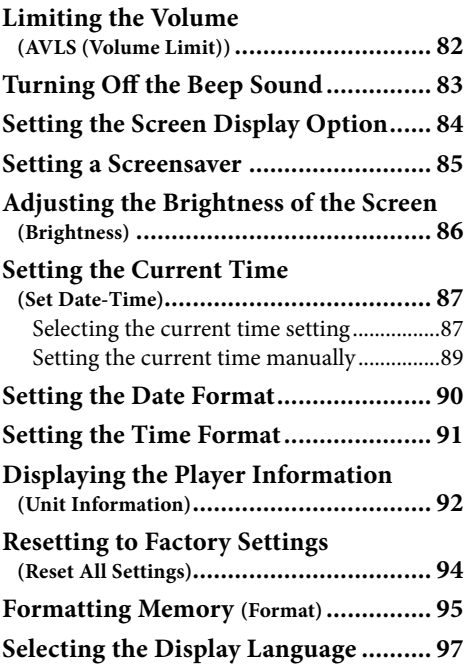

#### *[Advanced Features](#page-98-0)*

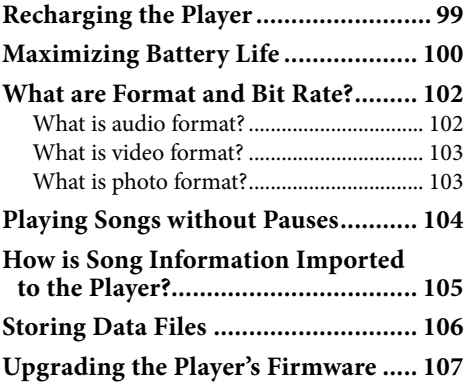

#### *[Troubleshooting](#page-107-0)*

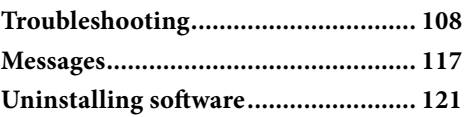

#### *[Additional Information](#page-121-0)*

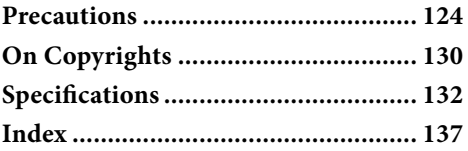

**Note**

 Depending on the country/region in which you have purchased the player, some models may not be available.

# Home Menu List

You can display the Home menu by pressing and holding the BACK/HOME button of the player. The Home menu is the starting point of each function, such as playing songs, videos and photos, searching for songs, and changing settings as follows.

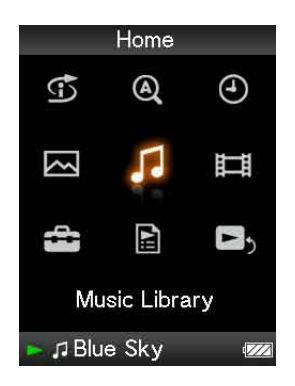

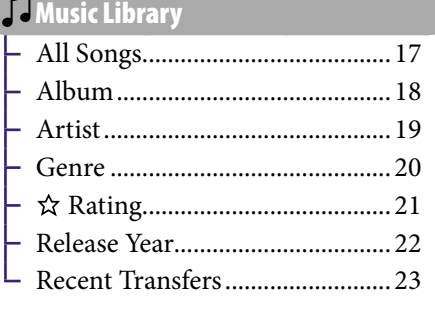

# [Video Library..........................](#page-60-1) 61

#### **G** Intelligent Shuffle

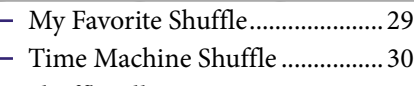

[Shuffle All.....................................](#page-30-1) 31

#### **Q** Initial Search

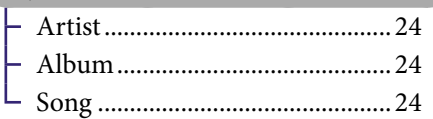

[Clock Display............................](#page-87-0) 88

**M** Photo Library [.........................](#page-71-1)... 72

### **Continued**

# Settings

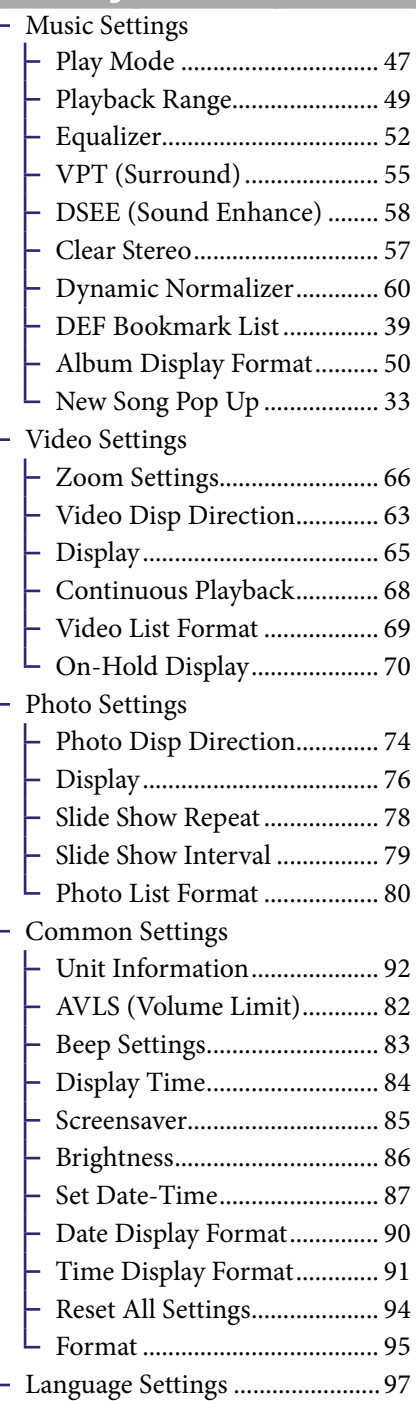

#### **Playlists** [Playlists.........................................](#page-25-1) 26

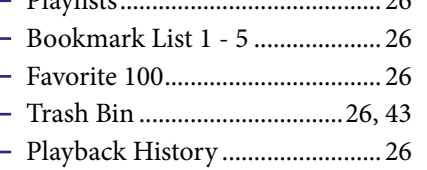

**E**, [Now Playing...........................](#page-31-1)..... 32

Index

# Supplied Accessories

Please check the accessories in the package.

 $\Box$  Headphones (1)

<span id="page-8-0"></span> $\overline{9}$ 

- $\Box$  Headphone extension cord (1)
- $\Box$  Earbuds (Size S, L) (1)
- $\Box$  USB cable<sup>\*1</sup> (1)
- $\Box$  Attachment (1)

Use when connecting the player to the optional cradle, etc.

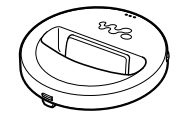

- $\square$  CD-ROM<sup>\*2</sup> (1)
	- SonicStage software

Image Converter software**\***<sup>3</sup>

- Operation Guide (PDF file)

- $\Box$  Quick Start Guide (1)
- **\***<sup>1</sup> Do not use any USB cable other than the supplied USB cable or the specified optional dedicated cables.
- **\***<sup>2</sup> Do not attempt to play this CD-ROM in an audio CD player.
- **\***<sup>3</sup> Use this player together with the supplied Image Converter software (version 3.0 or later). This software is referred as "Image Converter" in this manual.

### How to install the earbuds correctly

If the earbuds do not fit your ears correctly, low bass sound may not be heard. To enjoy better sound quality, change the size of the earbuds or adjust the earbud position to sit on your ears comfortably and fit your ears snugly.

At purchase, M size earbuds are installed. If the earbuds do not fit your ears, try one of the other supplied sizes, S or L.

When you change the earbuds, make sure to install the earbuds with the headphones properly to prevent accidentally leaving the earbuds inside your ears.

#### About the serial number

The serial number provided for this player is required for customer registration. The number is shown on the rear of the player. You can also check the serial number on this player ( $\mathcal F$  [page 93\)](#page-92-0).

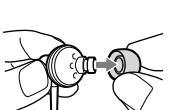

# <span id="page-9-0"></span>Parts and Controls

**Front**

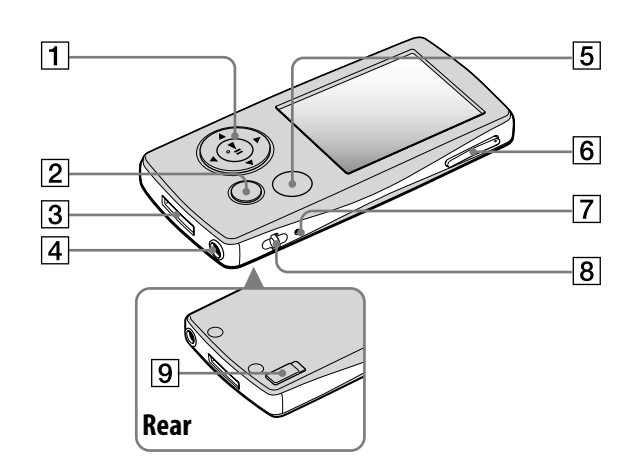

### 5-way button**\***<sup>1</sup>

Starts playback and enables navigation of the player's on-screen menus ( $\circledast$  [page 13\)](#page-12-0).

#### BACK/HOME button**\***<sup>2</sup>

Press to go up one list screen level ( $\circledast$  [page 12\)](#page-11-1), or to return to the previous menu.

Press and hold the BACK/HOME button to display the Home menu.

#### WM-PORT jack

Use this jack to connect the supplied USB cable, or optional peripheral devices, such as supported accessories for the WM-PORT.

### 4 Headphone jack

For connecting the headphones or the headphone extension cord. Insert the jack pin until it clicks into place. If the headphones are connected improperly, the sound from the headphones may not sound right.

#### When using the headphone extension cord

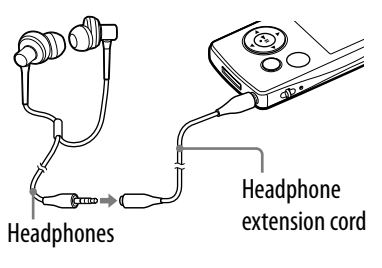

**Continued** 

*Contents Table of* 

Index

#### OPTION/PWR OFF button**\***<sup>2</sup>

Displays the Option menu ( $\circledast$  page [16\)](#page-15-1).

If you press and hold the OPTION/ PWR OFF button, the screen turns off and the player enters the standby mode. If you press any button while the player is in the standby mode, the Now Playing screen appears and the player is ready for operation. Furthermore, if you leave the player in the standby mode for about a day, the player turns completely off automatically. If you press any button when the player is turned off, the start up screen appears first, then the Now Playing screen appears.

#### **Note**

• The player consumes the battery very slightly even when it is in the standby mode. Therefore, the player might turn completely off in a short time, depending on the power remaining in the battery.

#### VOL +**\***<sup>1</sup> /– button

Adjusts the volume.

#### **7** RESET button

Resets the player when you press the RESET button with a small pin, etc. (*F* [page 108\)](#page-107-1).

#### **8** Strap hole

This is used to attach a strap (sold separately).

#### **9** HOLD switch

You can protect the player against accidental operation by using the HOLD switch when carrying it. By sliding the HOLD switch in the direction of the arrow, all operation buttons are disabled. If you slide the HOLD switch to the opposite position, the HOLD function is released.

- **\*** 1There are tactile dots. Use them to help with button operations.
- $*$ <sup>2</sup> Functions of marked with  $\bullet$  on the player are activated if you press and hold the corresponding buttons.

# <span id="page-11-1"></span><span id="page-11-0"></span>Using the Player Controls

Use the 5-way button and the BACK/HOME button to navigate through screens, play songs, videos and photos, and change the player's settings. The Home menu appears when you press and hold the BACK/HOME button. The diagram below shows how the screen changes when you press various operation buttons. For example, the player's screen changes as shown below when you select "Music Library"– "Album" from the Home menu.

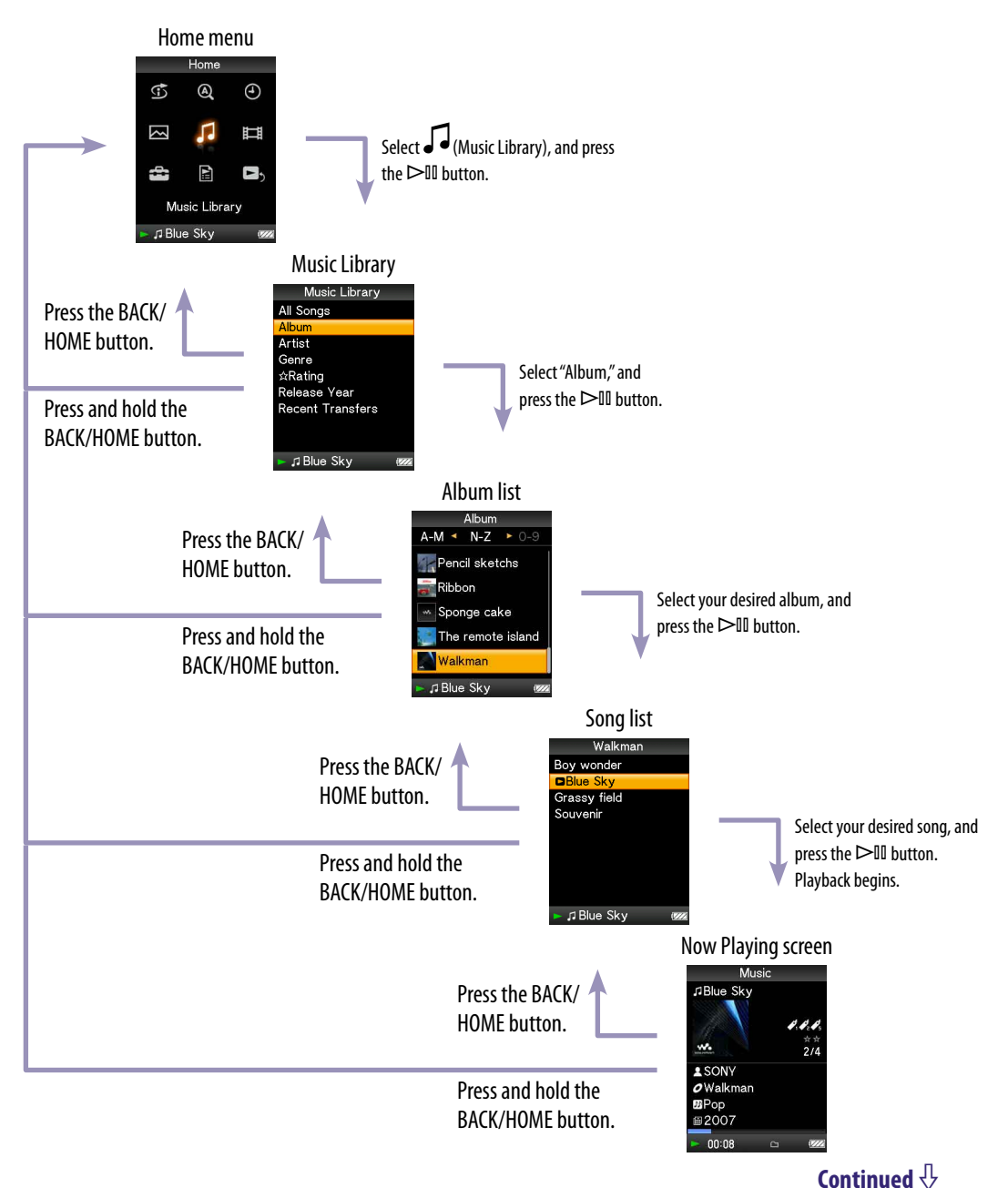

*Index Menu*Menu

# Using the 5-way button

The 5-way button performs different functions on the list screens, on the thumbnail screens, and on the Now Playing screen.

**\*** There are tactile dots. Use them to help with button operations.

#### How to use the 5-way button on the list screen

#### **List screen**

<span id="page-12-0"></span>**133**

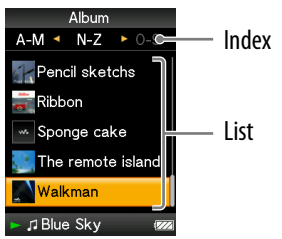

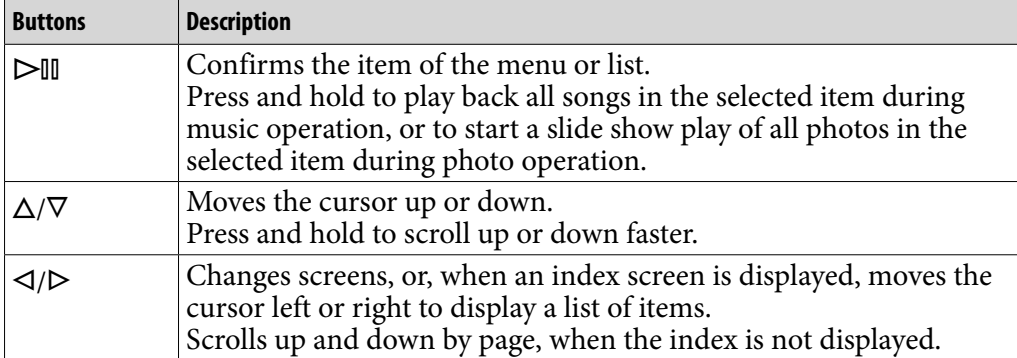

**Continued** 

Index

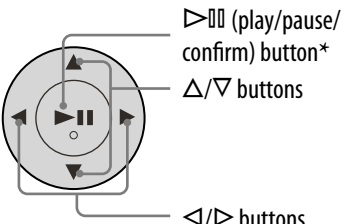

 $\triangleleft$  /  $\triangleright$  buttons

# How to use the 5-way button on the thumbnail**\*** screen

# **Thumbnail screen**

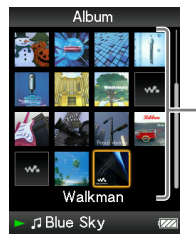

Thumbnails

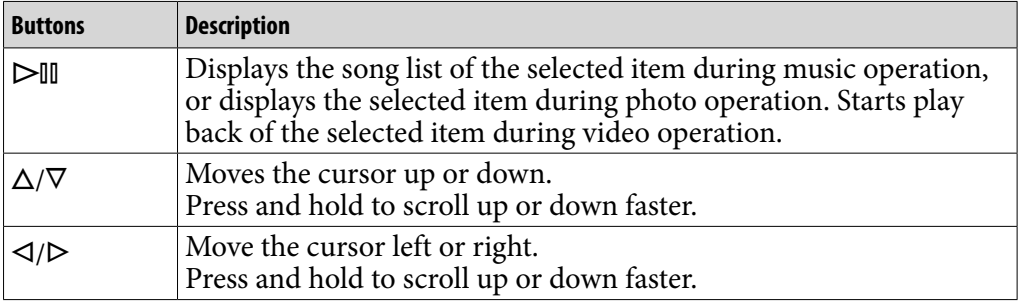

**\*** "Thumbnail" refers to a reduced size image of a piece of cover art, the first scene of a video, or a photo.

**Continued** 

**Menu** *Index Menu*

*Contents Table of* 

#### How to use the 5-way button on the Now Playing screen

#### **Now Playing screen**

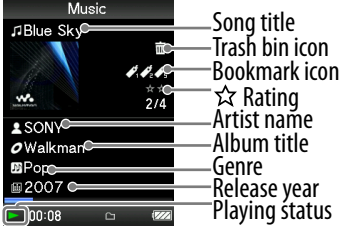

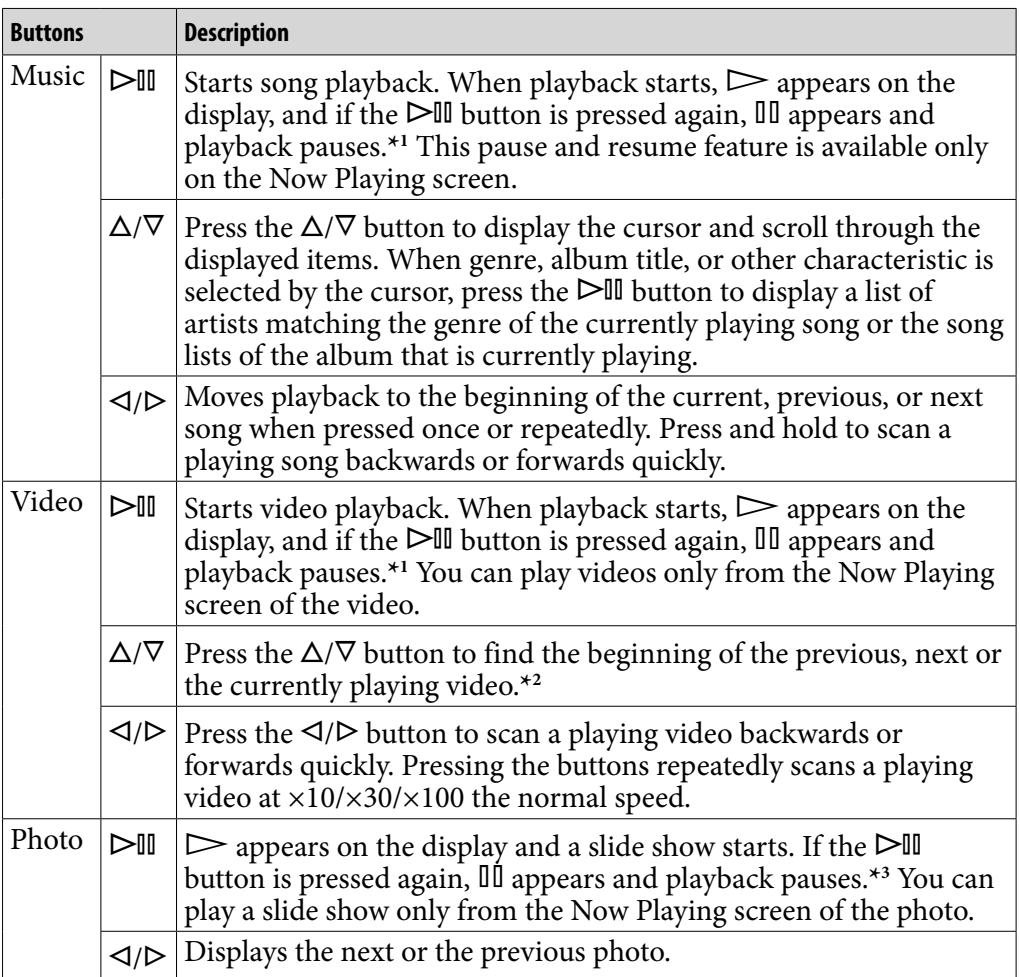

**\***<sup>1</sup> If there is no operation for more than 30 seconds while a song or a video is paused, the screen turns off and the player enters the standby mode.

- **\***<sup>2</sup> If "Continuous Playback" is set to "On," you can find the beginning of the next or previous video from the currently playing video ( [page 68](#page-67-1)).
- **\***<sup>3</sup> When playing songs while a slide show is paused, the screen goes dark if there is no operation for the period set in "Display Time" ( $\circledast$  [page 84\)](#page-83-1). When the song playback and a slide show accompanying it are paused, and there is no operation for more than 30 seconds, the screen turns off and the player enters the standby mode.

*Contents Table of* 

**Menu** 

# <span id="page-15-1"></span><span id="page-15-0"></span>Using the OPTION Button

You can edit or change various settings of songs, videos, and photos when you press the OPTION/PWR OFF button. The OPTION/PWR OFF button is useful since you can display the setting screen immediately without selecting setting items from  $\mathbf{\mathbb{Z}}$  (Settings) menu of the Home menu.

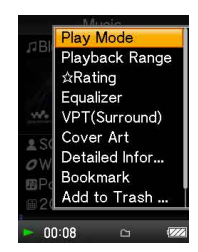

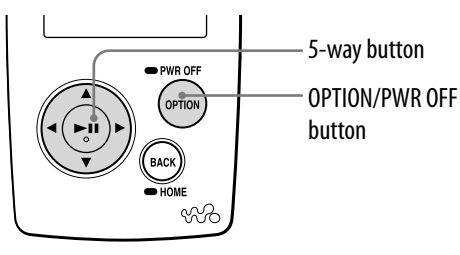

# **1** Press the OPTION/PWR OFF button while playing or pausing songs, **videos or photos.**

The option menu appears.

# **P** Press the  $\triangle$ / $\nabla$ / $\triangle$ / $\triangleright$  button to select the item, and then press the  $\triangleright$ <sup>11</sup> **button to confirm.**

The screen of the selected setting item appears or the selected command is performed.

The items of the option menu differ, depending on the screen on which you press the OPTION/PWR OFF button. For details, see "Displaying the Music Option Menu" (@ [page 45\)](#page-44-1), "Displaying the Video Option Menu" ( $\mathscr{F}$  [page 71](#page-70-1)), or "Displaying the Photo Option Menu" ( $\mathscr{F}$  [page 81](#page-80-1)).

# **Ö** Hint

If you press the  $\langle 1 \rangle$  button, the menu items are scrolled up and down one page at a time.

# **Note**

Setting items that appear grayed out are not available.

Nenu

# <span id="page-16-1"></span><span id="page-16-0"></span>Searching for Songs (Music Library)

You can search for songs by title of songs, albums, artist, and genre, etc.

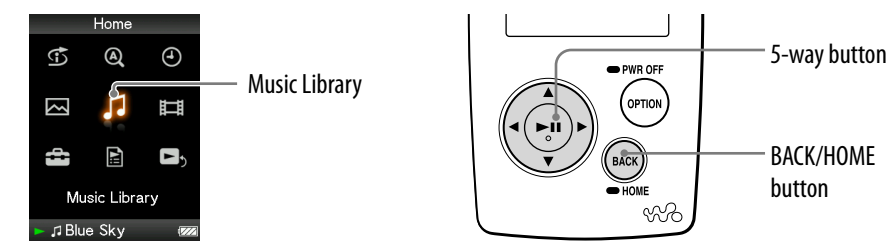

# Searching for songs by song name

The list of songs is displayed in alphabetical order, numerical order, or in some other order.

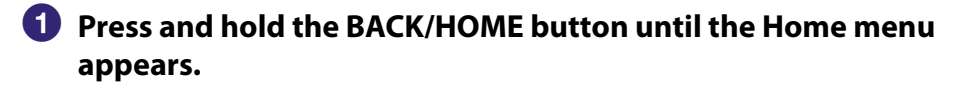

**P** Press the  $\triangle$ / $\nabla$ / $\triangle$ / $\triangleright$  button to select  $\boldsymbol{\mathcal{G}}$  (Music Library), and then **press the button to confirm.**

The list screen appears.

**8** Press the  $\triangle$ / $\nabla$ / $\triangle$ / $\triangleright$  button to select "All Songs," and then press the  **button to confirm.**

The song list appears.

**4** Press the  $\triangle$ / $\nabla$ / $\triangle$ / $\triangleright$  button to select a song, and then press the  $\triangleright$ <sup>II</sup> **button to confirm.**

The song you selected starts to play back and the playback of songs continues in order.

# **Ö** Hint

 $\bullet$  You can add a song to the Default Bookmark List if you press and hold the  $\triangleright$ III button while the song is selected in the song list ( $\circledast$  [page 34\)](#page-33-1).

**Continued** 

*Contents Table of* 

### <span id="page-17-1"></span><span id="page-17-0"></span>Searching for songs by album

The list of albums is displayed in alphabetical order, numerical order, or in some other order.

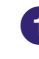

### **Press and hold the BACK/HOME button until the Home menu appears.**

### **P** Press the  $\triangle$ / $\nabla$ / $\triangle$ / $\triangleright$  button to select  $\boldsymbol{J}$  (Music Library), and then **press the button to confirm.**

The list screen appears.

**8** Press the  $\triangle$ / $\nabla$ / $\triangle$ / $\triangleright$  button to select "Album," and then press the  $\triangleright$  III **button to confirm.**

The album list appears.

**Press the**  $\triangle$ **/** $\nabla$ **/** $\triangle$ **/** $\triangleright$  **button to select an album, and then press the button to confirm.**

The song list for the selected album appears.

**Press the**  $\triangle$ **/** $\nabla$ **/** $\triangle$ **/** $\triangleright$  **button to select a song, and then press the**  $\triangleright$ **<sup>III</sup> button to confirm.**

The song you selected starts to play back and the playback of songs continues in order.

# **C** Hints

- You can play all songs of a list item by selecting the item from the list and pressing and holding the  $\triangleright$ <sup>III</sup> button in step  $\triangle$ .
- $\bullet$  You can display only a cover art or change the display format of the album list ( $\circledast$  page [50\)](#page-49-1).
- You can select the playback range of songs (F [page 49](#page-48-1)).

**Continued** 

### <span id="page-18-1"></span><span id="page-18-0"></span>Searching for songs by artist

The list of artists is displayed in alphabetical order, numerical order, or by some other method.

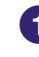

### **Press and hold the BACK/HOME button until the Home menu appears.**

### **P** Press the  $\triangle$ / $\nabla$ / $\triangle$ / $\triangleright$  button to select  $\boldsymbol{J}$  (Music Library), and then **press the button to confirm.**

The list screen appears.

**8** Press the  $\triangle$ / $\nabla$ / $\triangle$ / $\triangleright$  button to select "Artist," and then press the  $\triangleright$ <sup>11</sup> **button to confirm.**

The artist list appears.

**Press the**  $\triangle$ **/** $\nabla$ **/** $\triangle$ **/** $\triangleright$  **button to select an artist, and then press the**  $\triangleright$ **<sup>II</sup> button to confirm.**

The album list for the selected artist appears.

**Press the**  $\Delta$ **/** $\nabla$ **/** $\triangle$ **/** $\triangleright$  **button to select an album, and then press the button to confirm.**

The song list for the selected album appears.

**6** Press the  $\triangle$ / $\nabla$ / $\triangle$ / $\triangleright$  button to select a song, and then press the  $\triangleright$ <sup>II</sup> **button to confirm.**

The song you selected starts to play back and the playback of songs continues in order.

# **Ö** Hints

- If the artist name starts with "The (space)" or "The •," the introductory "The (space)" or "The •" is ignored in sorting the artist list by name.
- You can play all songs of a list item by selecting the item from the list and pressing and holding the  $\triangleright$  III button in steps (4) or (5).
- $\bullet$  You can display only a cover art or change the display format of the album list ( $\circledast$  page [50\)](#page-49-1).
- $\bullet$  You can select the playback range of songs ( $\circledast$  [page 49](#page-48-1)).

# <span id="page-19-1"></span><span id="page-19-0"></span>Searching for songs by genre **Press and hold the BACK/HOME button until the Home menu appears. Press the**  $\triangle$ **/** $\nabla$ **/** $\triangle$ **/** $\triangleright$  **button to select**  $\boldsymbol{\mathcal{G}}$  **(Music Library), and then press the button to confirm.** The list screen appears. **8** Press the  $\triangle$ / $\nabla$ / $\triangle$ / $\triangleright$  button to select "Genre," and then press the  $\triangleright$  III **button to confirm.** The genre list appears. **Press the**  $\triangle$ **/** $\nabla$ **/** $\triangle$ **/** $\triangleright$  **button to select a genre, and then press the**  $\triangleright$ **<sup>11</sup> button to confirm.** The artist list for the selected genre appears. **P** Press the  $\triangle$ / $\nabla$ / $\triangle$ / $\triangleright$  button to select an artist, and then press the  $\triangleright$ <sup>II</sup> **button to confirm.** The album list for the selected artist appears. **Press the /// button to select an album, and then press the button to confirm.** The song list for the selected album appears. **P** Press the  $\triangle$ / $\nabla$ / $\triangle$ / $\triangleright$  button to select a song, and then press the  $\triangleright$ <sup>II</sup> **button to confirm.** The song you selected starts to play back and the playback of songs continues in order.

# **Ö** Hints

- You can play all songs of a list item by selecting the item from the list and pressing and holding the  $\triangleright$ <sup>III</sup> button in steps **4** to **6**.
- $\bullet$  You can display only a cover art or change the display format of the album list ( $\circledast$  page [50\)](#page-49-1).
- You can select the playback range of songs ( $\circled{F}$  [page 49\)](#page-48-1).

**Continued** 

*Contents Table of* 

*Index Menu*

Menu

# <span id="page-20-1"></span><span id="page-20-0"></span>Searching for songs by  $\hat{\bm{\times}}$  Rating

You can rate songs by assigning them from 1 to 5 stars  $(\alpha)$  and then later search for songs by their star rating. For details on assigning star ratings, see  $\circledast$ [page 40.](#page-39-1)

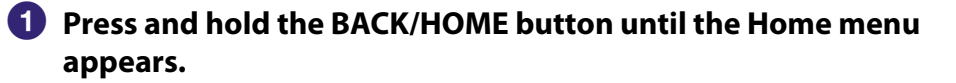

# **P** Press the  $\triangle$ / $\nabla$ / $\triangle$ / $\triangleright$  button to select  $\boldsymbol{\mathcal{G}}$  (Music Library), and then **press the button to confirm.**

The list screen appears.

#### **<sup><b>8**</sup> Press the △/ $\nabla$ /△/▷ button to select "☆ Rating," and then press the  **button to confirm.**

The list of ratings appears.

**Press the**  $\triangle$ **/** $\nabla$ **/** $\triangle$ **/** $\triangleright$  **button to select your desired star rating for** the song (indicated by 1 to 5  $\hat{\alpha}$ s), and then press the  $\triangleright$  button to **confirm.**

The song list appears.

## *P* Press the  $\triangle$ / $\nabla$ / $\triangle$ / $\triangleright$  button to select a song, and then press the  $\triangleright$ <sup>11</sup> **button to confirm.**

The song you selected starts to play back and the playback of songs continues in order.

# **Ö** Hints

- You can play all songs of a list item by selecting the item from the list and pressing and holding the  $\triangleright$ <sup>III</sup> button in step  $\triangle$ .
- You can select the playback range of songs ( $\circled{F}$  [page 49\)](#page-48-1).

 **Continued** 

*Contents Table of* 

<span id="page-21-1"></span><span id="page-21-0"></span>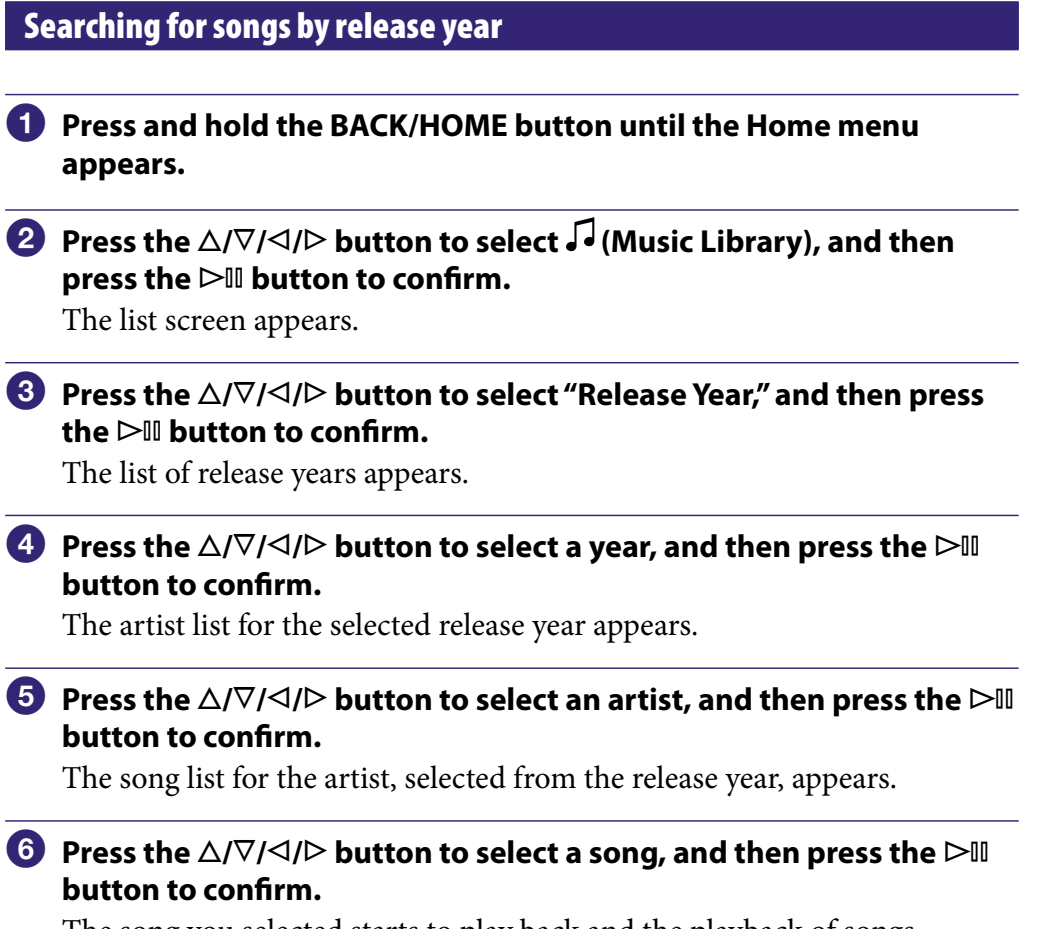

The song you selected starts to play back and the playback of songs continues in order.

# **Q'** Hints

- You can play all songs of a list item by selecting the item from the list and pressing and holding the  $\triangleright$ <sup>III</sup> button in steps **4** to **5**.
- You can select the playback range of songs (@ [page 49\)](#page-48-1).

 **Continued** 

*Contents Table of* 

*Index Menu*

Nenu

# <span id="page-22-1"></span><span id="page-22-0"></span>Searching for songs from albums recently transferred

You can search for songs from albums transferred during the three most recent connections to SonicStage.

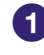

### **Press and hold the BACK/HOME button until the Home menu appears.**

### **P** Press the  $\triangle$ / $\nabla$ / $\triangle$ / $\triangleright$  button to select  $\boldsymbol{J}$  (Music Library), and then **press the button to confirm.**

The list screen appears.

**8** Press the  $\triangle$ / $\nabla$ / $\triangle$ / $\triangleright$  button to select "Recent Transfers," and then **press the button to confirm.**

A selection list appears for the three most recent transfer sessions with SonicStage.

#### **4** Press the  $\Delta/\nabla$  button to select a recent transfer session, and then **press the button to confirm.**

The album list from the selected session appears.

### **<b>∂** Press the ∆/ $\triangledown$ / $\triangle$ / $\triangleright$  button to select an album, and then press the  **button to confirm.**

The song list appears.

### **6** Press the  $\triangle$ / $\nabla$ / $\triangle$ / $\triangleright$  button to select a song, and then press the  $\triangleright$ <sup>II</sup> **button to confirm.**

The song you selected starts to play back and the playback of songs continues in order.

# **O** Hints

- You can play all songs of a list item by selecting the item from the list and pressing and holding the  $\triangleright$ <sup>III</sup> button in steps **4** or **5**.
- $\bullet$  You can display only a cover art or change the display format of the album list ( $\circledast$  page [50\)](#page-49-1).
- You can select the playback range of songs ( $\circledast$  [page 49\)](#page-48-1).

Menu

# <span id="page-23-1"></span><span id="page-23-0"></span>Searching for Songs by Initial Letter

You can search for songs by the initial letter of the artist name, album title, or song name.

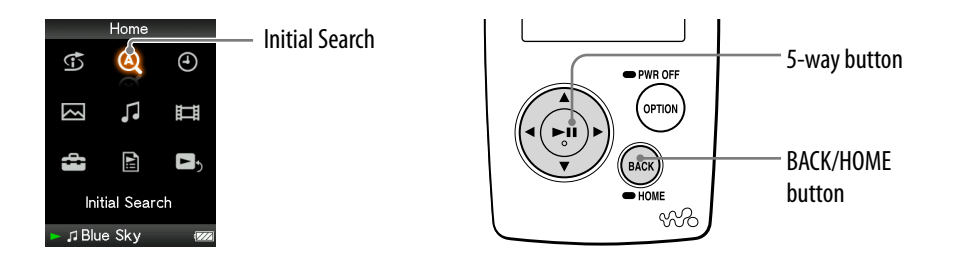

### **Press and hold the BACK/HOME button until the Home menu appears.**

### **<sup>2</sup>** Press the ∆/ $\nabla$ / $\triangle$ / $\triangleright$  button to select  $\mathcal{Q}$  (Initial Search), and then **press the button to confirm.**

The list of categories you can search by appears.

"Song" searches by the song title, "Artist" searches by the artist name, and "Album" searches by the album title.

### **8** Press the  $\triangle$ / $\nabla$ / $\triangle$ / $\triangleright$  button to select a category, and then press  $\triangleright$  II **button to confirm.**

A screen appears that enables you to select a character.

### **Press the**  $\triangle$ **/** $\nabla$ **/** $\triangle$ **/** $\triangleright$  **button to select an initial character, and then press the button to confirm.**

When the search finishes, the results are displayed.

When you select "Artist" or "Album," you can narrow the search results and select a specific song.

When "Artist" or "Album" is selected and you press and hold the  $\triangleright$  III button, all songs on the item are played.

# <span id="page-24-1"></span><span id="page-24-0"></span>Playing a Playlist

You can play lists of songs (playlists) created in SonicStage or on the player (Bookmark List).

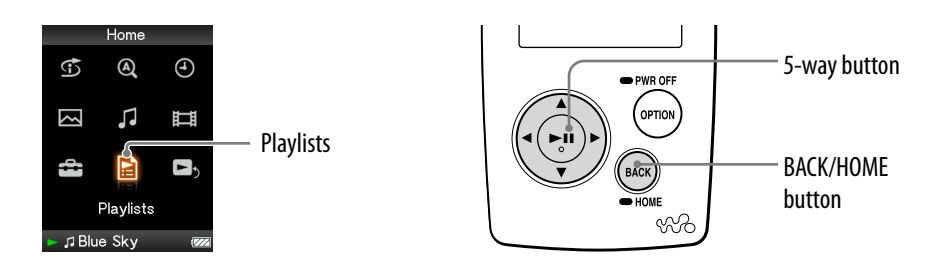

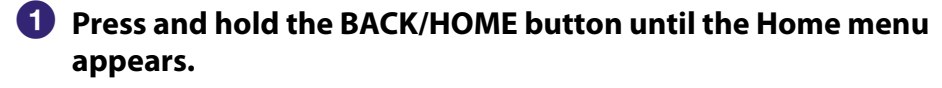

### **2** Press the ∆/ $\nabla$ / $\triangle$ / $\triangleright$  button to select **B** (Playlists), and then press the  **button to confirm.**

The list of playlists appears. For details of each of playlist type, see  $\mathscr F$  [page 26.](#page-25-1)

# **8** Press the  $\triangle$ / $\nabla$ / $\triangle$ / $\triangleright$  button to select a playlist, and then press the  **button to confirm.**

The song list appears.

### **4** Press the  $\triangle$ / $\nabla$ / $\triangle$ / $\triangleright$  button to select a song, and then press the  $\triangleright$ <sup>11</sup> **button to confirm.**

The song you selected starts to play back and the playback of songs continues in order.

### **Note**

Cover art you register for playlist does not appear on the player.

 **Continued** 

Nemu

# <span id="page-25-1"></span><span id="page-25-0"></span>Types of playlists

There are 5 types of playlists, as described below.

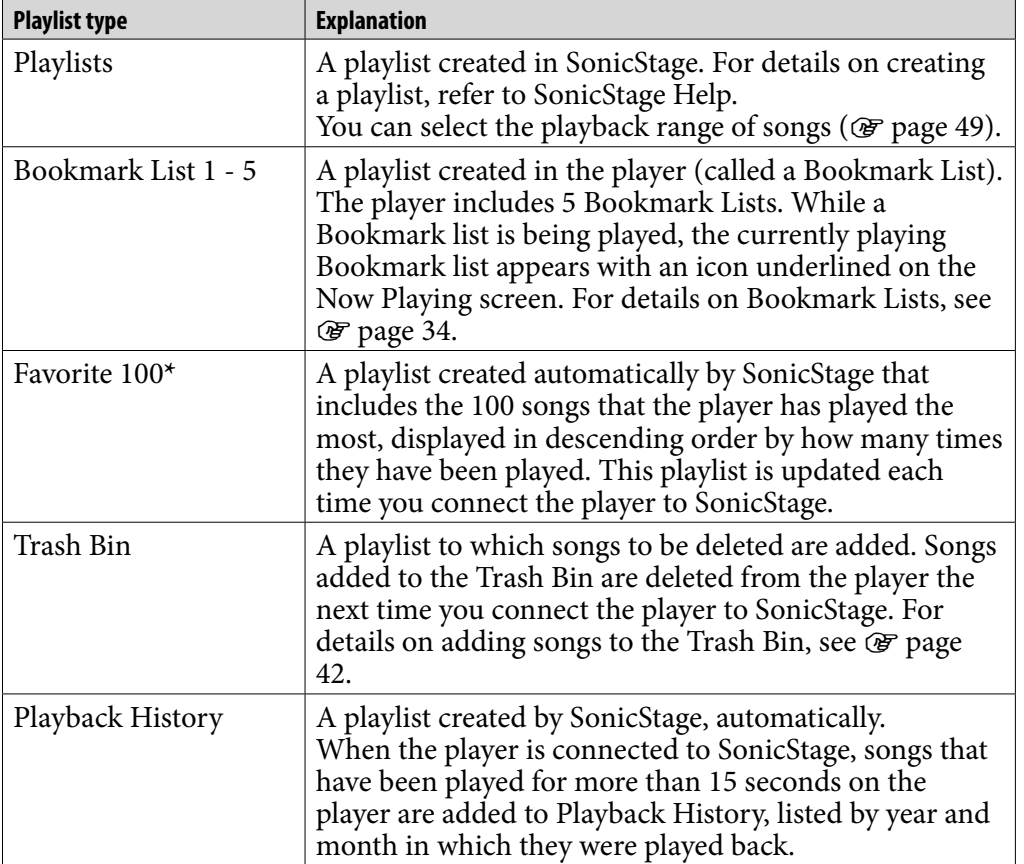

**\*** If the total number of songs stored on the player is less than 100, all songs on the player are played.

**Menu** 

# <span id="page-26-0"></span>Searching for Songs by Dates Played

You can search for songs according to the dates on which the player has played them.

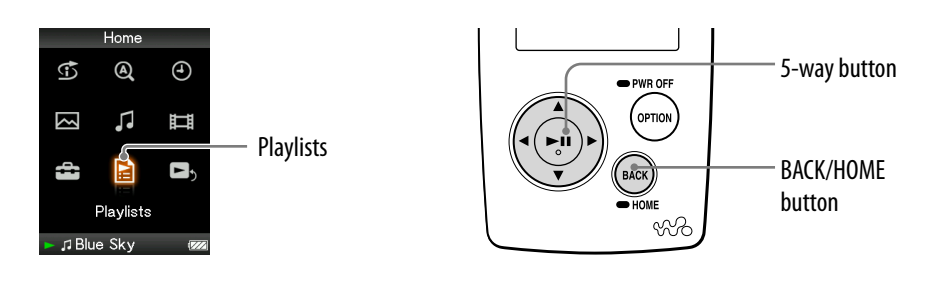

# **Press and hold the BACK/HOME button until the Home menu appears.**

### **2** Press the ∆/ $\nabla$ / $\triangle$ / $\triangleright$  button to select **B** (Playlists), and then press the  **button to confirm.**

The list of playlists appears.

**<sup>€</sup>** Press the △/ $\triangledown$ /△/ $\triangleright$  button to select "Playback History," and then **press the button to confirm.**

The list of dates on which songs were played appears, starting with the last played date.

**Press the**  $\triangle$ **/** $\triangleright$  **button to select a year and month, press the**  $\triangle$ **/** $\triangledown$ **button to select a date, and then press the button to confirm.**

The list of songs played on the selected date appears.

**P** Press the  $\triangle$ / $\nabla$ / $\triangle$ / $\triangleright$  button to select a song, and then press the  $\triangleright$  II **button to confirm.**

The song you selected starts to play back and the playback of songs continues in order.

# **Q'** Hints

- The history of when songs were played for more than 15 seconds is updated and that record is applied to the play history only when you connect the player to SonicStage.
- When a song is played for less than 15 seconds, that playback is not applied to the play history.
- You can play all songs of a list item by selecting the item from the list and pressing and holding the  $\triangleright$ <sup> $\blacksquare$ </sup> button in step **3**.
- You can select the playback range of songs ( $\circled{F}$  [page 49\)](#page-48-1).

# <span id="page-27-0"></span>Searching for Songs Based on the Currently Playing Song

You can search for other songs, albums, and artists by the song information of the currently playing song.

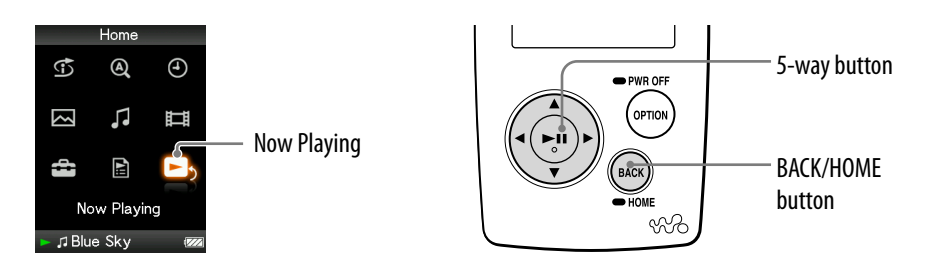

# **Press and hold the BACK/HOME button until the Home menu appears.**

# **P** Press the  $\Delta/\nabla/\Delta/\triangleright$  button to select **D**<sub>2</sub> (Now Playing), and then **press the button to confirm.**

The Now Playing screen of currently playing song appears.

# **<sup>€</sup>** Press the  $∇$  button to display a cursor and select an item in which **you want to search for songs, and then press the button to confirm.**

The following lists appear, depending on the item you selected.

- Artist: The album list of the currently playing artist.
- Album: The song list of the currently playing album.
- Genre: An artist list in the same genre as the currently playing artist.
- Release Year: An artist list from the same release year as the currently playing song.

# <span id="page-28-1"></span><span id="page-28-0"></span>Playing Songs in Random Order (Intelligent Shuffle)

The player offers 3 different random modes (also known as "shuffle play") .

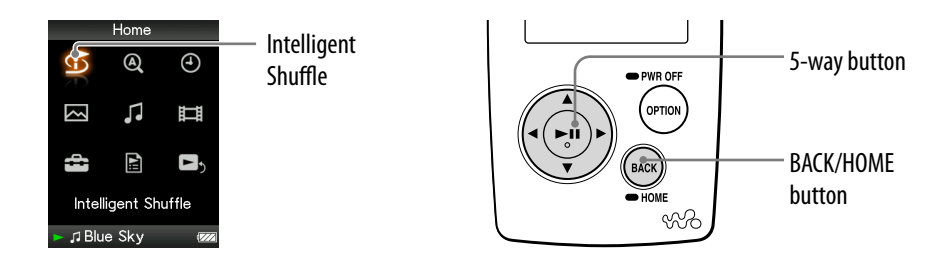

# Playing your 100 favorite songs in random order

The player selects the 100 songs that have been played the most and plays them in random order.

# **Press and hold the BACK/HOME button until the Home menu appears.**

**<sup>2</sup>** Press the △/ $\triangledown$ / $\triangle$ / $\triangleright$  button to select  $\mathfrak{D}$  (Intelligent Shuffle), and then press the  $\triangleright$ <sup>II</sup> button to confirm.

The screen used to select a shuffle mode appears.

# **8** Press the  $\Delta$ / $\nabla$ / $\triangle$ / $\triangleright$  button to select "My Favorite Shuffle," and then **press the button to confirm.**

The 100 songs played the most are shuffled, and playback starts.

# **Q'** Hints

- The 100 most frequently-played songs are updated every time you connect the player to SonicStage.
- If the total number of songs transferred to the player is less than 100, all songs on the player are played in random order.
- When you start Intelligent Shuffle play, the play mode changes to "Shuffle" or "Shuffle&Repeat."
- Intelligent Shuffle play is automatically cancelled by any of the following operations:
	- Starting playback of a song by selecting it from the Music Library.
	- Changing the play mode.
	- Changing the playback range.
	- Playing a video.

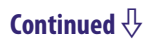

# <span id="page-29-1"></span><span id="page-29-0"></span>Playing songs released in the same year in random order (Time Machine Shuffle)

The player randomly selects a release year and plays all transferred songs of that year in random order.

# **Press and hold the BACK/HOME button until the Home menu appears.**

### **<sup>2</sup>** Press the ∆/ $\triangledown$ / $\triangle$ / $\triangleright$  button to select  $\mathfrak{S}$  (Intelligent Shuffle), and then press the  $\triangleright$ <sup>II</sup> button to confirm.

The screen used to select a shuffle mode appears.

**8** Press the  $\triangle$ / $\nabla$ / $\triangle$ / $\triangleright$  button to select "Time Machine Shuffle," and then press the  $\triangleright$ <sup>n</sup> button to confirm.

A release year is randomly selected, the songs of that year are shuffled, and playback starts.

# **```**Hints

- When you start Intelligent Shuffle play, the play mode changes to "Shuffle" or "Shuffle&Repeat" ( $\mathscr F$  [page 48\)](#page-47-0).
- When you start the Time Machine Shuffle play, the playback range is set to "Selected Range" ( $\mathscr{F}$  [page 49\)](#page-48-1).
- Intelligent Shuffle play is automatically cancelled by any of the following operations:
	- Starting playback of a song by selecting it from the Music Library.
	- Changing the play mode.
	- Changing the playback range.
	- Playing a video.

# **Notes**

- The controls of the player cannot be operated while a year is being selected.
- A shuffle play of all songs begins if none of the songs on the player have a release year assigned to them.
- If all the songs on the player that have a release year assigned have the same release year, or some of songs have the same release year and the rest of them have no release year assigned, the animation that appears while release year is being selected is not displayed and playback starts.
- Songs with no release year record are not selected in Time Machine Shuffle play and are not played.

Menu

### <span id="page-30-1"></span><span id="page-30-0"></span>Playing all songs in random order

All the songs stored on the player are played in random order.

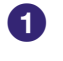

### **Press and hold the BACK/HOME button until the Home menu appears.**

#### **<sup><b>⁄**</sup> Press the △/ $\nabla$ /△/▷ button to select **①** (Intelligent Shuffle), and then press the  $\triangleright$ <sup>II</sup> button to confirm.

The screen used to select a shuffle mode appears.

# **8** Press the  $\triangle$ / $\nabla$ / $\triangle$ / $\triangleright$  button to select "Shuffle All," and then press the  **button to confirm.**

All songs are shuffled, and playback starts.

# **C** Hints

- When you start Intelligent Shuffle play, the play mode changes to "Shuffle" or "Shuffle&Repeat."
- Intelligent Shuffle play is automatically cancelled by any of the following operations:
	- Starting playback of a song by selecting it from the Music Library.
	- Changing the play mode.
	- Changing the playback range.
	- Playing a video.

# <span id="page-31-1"></span><span id="page-31-0"></span>Displaying the Now Playing Screen

The Now Playing screen displays information about the currently playing song, such as the artist name and album title. If you register the cover art in SonicStage and transfer it along with a song, you can display it on the screen. For details on registering images of album covers, refer to the SonicStage Help.

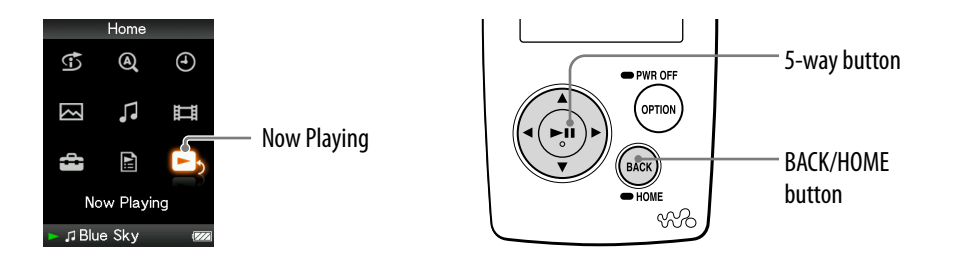

# **Press and hold the BACK/HOME button until the Home menu appears.**

### **Press the**  $\triangle$ **/** $\nabla$ **/** $\triangle$ **/** $\triangleright$  **button to select <b>D**<sub>2</sub> (Now Playing), and then **press the button to confirm.**

Detailed information about the currently playing song appears.

# *Q* Hints

- If you display the option menu from the Now Playing screen and select "Detailed Information," you can view detailed information about the song, such as playing time, audio format, and bit rate\*.
	- **\*** If the song has a variable bit rate, "VBR" is shown for the bit rate.
- You can display the cover art from the Now Playing screen. Press the OPTION/ PWR OFF button to select "Cover Art" on the Now Playing screen.

# **Notes**

- When playing songs recorded using variable bit rate (VBR) recording, a progress bar that shows the elapsed playback time, and the time itself is displayed, however, this time data is not stable, which may result in incorrect information being displayed.
- If no cover arts have been registered, a preinstalled image in the player appears.
- Cover art you register for playlist does not appear on the player.

Menu

# <span id="page-32-1"></span><span id="page-32-0"></span>Displaying the Now Playing Screen Each Time the Songs Switch (New Song Pop Up)

If you set the screen display to other than "Always On" ( $\circledast$  [page 84\)](#page-83-1) and there is no operation for a while, the screen turns off. However, if you set this item to "On," the screen turns on automatically whenever a song changes to another song.

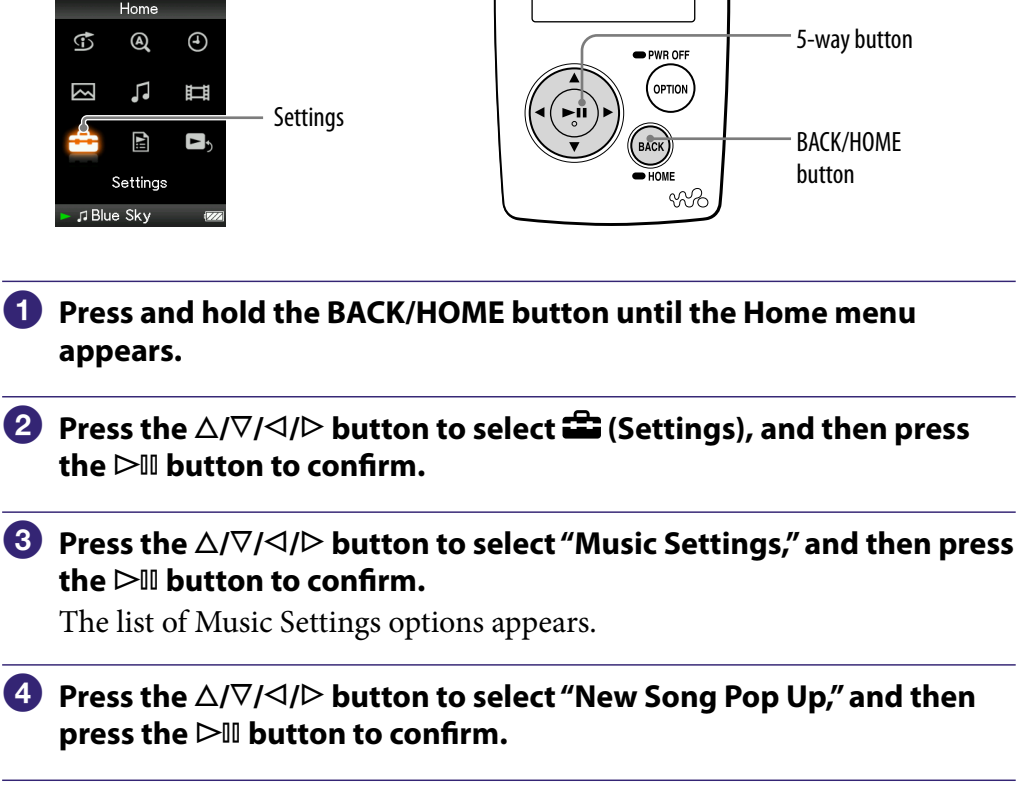

**B** Press the  $\triangle$ / $\nabla$ / $\triangle$ / $\triangleright$  button to select "On," and then press the  $\triangleright$  III **button to confirm.**

The Now Playing screen appears whenever a song switches to another song.

# If you do not want to display the Now Playing screen

Select "Off" in step  $\Theta$ . In this case, the Now Playing screen does not appear when a song switches to another song.

# To return to the previous menu

Press the BACK/HOME button.

# <span id="page-33-1"></span><span id="page-33-0"></span>Adding/Editing Songs to a Bookmark List

A Bookmark List is a feature that groups your favorite songs into a list. The player supports 5 Bookmark Lists, each of which can contain up to 100 songs. For details on playing Bookmark Lists, see  $\circledast$  [page 25.](#page-24-1)

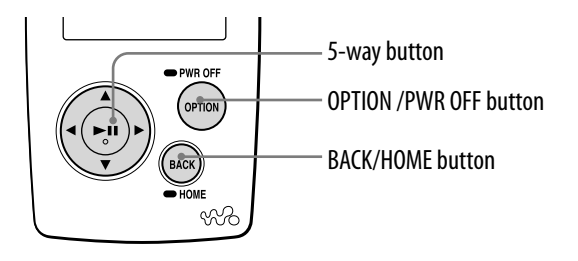

# To add a song to the default Bookmark List

**1 Press and hold thebutton while the Now playing screen is displayed.**

"Added to Bookmark List 1." (the number is that of the current default Bookmark List) appears, and the Bookmark List icon  $(\mathcal{L}_1)$  lights up.

# **Q** Hints

- You can change the default Bookmark List (@F [page 39\)](#page-38-0).
- Initially, the default Bookmark List is set to "Bookmark List 1."
- You can also add a song to the default bookmark list from the song list. Press and hold the  $\triangleright$  III button while the song you want to add to the Bookmark List is selected on the song list.

# **Notes**

- You cannot add a song to the same Bookmark List twice.
- You can add songs to a Bookmark List song by song. You cannot add songs to a Bookmark List by album.
- You cannot add a video or photo to a Bookmark List.

**Continued** 

### To add songs to a selected Bookmark List

You can add a song to a Bookmark List selected from "Bookmark List 1" to "Bookmark List 5."

- **1 Display the Now Playing screen of the song that you want to add to the Bookmark List.**
- **2 Press the OPTION/PWR OFF button.** The option menu appears.
- **3 Press the /// button to select "Bookmark," and then press the button to confirm.**

A list of the Bookmark Lists appears.

**4 Press the / button to select the Bookmark List you want to add the song to, and then press the button to confirm.**

The selected Bookmark List appears with a check icon.

**5 Press the / button to select "Close," and then press the button to confirm.**

The Now Playing screen reappears.

# **C** Hints

- Pressing the  $\langle \rangle$  button enables you to find the beginning of the next or previous song, and you can add songs to the Bookmark List continuously.
- You can also add a song to a Bookmark List from the song list. Press the OPTION/ PWR OFF button while the song you want to add to the Bookmark List is selected on the song list, and select "Bookmark" from the option menu.
- You can display Bookmark Lists created on the player using SonicStage.

#### **Notes**

- You can add songs to a Bookmark List song by song. You cannot add songs to a Bookmark List by album.
- You cannot add a video or photo to a Bookmark List.

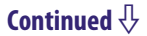

Index

#### To remove a song from a Bookmark List

- **1 Display the Now Playing screen of the song that you want to remove from the Bookmark List.**
- **2 Press the OPTION/PWR OFF button.** The option menu appears.
- **3 Press the /// button to select "Bookmark," and then press the button to confirm.**

A list of the Bookmark Lists appears.

The Bookmark List to which the currently playing song belongs appears with a check icon on the left.

**4 Press the / button to select a Bookmark List, and then press the button to confirm.**

The checkmark icon that appears on the left of the selected Bookmark List disappears.

**5 Press the / button to select "Close," and then press thebutton to confirm.**

If the removed song is the last song of the Bookmark List, the list of playlists reappears.

# **C** Hints

- You can also remove songs from a Bookmark List from the song list of a Bookmark List. Press the OPTION/PWR OFF button, and select "Bookmark" from the option menu.
- Pressing the  $\langle \rangle$  button enables you to find the beginning of the next or previous song, and you can remove songs from the Bookmark List continuously.

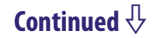
#### <span id="page-36-0"></span>To remove all songs from a Bookmark List

- **1 Press and hold the BACK/HOME button until the Home menu appears.**
- **2** Press the △/ $\nabla$ /△/ $\triangleright$  button to select **A** (Playlists), and then press the  $\triangleright$ <sup>11</sup> **button to confirm.**

The list of playlists appears.

- **3 Press the /// button to select the Bookmark List from which you want to remove all songs, and then press the OPTION/PWR OFF button.** The option menu appears.
- **4 Press the /// button to select "Clear Bookmark List," and then press the button to confirm.**

A confirmation dialog appears.

**5 Press the / button to select "Yes," and then press the button to confirm.**

All songs are removed from the selected Bookmark List. If you select "No," the Bookmark List remains unchanged, and the list of playlists appears.

## **O'** Hint

 You can also remove all songs from a Bookmark List from the song list of a Bookmark List or the Now Playing screen. Press the OPTION/PWR OFF button, and select "Clear Bookmark List" from the option menu.

**Continued** 

#### <span id="page-37-0"></span>To rearrange the song order of a Bookmark List

- **1 Press and hold the BACK/HOME button until the Home menu appears.**
- **2** Press the △/ $\nabla$ /△/▷ button to select **B** (Playlists), and then press the ▷II **button to confirm.**

The list of playlists appears.

- **3 Press the /// button to select the Bookmark List whose song order you want to rearrange, and then press the button to confirm.** The song list appears.
- **4 Press the OPTION/PWR OFF button.** The option menu appears.
- **5 Press the /// button to select "Edit Song Order," and then press**  the  $\triangleright$ <sup>III</sup> button to confirm.

The screen used to change the song order appears.

- **6 Press the /// button to select a song to move, and then press the button to confirm.**
- **7 Press the /// button to select a destination for the song, and then press the button to confirm.**

The song you selected in step **6** is moved to the location you selected in step **7**. To move additional songs, repeat steps **6** and **7**.

#### To cancel the operation

Press the BACK/HOME button in step **6** or **7**. The screen used to change the song order reappears.

#### **Note**

• When the time set in "Display Time" ( $\circledast$  [page 84\)](#page-83-0) has passed, this setting is cancelled.

**Continued** 

#### To change the default Bookmark List

- **1 Press and hold the BACK/HOME button until the Home menu appears.**
- **2 Press the △/** $\sqrt{}/$  button to select **<del>■</del> (Settings), and then press the button to confirm.**
- **3 Press the /// button to select "Music Settings," and then press the button to confirm.**

The list of Music Settings options appears.

**4 Press the /// button to select "DEF Bookmark List," and then press**  the  $\triangleright$ <sup>III</sup> button to confirm.

A list of the Bookmark Lists appears.

**5 Press the /// button to select the Bookmark List you want to set as the default Bookmark List, and then press the button to confirm.** The selected Bookmark List is set as the default bookmark list.

## **Ö** Hint

Initially, the default Bookmark List is set to "Bookmark List 1."

# <span id="page-39-0"></span>Rating Songs

You can assign ratings of 1 to 5 stars  $(\star)$  to songs and then search for songs by their star ratings ( $\circledast$  [page 21\)](#page-20-0).

There are 2 types of ratings: ratings that you assign to songs manually and ratings assigned automatically by SonicStage.

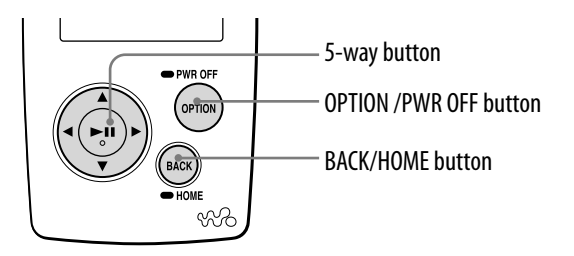

### To rate a song manually

- **1 Display the Now Playing screen of the song to which you want to assign ratings.**
- **2 Press the OPTION/PWR OFF button.**

The option menu appears.

**3 Press the /// button to select " Rating," and then press the button to confirm.**

The setup screen appears.

- **4 Press the / button to select Rating ( ), and the press thebutton to confirm.**
- **5 Press the / button to select "Close," and then press thebutton to confirm.**

The Now Playing screen reappears.

## **C** Hint

 $\bullet$  Pressing the  $\triangleleft$ / $\triangleright$  button enables you to find the beginning of the next or previous song, and you can assign ratings continuously.

### **Notes**

- When you apply ratings to songs, the ratings are not available for searching until the next time you connect the player to SonicStage.
- If you transfer a song which has not yet been rated on "☆ Rating" using SonicStage, the rating of the song is displayed as " $\star \star \star$ " (manual rating) on the player. The " $\hat{\mathbf{x}}$  Rating" status of a song cannot be restored to the status it had before the song was rated on the player.

*Contents Table of* 

#### To rate a song automatically based on its rating in SonicStage

- **1 Display the Now Playing screen of the song to which you want to assign ratings.**
- **2 Press the OPTION/PWR OFF button.** The option menu appears.
- **3** Press the ∆/ $\nabla$ / $\triangle$ / $\triangleright$  button to select "☆ Rating," and then press the  $\triangleright$  III **button to confirm.**

The setup screen appears.

- **4 Press the / button to select "Auto," and then press the button to confirm.**
- **5 Press the / button to select "Close," and then press the button to confirm.**

The song's rating from SonicStage appears, and then the Now Playing screen reappears.

## **P** Hints

- Automatic ratings are indicated by hollow starts  $(\mathbf{\hat{x}})$ . Manual ratings are indicated by filled starts  $(\bigstar)$ .
- Automatic ratings are assigned by SonicStage based on the history of songs played, and on other operations.
- $\bullet$  Pressing the  $\triangleleft$ / $\triangleright$  button enables you to find the beginning of the next or previous song, and you can assign ratings continuously.

# <span id="page-41-0"></span>Deleting a Song From the Player

By adding songs to the Trash Bin, you can delete them from the player the next time you connect the player to SonicStage. Deleting songs from the player does not delete them from SonicStage.

Up to 100 songs can be added to the Trash Bin.

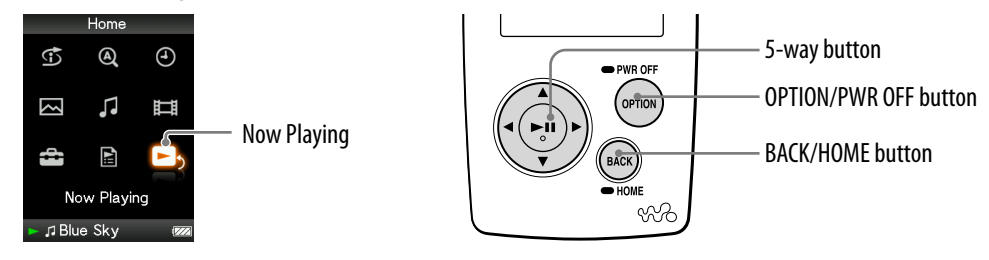

**D** Display the Now Playing screen of the song that you want to add to **the Trash Bin.**

## **Press the OPTION/PWR OFF button.**

The option menu appears.

## **Press the /// button to select "Add to Trash Bin," and then press the button to confirm.**

The song is added to the Trash Bin, and "Added to Trash Bin." appears. The songs added to the Trash Bin are indicated by the Trash Bin icon  $(\overline{\mathbf{m}})$ , and cannot be selected in song lists other than the song list of the Trash Bin.

## **Q** Hint

 You can also delete a song from the Trash Bin from the song list. Press the OPTION/ PWR OFF button while the song you want to delete from the Trash Bin is selected on the song lists, and select "Add to Trash Bin" from the option menu.

## **Notes**

- After a song is added to the Trash Bin and deleted from the player, it will not be transferred to the player automatically the next time you connect the player to SonicStage. For details on how to transfer the song to the player manually, refer to SonicStage Help.
- When you add a song to the Trash Bin while playing it, the playback of the next song starts after the song is added to the Trash Bin.
- When a song is added to the Trash Bin during the shuffle play mode, songs are reshuffled again.

*Contents Table of* 

#### <span id="page-42-0"></span>To restore a song from the Trash Bin

- **1 Press and hold the BACK/HOME button until the Home menu appears.**
- **2** Press the △/ $\nabla$ /△/▷ button to select **B** (Playlists), and then press the ▷II **button to confirm.**

The list of playlists appears.

**3 Press the /// button to select "Trash Bin," and then press the button to confirm.**

The song list appears.

- **4 Press the /// button to select a song that you want to restore from the Trash Bin, and then press the OPTION/PWR OFF button.** The option menu appears.
- **5 Press the /// button to select "Rescue," and then press the button to confirm.**

"Rescued from Trash Bin" appears, and the song is restored from the Trash Bin.

## **O'** Hint

 You can also restore a song from the Trash Bin from the Now Playing screen of the Trash Bin. Press the OPTION/PWR OFF button, and select "Rescue" from the option menu.

#### **Note**

If you restore a song from the Trash Bin during shuffle play, all songs are reshuffled.

**Continued** 

#### <span id="page-43-0"></span>To restore all songs from the Trash Bin

- **1 Press and hold the BACK/HOME button until the Home menu appears.**
- **2** Press the △/ $\nabla$ / $\triangle$ / $\triangleright$  button to select **□** (Playlists), and then press the  $\triangleright$  **□ button to confirm.**

The list of playlists appears.

**3 Press the /// button to select "Trash Bin," and then press the OPTION/PWR OFF button.**

The option menu appears

**4 Press the /// button to select "Rescue All from Trash Bin," and then press the button to confirm.**

A confirmation dialog appears.

**5 Press the / button to select "Yes," and then press the button to confirm.**

"All songs rescued." appears, and the list of playlists reappears. If you select "No," no songs are restored from the Trash Bin, and the list of playlists reappears.

## **C** Hints

- You can also restore all songs from the song list of the Trash Bin. Press the OPTION/ PWR OFF button on the song list of the Trash Bin, and select "Rescue All from Trash Bin" from the option menu.
- You can also restore all songs from the Trash Bin from the Now Playing screen of the Trash Bin. Press the OPTION/PWR OFF button, and select "Rescue All from Trash Bin" from the option menu.

# Displaying the Music Option Menu

You can display the Music option menu by pressing the OPTION/PWR OFF button on a list screen (including the thumbnail screen), such as a song list, or on the music Now Playing screen. From the Music option menu, various settings of music are available.

The option items shown on the option menu vary, depending on the screen from which you display the option menu.

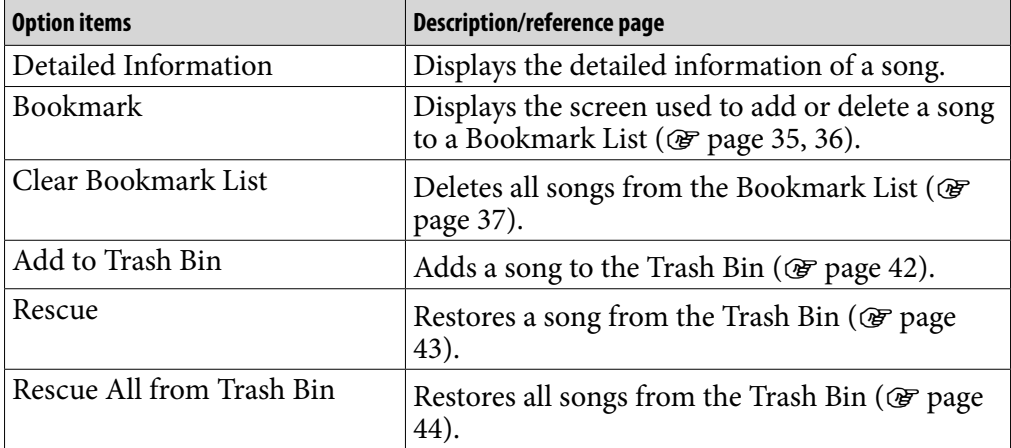

#### Option items appear on both the Now Playing screen and the list screen

### Option items appear on the list screen only

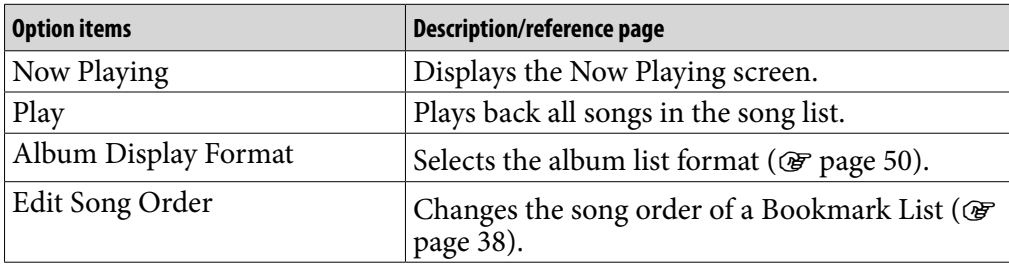

**Continued** 

Menu

## Option items appear on the Now Playing screen only

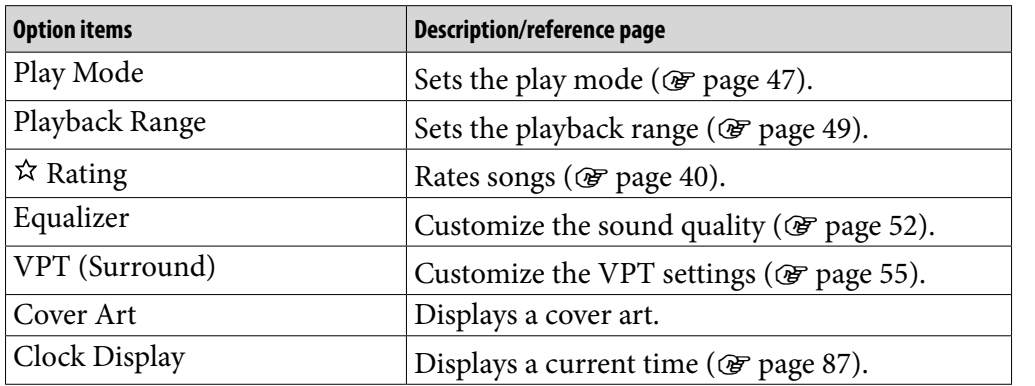

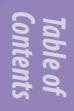

# <span id="page-46-0"></span>Changing the Play Mode (Play Mode)

The player offers a variety of play modes, including random play and selected repeat play.

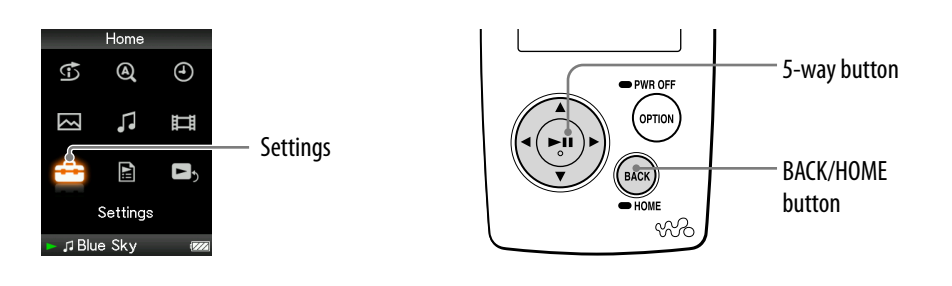

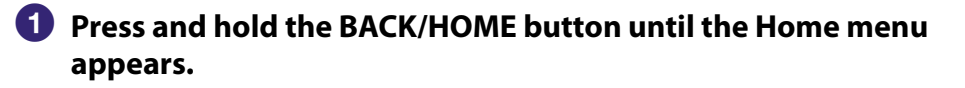

- **P** Press the ∆/ $\triangledown$ / $\triangle$ / $\triangleright$  button to select **<del>e</del>** (Settings), and then press  $the$   $\triangleright$  **III** button to confirm.
- **8** Press the  $\triangle$ / $\nabla$ / $\triangle$ / $\triangleright$  button to select "Music Settings," and then press the  $\triangleright$ <sup>III</sup> button to confirm.

The list of Music Settings options appears.

**Press the**  $\triangle$ **/** $\nabla$ **/** $\triangle$ **/** $\triangleright$  **button to select "Play Mode," and then press the button to confirm.**

The list of play modes appears.

**1** Press the  $\triangle$ / $\nabla$ / $\triangle$ / $\triangleright$  button to select a play mode (see  $\circledast$  [page 48\)](#page-47-0), **and then press the button to confirm.**

The list of Music Settings options reappears.

#### To return to the previous menu

Press the BACK/HOME button.

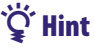

 You can also select the play mode from the Now Playing screen. Press the OPTION/ PWR OFF button while the song is playing, and select "Play Mode" from the option menu.

*Contents Table of* 

**Continued** 

### <span id="page-47-0"></span>The list of play modes

The playback contents differ, depending on the setting of a playback range ( $\circledast$ [page 49\)](#page-48-0).

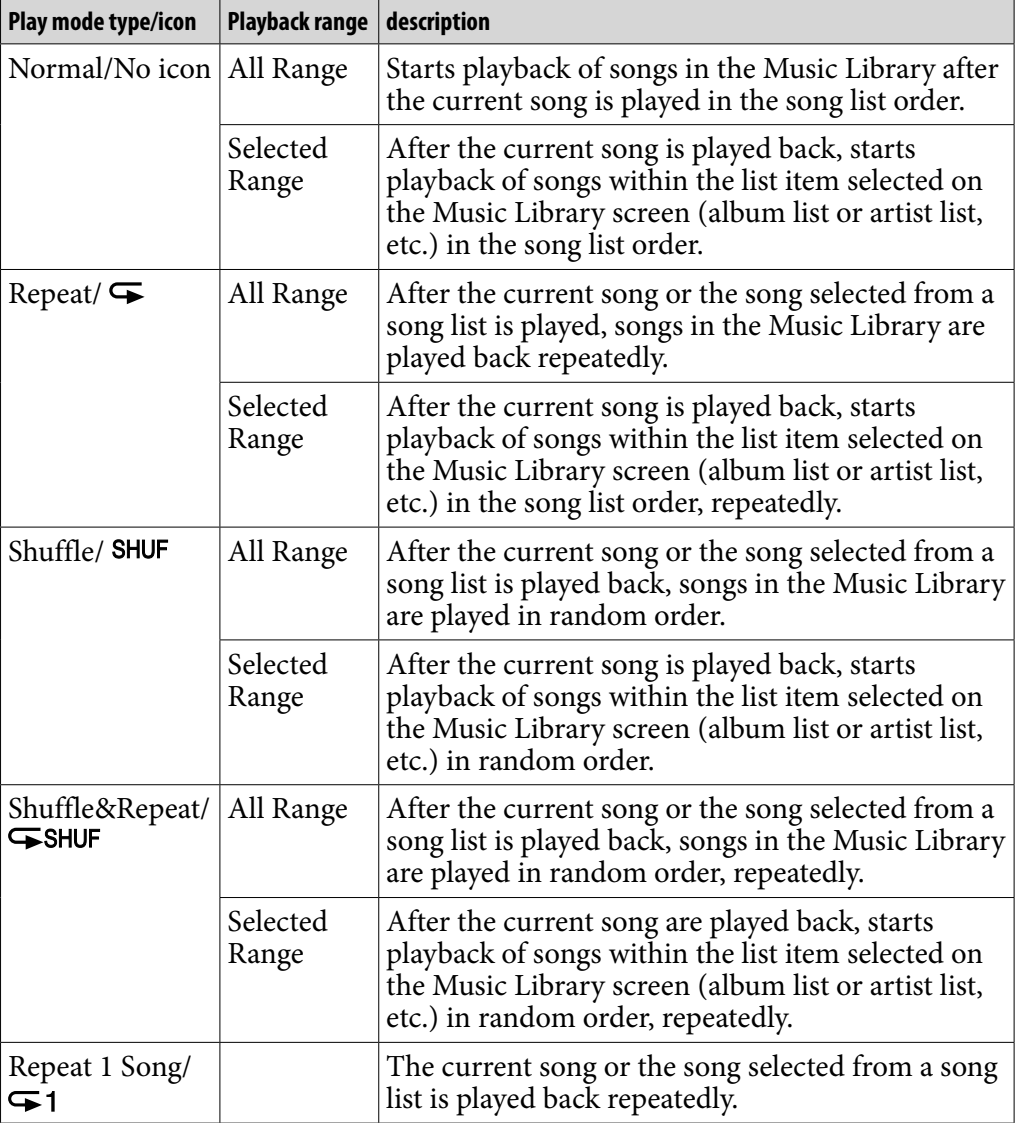

### **Notes**

- When you start Intelligent Shuffle play, the play mode changes to "Shuffle" or "Shuffle&Repeat."
- When you start the Time Machine Shuffle play, the playback range is set to "Selected Range."

# <span id="page-48-0"></span>Setting the Playback Range

You can set the playback range of songs

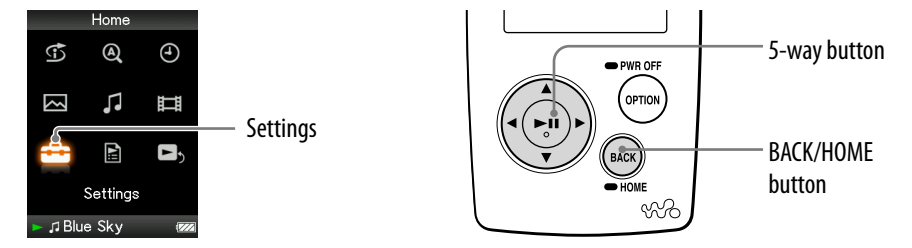

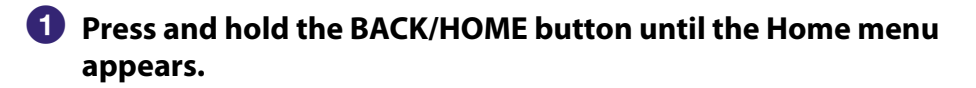

**Press the △/** $\nabla$ **/△/▷ button to select <b><del>△</del>** (Settings), and then press the  $\triangleright$  **III** button to confirm.

#### **8** Press the  $\triangle$ / $\nabla$ / $\triangle$ / $\triangleright$  button to select "Music Settings," and then press the  $\triangleright$  **li** button to confirm.

The list of Music Settings options appears.

## **4** Press the  $\triangle$ / $\nabla$ / $\triangle$ / $\triangleright$  button to select "Playback Range," and then **press the button to confirm.**

The screen used to select the playback range appears.

*P* Press the  $\triangle$ / $\nabla$ / $\triangle$ / $\triangleright$  button to select the playback range, and then **press the button to confirm.**

The player offers 2 types of playback range.

- All Range: Plays back the songs in the Music Library. When you want to play back albums in the Music Library in the song list order, select this.
- Selected Range:  $\Box$  appears on the display, and plays back songs only in the lists from which the playback starts (album list, artist list, etc.). (Default setting)

### To return to the previous menu

Press the BACK/HOME button.

## **O'** Hints

- You can select the playback range of songs from the Now Playing screen. While playing back songs, press the OPTION/PWR OFF button, and then select "Playback Range" from the Option menu.
- The playback range differs, depending on the screen from which you start playback. For details, see "The list of play modes" (@ [page 48\)](#page-47-0).

### **Note**

If you start playback of a song from the list of playlists ( $\circledast$  [page 26\)](#page-25-0) (except for "Playback History"), this setting is invalid.

# <span id="page-49-0"></span>Setting the Album Display Format

The player offers 3 types of album list format from "Title Only," "Title & Cover Art," and "Cover Art Only."

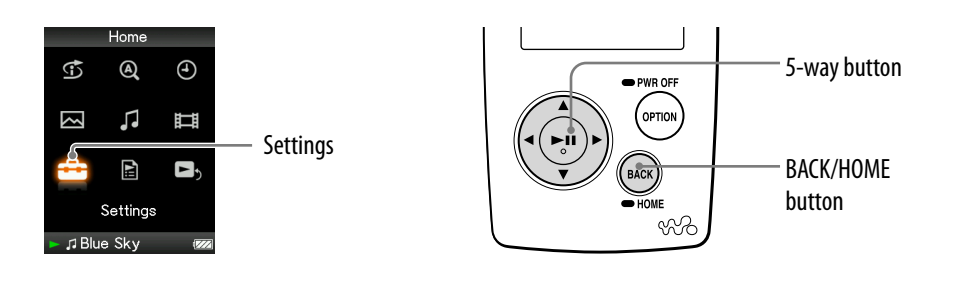

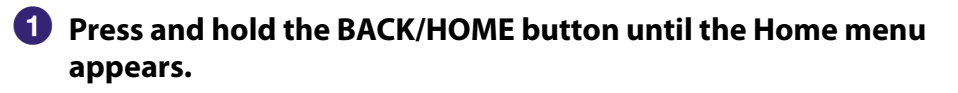

**P** Press the ∆/ $\triangledown$ / $\triangle$ / $\triangleright$  button to select **<del>e</del>** (Settings), and then press  $the$   $\triangleright$  **III** button to confirm.

**8** Press the  $\triangle$ / $\nabla$ / $\triangle$ / $\triangleright$  button to select "Music Settings," and then press the  $\triangleright$ <sup>III</sup> button to confirm.

The list of Music Settings options appears.

 **Press the /// button to select "Album Display Format," and**  then press the  $\triangleright$ <sup>II</sup> button to confirm.

The list of album display formats appears.

*P* Press the  $\triangle$ / $\nabla$ / $\triangle$ / $\triangleright$  button to select the display format, and then **press the button to confirm.**

The player offers 3 types of formats.

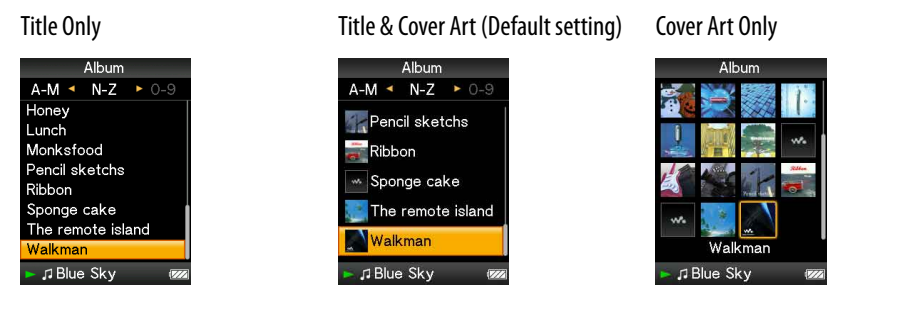

**Continued** 

## To return to the previous menu

Press the BACK/HOME button.

## **Ö** Hints

- You can also select the album display format on the album list screen. Press the OPTION/PWR OFF button on the album list screen, and select "Album Display Format" from the option menu.
- You can display cover art (registered in SonicStage) on the screen. For details on registering images of album covers, refer to the SonicStage Help. However you cannot display cover arts on the screen which are registered for playlists.

**Menu** 

# <span id="page-51-0"></span>Setting the Sound Quality (Equalizer)

You can set the sound quality according to the music genre, etc.

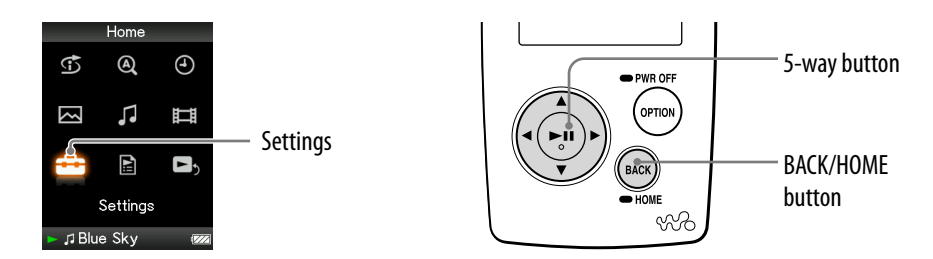

## Changing the sound quality

You can customize the player's sound quality.

- **Press and hold the BACK/HOME button until the Home menu appears.**
- **Press the /// button to select (Settings), and then press**  the  $\triangleright$  **III** button to confirm.
- **8** Press the  $\triangle$ / $\nabla$ / $\triangle$ / $\triangleright$  button to select "Music Settings," and then press **the button to confirm.**

The list of Music Settings options appears.

**Press the**  $\Delta$ **/** $\nabla$ **/** $\triangle$ **/** $\triangleright$  **button to select "Equalizer," and then press the button to confirm.**

The list of equalizer settings appears.

**B** Press the  $\triangle$ / $\nabla$ / $\triangle$ / $\triangleright$  button to select your desired setting, and then **press the button to confirm.**

The selected sound setting is applied, and the list of Music Settings options reappears.

For details of each equalizer option, see  $\circledast$  [page 53.](#page-52-0)

**Continued** 

Nenu

#### <span id="page-52-0"></span>To return to the previous menu

Press the BACK/HOME button.

#### To return to the normal sound quality

Select "None" in step  $\Theta$ , and then press the  $\Box$  button to confirm.

## **Q'Hint**

 You can also set the sound quality from the Now Playing screen. Press the OPTION/ PWR OFF button, and select "Equalizer" from the option menu.

#### **Notes**

- If your personal settings saved as "Custom 1" and "Custom 2" seem to produce a different volume level than the other settings, you may have to adjust the volume manually to compensate.
- The "Equalizer" setting is not applied to the sound of the video.

#### List of equalizer settings

The sound settings appear on the screen as the letters in parentheses.

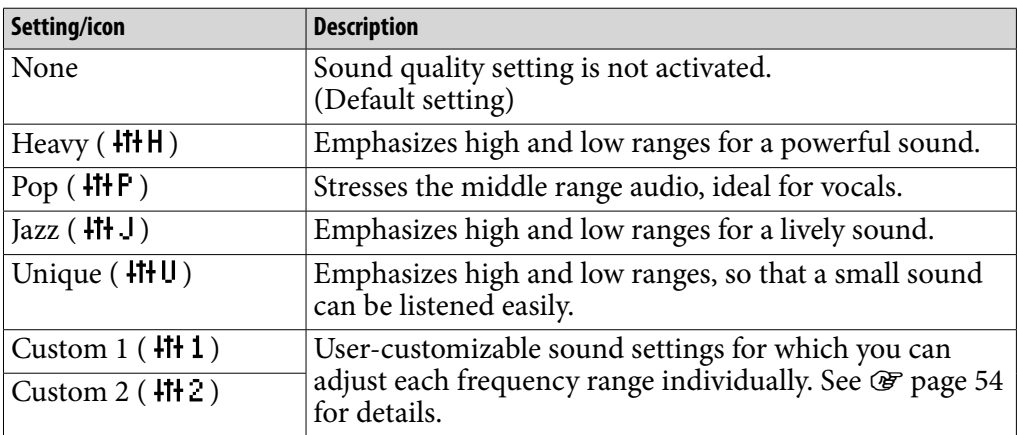

**Continued** 

**Menu** 

## <span id="page-53-0"></span>Customizing sound quality (Custom)

You can preset the value of Clear Bass (bass) and 5 bands Equalizer as "Custom 1" or "Custom 2" while looking at the player's screen.

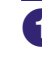

#### **Press and hold the BACK/HOME button until the Home menu appears.**

- **Press the △/** $\nabla$ **/△/** $\triangleright$  **button to select <b><del>■</del>** (Settings), and then press the  $\triangleright$  **III** button to confirm.
- **8** Press the  $\triangle$ / $\nabla$ / $\triangle$ / $\triangleright$  button to select "Music Settings," and then press the  $\triangleright$  **li** button to confirm.

The list of Music Settings options appears.

**Press the**  $\triangle$ **/** $\nabla$ **/** $\triangle$ **/** $\triangleright$  **button to select "Equalizer," and then press the button to confirm.**

The list of equalizer options appears.

*P* Press the  $\triangle$ / $\nabla$ / $\triangle$ / $\triangleright$  button to select "Edit" displayed under "Custom" **1" or "Custom 2" to change a value, and then press the**  $\triangleright$ **III button to confirm.**

The setting screen appears.

**6** Press the  $\triangleleft$ / $\triangleright$  button to select a cursor for the Clear Bass or the **frequency range setting, and press the**  $\Delta/\nabla$  **button to adjust the setting level.**

The Clear Bass can be set to any of 4 sound levels, and 5 frequency ranges can be set to any of 7 sound levels.

#### **Press the**  $\triangleright$  button to confirm.

The list of equalizer options reappears.

#### To return to the previous menu

Press the BACK/HOME button.

#### **Note**

The settings of "Custom 1" or "Custom 2" are not applied to the sound of the video.

*Index Menu*Menu

# <span id="page-54-0"></span>Making the Sound More Vibrant (VPT)

You can select from "Studio," "Live," "Club," or "Arena" to make the sound even more vibrant.

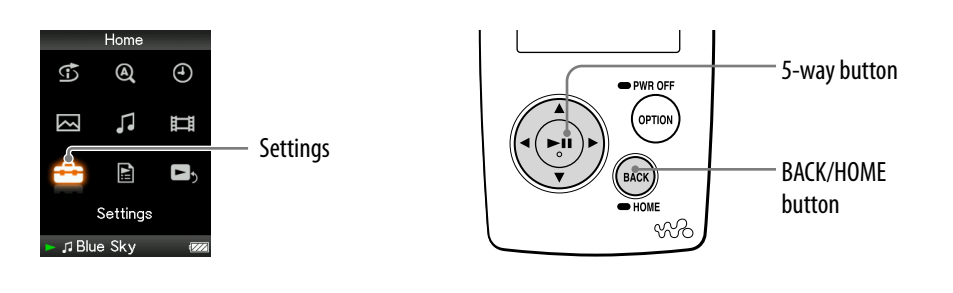

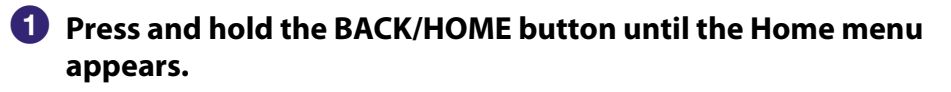

 **Press the /// button to select (Settings), and then press thebutton to confirm.**

 **Press the /// button to select "Music Settings," and then press thebutton to confirm.**

The list of Music Settings options appears.

 **Press the /// button to select "VPT (Surround)," and then press thebutton to confirm.**

The list of VPT settings appears.

**6** Press the  $\Delta$ / $\nabla$ / $\triangle$ / $\triangleright$  button to select the desired VPT setting ( $\circledcirc$ **[page](#page-55-0) 56), and then press thebutton to confirm.**

## To return to the previous menu

Press the BACK/HOME button.

### To return to the normal sound quality

Select "None" in step  $\Theta$ , and then press the  $\Box$  button to confirm.

**Continued** 

*Contents Table of* 

Nemu

## <span id="page-55-0"></span>**V**ilint

 You can also set the VPT setting from the Now Playing screen. Press the OPTION/ PWR OFF button, and select "VPT (Surround)" from the option menu.

## **Note**

The "VPT (Surround)" setting is not applied to the sound of the video.

### List of VPT settings

The sound settings appear on the screen as the letters in parentheses. The sound may appear to become more vibrant in the progression from Studio, Live, Club to Arena.

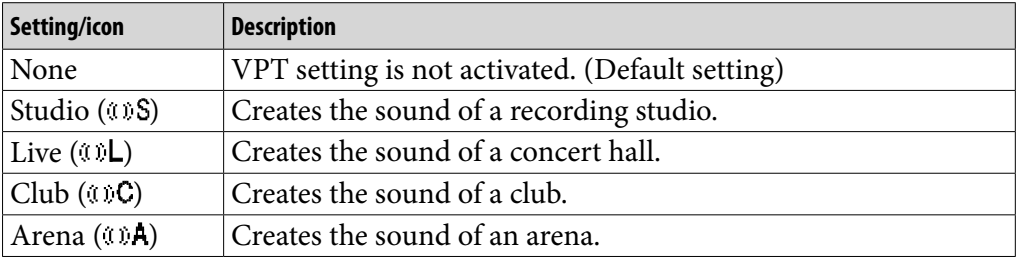

# Listening with Clear Stereo Sound (Clear Stereo)

Clear Stereo enables individual left and right digital processing of the sound.

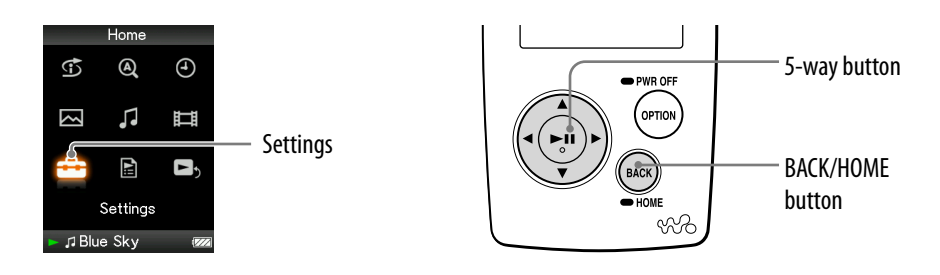

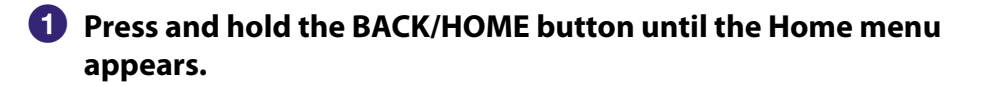

- **P** Press the ∆/ $\nabla$ /△/ $\triangleright$  button to select **<del>e</del>** (Settings), and then press the  $\triangleright$  **III** button to confirm.
- **8** Press the  $\triangle$ / $\nabla$ / $\triangle$ / $\triangleright$  button to select "Music Settings," and then press the  $\triangleright$  **III** button to confirm.

The list of Music Settings options appears.

- **Press the**  $\triangle$ **/** $\nabla$ **/** $\triangle$ **/** $\triangleright$  **button to select "Clear Stereo," and then press** the  $\triangleright$  **li** button to confirm.
- *P* Press the  $\triangle$ / $\nabla$ / $\triangle$ / $\triangleright$  button to select the desired setting, and then **press the button to confirm.**
	- On (w/ ext. cord): Activates the clear stereo function even when you use the headphone extension cord.
	- On (w/o ext. cord): Activates the clear stereo function when you are not using the headphone extension cord.
	- Off: Disables the Clear Stereo function and plays back normal sound. (Default setting)

### To return to the previous menu

Press the BACK/HOME button.

## **Notes**

- The "Clear Stereo" setting is not applied to the sound of the video.
- The Clear Stereo function is designed to obtain maximum effect with the supplied headphones. The Clear Stereo effect may not be obtained with other headphones. When using other headphones, set "Clear Stereo" to "Off."

## Correcting Sound in the High Range (DSEE (Sound Enhance))

Activating the DSEE\* feature, you can hear rich and natural sound almost exactly like the original source.

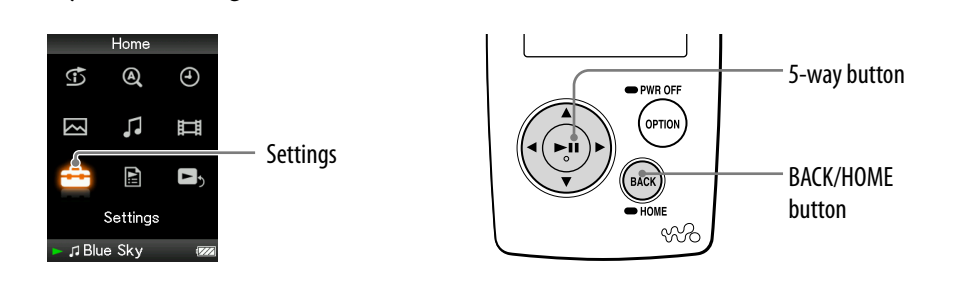

- **Press and hold the BACK/HOME button until the Home menu appears.**
- **Press the △/** $\nabla$ **/△/** $\triangleright$  **button to select <b><del>△</del>** (Settings), and then press the  $\triangleright$  **III** button to confirm.
- **8** Press the  $\triangle$ / $\nabla$ / $\triangle$ / $\triangleright$  button to select "Music Settings," and then press the  $\triangleright$  **III** button to confirm.

The list of Music Settings options appears.

- **Press the /// button to select "DSEE (Sound Enhance)," and**  then press the  $\triangleright$ <sup>III</sup> button to confirm.
- *P* Press the  $\triangle$ / $\triangledown$ / $\triangle$ / $\triangleright$  button to select the desired setting, and then **press the button to confirm.**
	- On: The DSEE\* function is activated, and plays back naturally extended sound that is close to the original sound.
	- Off: Plays back normal sound (Default setting).
- **\*** DSEE, which stands for Digital Sound Enhancement Engine, is a technology, developed by Sony, to enhance the sound quality of compressed audio files by restoring high-range sound removed by the compression process.

*Contents Table of*  Menu

**Continued** 

#### To return to the previous menu

Press the BACK/HOME button.

## **Notes**

- The "DSEE (Sound Enhance)" setting is not applied to the sound of the video.
- When playing a song that is not compressed, the DSEE function does not work.
- Depending on the compression format of the song, the DSEE function may not work.

*Contents Table of* 

# Adjusting the Volume Level (Dynamic Normalizer)

You can reduce the volume level between songs. With this setting, when listening to album songs in the shuffle play mode, the volume level between songs is moderated to minimize the difference in their recording levels.

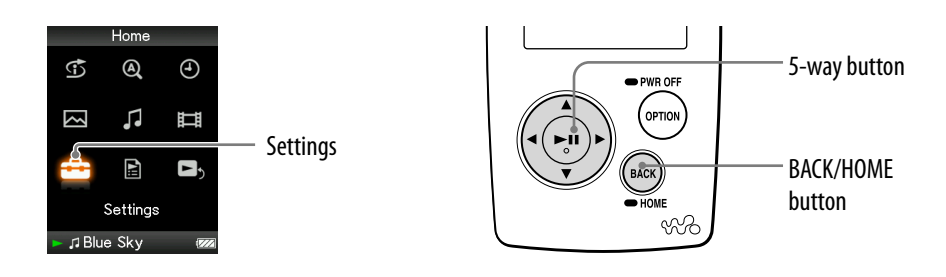

## **Press and hold the BACK/HOME button until the Home menu appears.**

- **P** Press the ∆/ $\triangledown$ / $\triangle$  button to select **<del>e</del> (Settings), and then press** the  $\triangleright$  **III** button to confirm.
- **8** Press the  $\triangle$ / $\nabla$ / $\triangle$ / $\triangleright$  button to select "Music Settings," and then press the  $\triangleright$ <sup>III</sup> button to confirm.

The list of Music Settings options appears.

- **Press the**  $\Delta$ **/** $\nabla$ **/** $\triangle$ **/** $\triangleright$  **button to select "Dynamic Normalizer," and then press the button to confirm.**
- *P* Press the  $\triangle$ / $\nabla$ / $\triangle$ / $\triangleright$  button to select the desired setting, and then **press the button to confirm.**
	- On: Minimizes the difference of the volume level between songs.
	- Off: Plays back songs with their original volume level as transferred. (Default setting)

#### To return to the previous menu

Press the BACK/HOME button.

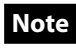

The "Dynamic Normalizer" setting is not applied to the sound of the video.

*Contents Table of* 

# Playing a Video

You can play videos by transferring video files to the player using the Image Converter software or Windows Explorer. The player offers 2 types of play mode; play back one video file only (one file play) and play back all video files stored on the player continuously (Continuous Playback).

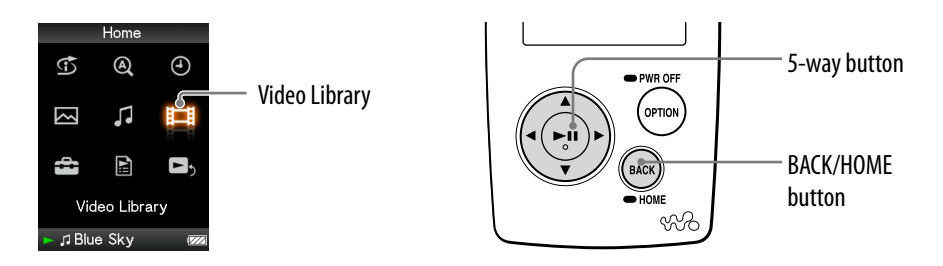

 **Press and hold the BACK/HOME button until the Home menu appears.**

#### **Press the /// button to select (Video Library), and then press thebutton to confirm.**

The video lists appear.

### **Press the /// button to select a video to play, and then press thebutton to confirm.**

Playback starts.

## **D'** Hints

- $\bullet$  The display format of the video lists in step  $\bullet$  can be changed. For details, see "Setting" the Video List Display Format" ( $\circled{F}$  [page 69\)](#page-68-0).
- A video that has never been played back appears with  $\frac{\mathsf{NEW}}{\mathsf{NEW}}$  icon in the video lists.
- Set "Continuous Playback" to "On" when you want to play back all video files (@ page [68\)](#page-67-0).
- $\bullet$  To delete a video, use Image Converter ( $\circledast$  see Image Converter Help) or Windows Explorer.

#### **Notes**

- When "Display" is set to "On" ( $\circledast$  [page 65\)](#page-64-0), the detailed information, such as the video title, its playback icon, and the elapsed playing time, etc., appears while the video is playing. The information disappears if this setting is set to "Off."
- Up to 1,000 video files can be displayed in the video lists.

#### <span id="page-61-0"></span>On video playback operation

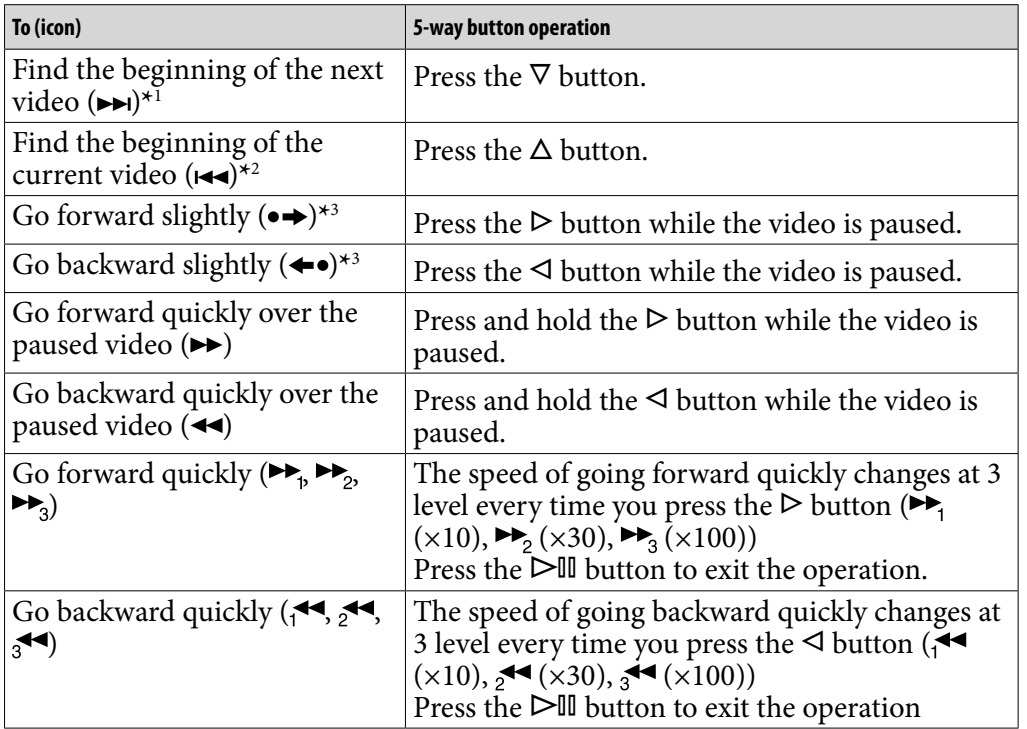

\*<sup>1</sup> Activates when "Continuous Playback" is set to "On" (*☞* [page 68\)](#page-67-0).

**\*** 2When "Continuous Playback" is set to "On," you can find the beginning of the previous video from the currently playing video by pressing the  $\Delta$  button twice.

**\*** 3The interval used when going forward or backward varies, depending on the videos.

# <span id="page-62-0"></span>Setting the Video Display Direction

You can set the video display direction from among "Vertical," "Horizontal (right)," or "Horizontal (left)."

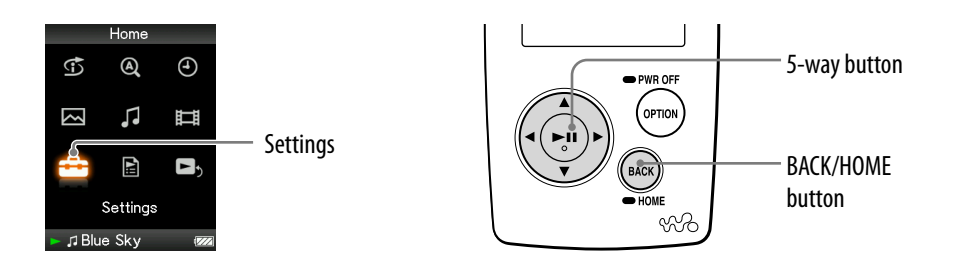

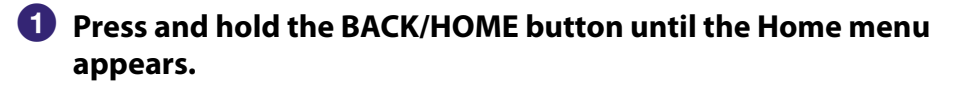

**P** Press the ∆/ $\triangledown$ / $\triangle$ / $\triangleright$  button to select **<del>e</del>** (Settings), and then press  $the$   $\triangleright$   $\mathbb{I}$  button to confirm.

**8** Press the  $\triangle$ / $\nabla$ / $\triangle$ / $\triangleright$  button to select "Video Settings," and then press the  $\triangleright$ <sup>III</sup> button to confirm.

The list of Video Settings options appears.

 **Press the /// button to select "Video Disp Direction," and**  then press the  $\triangleright$ <sup>II</sup> button to confirm.

**Continued** 

## **Press the /// button to select the desired setting, and then press thebutton to confirm.**

 $\bullet$  Vertical: Displays at 240  $\times$  180 pixels. (Default setting)

• "Horizontal (right)" or "Horizontal (left)": Displays at  $320 \times 240$  pixels. The operation of the 5-way button is switched according to the display direction.

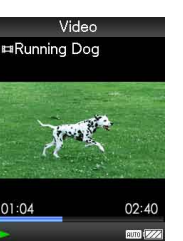

Vertical **Horizontal** 

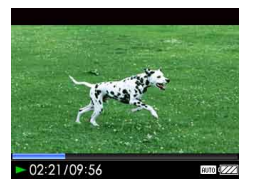

 The video display direction can be set on the Now Playing screen of the video. Press the OPTION/PWR OFF button, and select "Video Display Direction" from the option menu.

## **Notes**

- When "Display" is set to "On" ( $\circledcirc$  [page](#page-64-0) 65), the detailed information, such as the video title, its playback icon, and elapsed playing time, etc., appears. The information disappears if this setting is set to "Off."
- If "Video Disp Direction" is set to "Horizontal (right)," or "Horizontal (left)," the title of the video, is not displayed.

# <span id="page-64-0"></span>Setting the Display of the Video Screen

You can display or hide the detailed information of a video, such as the title of video, its playback icon, and elapsed playing time, etc., while playing videos.

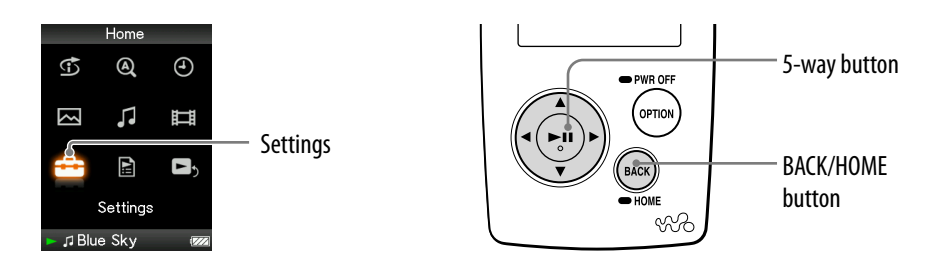

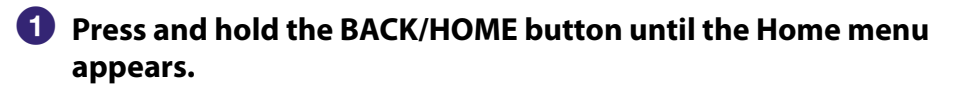

- **Press the △/** $\nabla$ **/△/▷ button to select <b><del>△</del>** (Settings), and then press  $the$   $\triangleright$  **III** button to confirm.
- **8** Press the  $\triangle$ / $\nabla$ / $\triangle$ / $\triangleright$  button to select "Video Settings," and then press the  $\triangleright$ <sup>III</sup> button to confirm.

The list of Video Settings options appears.

- **Press the /// button to select "Display," and then press the button to confirm.**
- **P** Press the  $\triangle$ / $\nabla$ / $\triangle$ / $\triangleright$  button to select the desired setting, and then **press the button to confirm.**
	- On: Displays the video title, playback status, or the elapsed time, etc. (Default setting)
	- Off: Hides the detailed information of the currently playing video and displays it only when you operate the player.

## **C** Hint

 The display setting can be set on the Now Playing screen of the video. Press the OPTION/PWR OFF button, and select "Display" from the option menu.

### **Note**

 If "Video Disp Direction" is set to "Horizontal (right)," or "Horizontal (left)," the title of the video, is not displayed.

*Contents Table of* 

## <span id="page-65-0"></span>Setting the Zoom Function

You can zoom in the currently playing video.

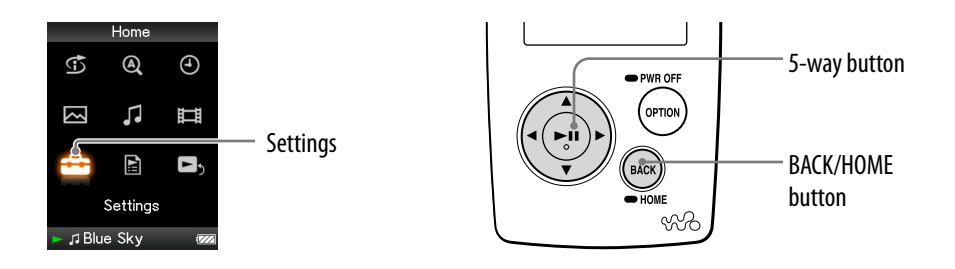

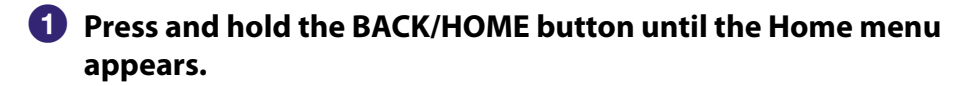

**P** Press the ∆/ $\triangledown$ / $\triangle$ / $\triangleright$  button to select **<del>a</del>** (Settings), and then press the  $\triangleright$  **III** button to confirm.

**8** Press the  $\triangle$ / $\nabla$ / $\triangle$ / $\triangleright$  button to select "Video Settings," and then press the  $\triangleright$ <sup>III</sup> button to confirm.

The list of Video Settings options appears.

 **Press the /// button to select "Zoom Settings," and then press**  the  $\triangleright$  **li** button to confirm.

**Continued** 

## *P* Press the  $\triangle$ / $\nabla$ / $\triangle$ / $\triangleright$  button to select the desired setting, and then **press the button to confirm.**

- Auto: The video image is enlarged/reduced by fully fitting it to the available display area, keeping the aspect ratio. When playing a 16:9 video image (oblong), it appears with the long side of the video image fully fit to the screen, and black bands up and down on the screen. (Default setting)
- Full: The video image is enlarged/reduced by fully fitting it to the available display area, keeping the aspect ratio. When a 16:9 video image (oblong) is displayed, it appears with the short side of the video image fully fit to the available display area, with the right and left of the video image cut to fit.
- Off: The video image is not enlarged/reduced, and appears at the original resolution.

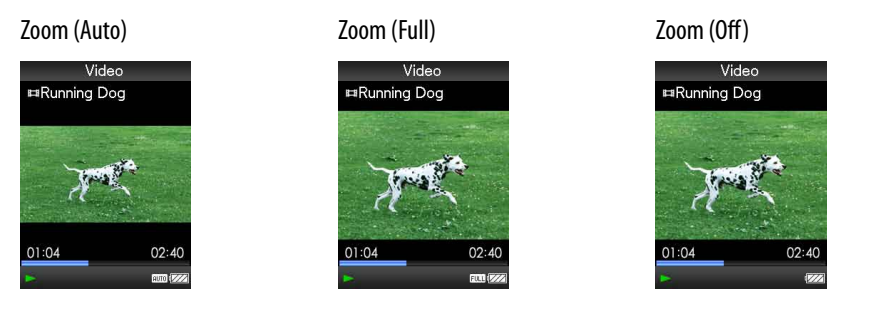

## ፝Ö´ Hint

 The zoom setting can be set on the Now Playing screen of the video. Press the OPTION/ PWR OFF button, and select "Zoom Settings" from the option menu.

# <span id="page-67-0"></span>Playing Videos Continuously

You can play back all videos stored on the player continuously.

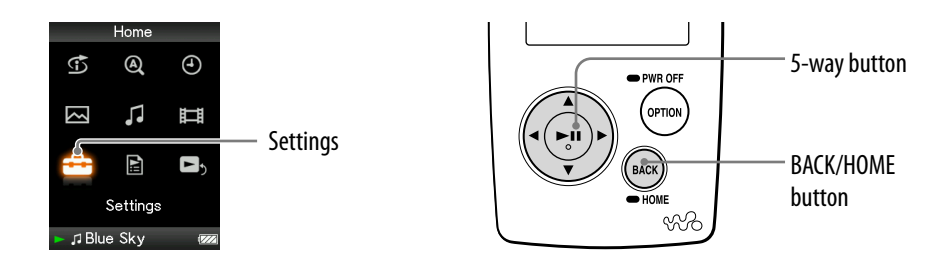

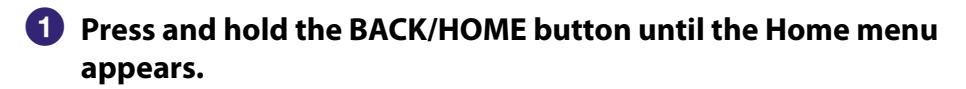

- **P** Press the ∆/ $\nabla$ / $\triangle$ / $\triangleright$  button to select **<del>e</del>** (Settings), and then press the  $\triangleright$  **III** button to confirm.
- **8** Press the  $\triangle$ / $\nabla$ / $\triangle$ / $\triangleright$  button to select "Video Settings," and then press the  $\triangleright$  **III** button to confirm.

The list of Video Settings options appears.

- **Press the**  $\triangle$ **/** $\nabla$ **/** $\triangle$ **/** $\triangleright$  **button to select "Continuous Playback," and** then press the  $\triangleright$ <sup>III</sup> button to confirm.
- *P* Press the  $\triangle$ / $\nabla$ / $\triangle$ / $\triangleright$  button to select the desired setting, and then **press the button to confirm.**
	- On: Plays back all videos stored on the player.
	- Off: Plays back one selected video. (Default setting)

## **O** Hint

 If you set "Continuous Playback" to "Off," the player records the position where each video was stopped the last time. Therefore, you can start playback from the position where you last stopped the video.

# <span id="page-68-0"></span>Setting the Video List Display Format

The player offers 3 display formats. You can select the display format of the video list from among "Title Only," "Title With Thumbnail**\***," or "Thumbnail Only."

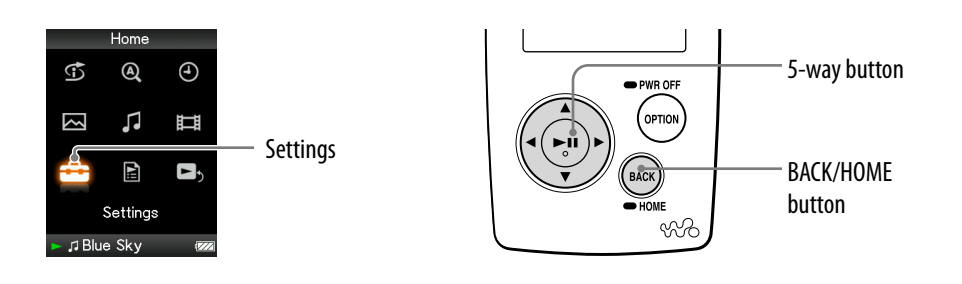

- **Press and hold the BACK/HOME button until the Home menu appears.**
- **Press the /// button to select (Settings), and then press thebutton to confirm.**
- **Press the /// button to select "Video Settings," and then press thebutton to confirm.**

The list of Video Settings options appears.

- **Press the /// button to select "Video List Format," and then press thebutton to confirm.**
- **Press the /// button to select the desired setting, and then press thebutton to confirm.**
	- Title Only: Displays only a video title in the video list.
	- Title With Thumbnail: Displays thumbnails, video titles, and the playing time. (Default setting)
	- Thumbnail Only: Displays only thumbnails in the video list.

**\*** "Thumbnail" refers to a reduced size image of the first scene of a video.

## `Ö´ Hint

 The video list display format can be set on the video list screen. Press the OPTION/ PWR OFF button, and select "Video List Display Format" from the option menu.

## **Note**

Thumbnails may not be displayed, depending on the file format.

# Setting the Display Option During a Hold Operation

You can choose options while the player is on hold during the playback of videos, by either playing a video normally or by turning off the screen and listening only to the sound of those videos.

Setting this option to "No" saves battery power and battery life will last longer.

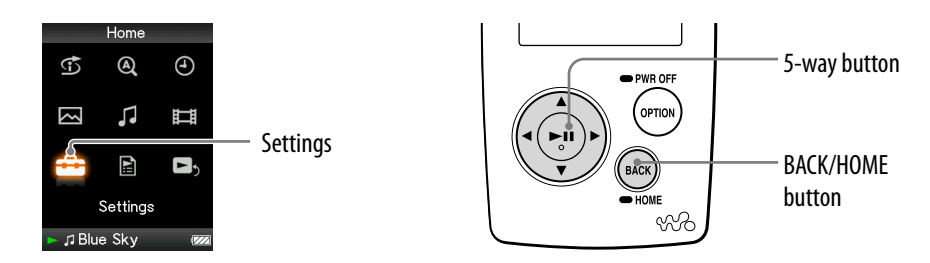

- **Press and hold the BACK/HOME button until the Home menu appears.**
- **Press the /// button to select (Settings), and then press thebutton to confirm.**
- **Press the /// button to select "Video Settings," and then press thebutton to confirm.**

The list of Video Settings options appears.

- **Press the /// button to select "On-Hold Display," and then press thebutton to confirm.**
- **Press the /// button to select the desired setting, and then press thebutton to confirm.**
	- Yes: When the player is on hold, the button controls are deactivated, but videos can be played normally. (Default setting)
	- No: When the player is on hold, the button controls are deactivated and the screen turns off, but the sound of the current video is played back.

# Displaying the Video Option Menu

You can display the video option menu by pressing the OPTION/PWR OFF button on a list screen (including the thumbnail screen), such as the video list, or on the Now Playing screen of the video. From the video option menu, various video settings are available.

The option items shown on the option menu vary, depending on the screen from which you display the option menu.

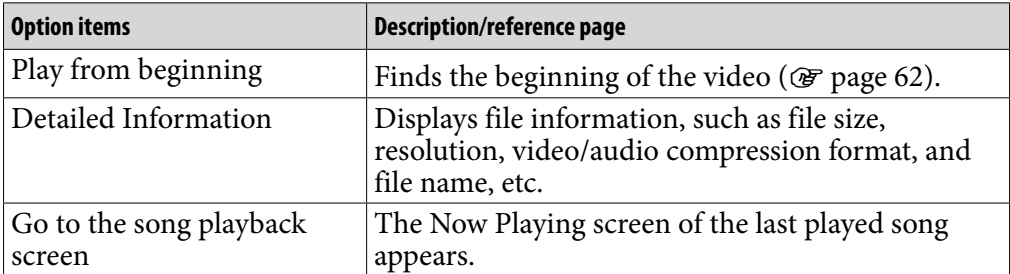

#### Option items appear on both the Now Playing screen and the list screen

#### Option items appear on the list screen only

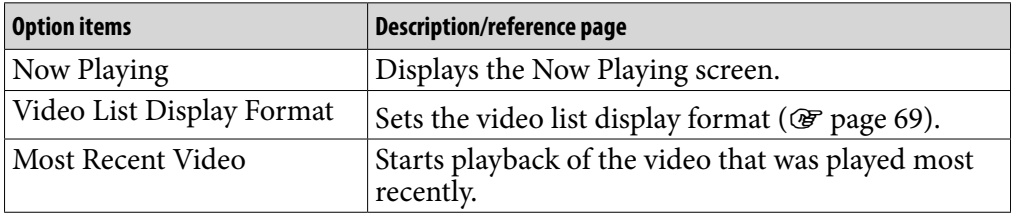

#### Option items appear on the Now Playing screen only

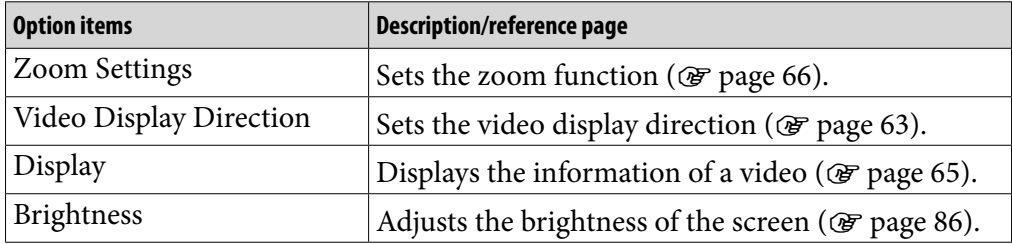

**Menu** 

# Displaying a Photo

You can display photos by transferring photo files to the player using the Image Converter software or Windows Explorer. You can either display one photo fully on the screen (single display) or play back a number of photos continuously (slide show play) ( $\circledast$  [page 77\)](#page-76-0).

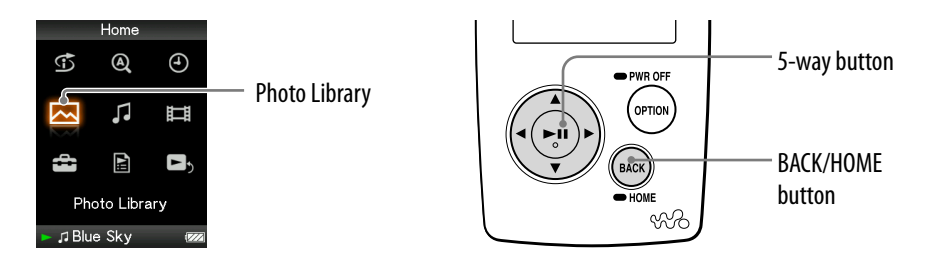

- **Press and hold the BACK/HOME button until the Home menu appears.**
- **P** Press the  $\triangle$ / $\nabla$ / $\triangle$ / $\triangleright$  button to select  $\simeq$  (Photo Library), and then **press the button to confirm.**

The photo folder lists appear.

**8** Press the  $\triangle$ / $\nabla$ / $\triangle$ / $\triangleright$  button to select a folder, and then press the  $\triangleright$  II **button to confirm.**

The photo lists appear.

**Press the**  $\triangle$ **/** $\nabla$ **/** $\triangle$ **/** $\triangleright$  **button to select a photo, and then press the**  $\triangleright$ **<sup>11</sup> button to confirm.**

The selected photo is displayed. Press the  $\triangleleft$ / $\triangleright$  button to display the next or previous photos.

**Continued** 

*Index Menu*lenl
### **Ö** Hints

- A playback of songs continues even while you are searching for photos in the photo folder lists, or photo lists or the Now Playing screen of the Photo is displayed.
- $\bullet$  You can play back the photos in the selected folder continuously (slide show play) ( $\circledast$ [page](#page-76-0) 77).
- You can arrange photos transferred to the player by folders. Select the player (as "WALKMAN" or "Removable Disk") using Windows Explorer, create a new folder just under the "DCIM" folder, and then move photos to the created folder.

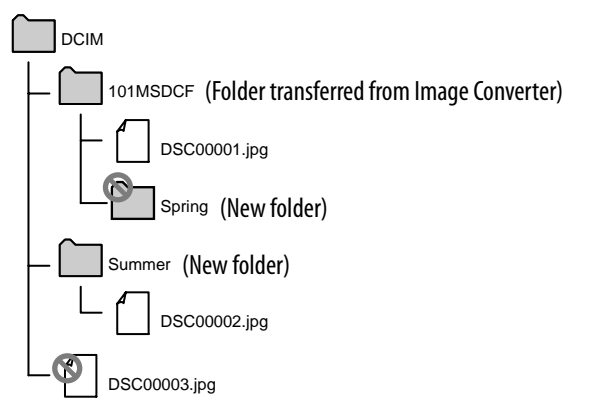

Photos recognized by the player are photos stored in the folder, one hierarchy below the "DCIM" holder. Photos stored in the "DCIM" folder cannot be displayed directly from the "DCIM" folder.

 $\bullet$  To delete photos from the player, use Image Converter ( $\circledast$  see Image Converter Help) or Windows Explorer.

However, if you have performed any of the following operations on a photo, you cannot delete it from the player using Image Converter.

- Changed a photo title using Windows Explorer after transferring it to the player.
- Moved a photo to a new folder created in the "DCIM" folder.

### **Notes**

- Up to 1,000 photo folders can be displayed in the photo folder lists, and up to 10,000 photos can be displayed in the photo lists.
- If there are photos stored in several folders, up to a maximum of 10,000 photos can be displayed.
- If the size of the photo is large, or the photo data is damaged,  $\frac{1}{2}$  appears, and the photo cannot be played back.
- If photos are not compliant with DCF 2.0 (or folder/file name is long., etc), operation time (to display photos or slideshow) may take more time.
- If you format the built-in flash memory of the player ( $\mathscr F$  [page](#page-94-0) 95), the "DCIM" folder will also be erased. After formatting, create folders using Windows Explorer.
- Name the folder "DCIM" (all upper case).

# <span id="page-73-0"></span>Setting the Photo Display Direction

You can set the photo display direction from among "Vertical," "Horizontal (right)," or "Horizontal (left)."

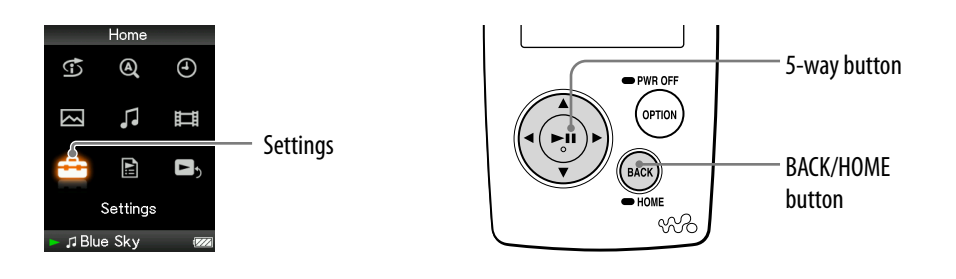

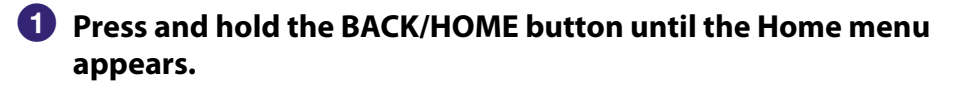

**P** Press the ∆/ $\triangledown$ / $\triangle$ / $\triangleright$  button to select **<del>e</del>** (Settings), and then press  $the$   $\triangleright$   $\mathbb{I}$  button to confirm.

**8** Press the  $\triangle$ / $\nabla$ / $\triangle$ / $\triangleright$  button to select "Photo Settings," and then **press the button to confirm.**

The list of Photo Settings options appears.

 **Press the /// button to select "Photo Disp Direction," and**  then press the  $\triangleright$ <sup>II</sup> button to confirm.

**Continued** 

### **Press the /// button to select the desired setting, and then press thebutton to confirm.**

 $\bullet$  Vertical: Displays by 240  $\times$  180 pixels. (Default setting)

• "Horizontal (right)" or "Horizontal (left)": Displays at  $320 \times 240$  pixels. The operation of the 5-way button is switched according to the display direction.

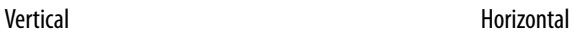

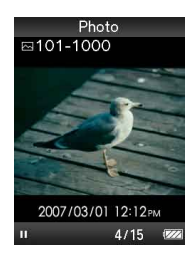

### **Ö** Hint

 The photo display direction can be set on the Now Playing screen of the photo. Press the OPTION/PWR OFF button, and select "Photo Display Direction" from the option menu.

# Setting the Display of the Photo Screen

You can display or hide the information of a photo, such as an icon that shows the playback status, etc., while playing back a photo.

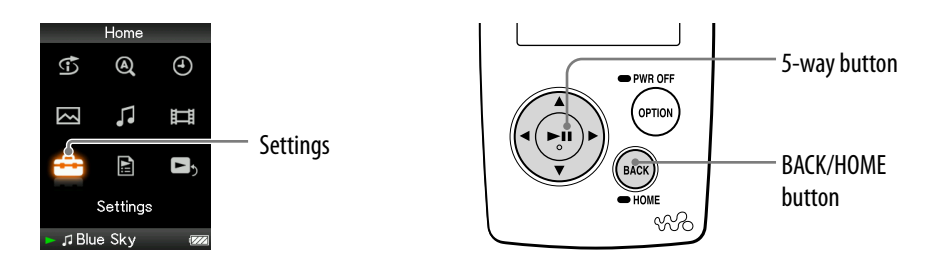

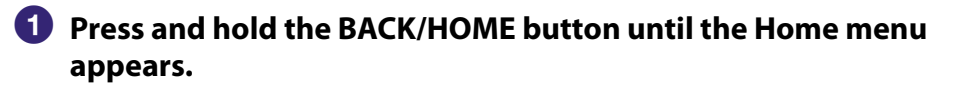

**Press the △/** $\nabla$ **/△/▷ button to select <b>全** (Settings), and then press  $the$   $\triangleright$  **III** button to confirm.

**8** Press the  $\Delta/\nabla/\Delta/\triangleright$  button to select "Photo Settings," and then **press the button to confirm.**

The list of Photo Settings options appears.

- **Press the /// button to select "Display," and then press the button to confirm.**
- **<b>∂** Press the ∆/ $\triangledown$ / $\triangle$ / $\triangleright$  button to select the desired setting, and then **press the button to confirm.**
	- On: Displays the title of the current photo, the shooting date, playback status, photo number, etc. (Default setting)
	- Off: Hides the information of the current photo.

## `Ö´ Hint

 The display of the photo screen can be set on the Now Playing screen of the photo. Press the OPTION/PWR OFF button, and select "Display" from the option menu.

### **Note**

• If "Photo Disp Direction" is set to "Horizontal (right)," or "Horizontal (left)" ( $\circledast$  page [74\)](#page-73-0), the title of the photo is not displayed, even if "Display" is set to "On."

*Contents Table of* 

# <span id="page-76-0"></span>Playing a Slide Show

You can play back photos in the selected folder continuously.

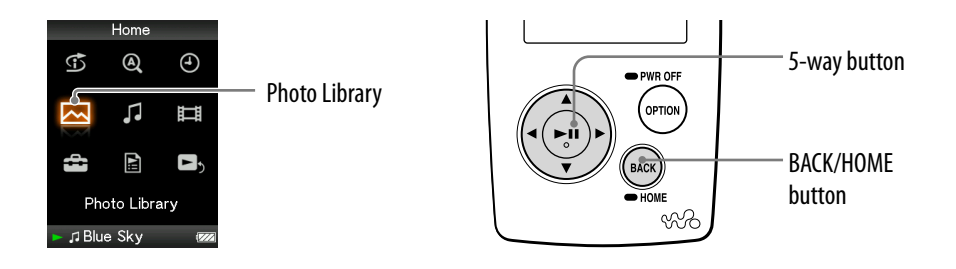

### **Press and hold the BACK/HOME button until the Home menu appears.**

### **<sup>2</sup>** Press the ∆/ $\nabla$ /△/▷ button to select ⊠ (Photo Library), and then **press the button to confirm.**

The list of photo folders appears.

### **8** Press the  $\triangle$ / $\nabla$ / $\triangle$ / $\triangleright$  button to select a photo folder, and then press and hold the  $\triangleright$ <sup>III</sup> button.

A slide show starts.

### **Q** Hint

- You can start playback of a slide show by any of the following operations:
	- $-$  Press and hold the  $\triangleright$  III button in the photo lists.
	- $-$  Press the  $\triangleright$  III button on the Now Playing screen of the photo.
	- Press the OPTION/PWR OFF button on the photo folder lists, or the photo lists, and then select "Begin slide show" from the option menu.

### **Note**

 The screen does not turn off automatically or change to a screensaver while a slide show is playing.

# <span id="page-77-0"></span>Setting the Slide Show Play Mode

You can play back photos continuously.

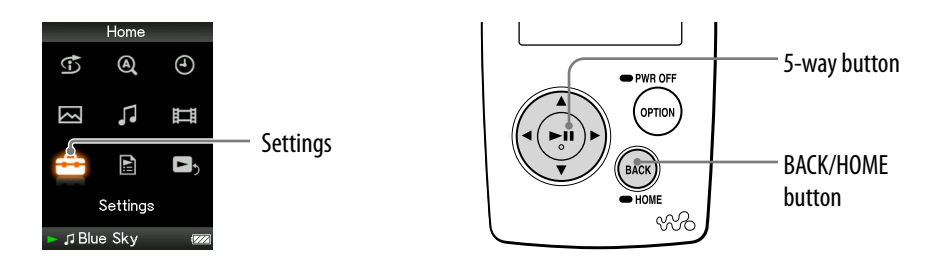

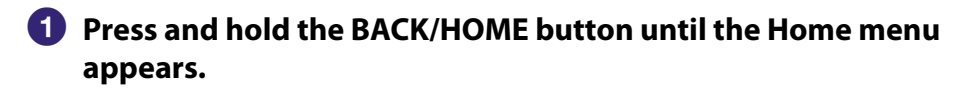

 **Press the /// button to select (Settings), and then press thebutton to confirm.**

### **Press the /// button to select "Photo Settings," and then press thebutton to confirm.**

The list of Photo Settings options appears.

- **Press the /// button to select "Slide Show Repeat," and then press thebutton to confirm.**
- **Press the /// button to select the desired setting, and then press thebutton to confirm.**
	- On: Displays the photos in a photo folder continuously and continues displaying them repeatedly.
	- Off: Displays photos in a photo folder continuously, to the last photo, returns to the first photo, and playback pauses. (Default setting)

### ፞ଫ<del>ି</del> Hint

 The play mode of a slide show can be set on the Now Playing screen of the photo. Press the OPTION/PWR OFF button, and select "Slide Show Repeat" from the option menu.

### **Note**

 The screen does not turn off automatically or change to a screensaver while a slide show is playing.

*Contents Table of* 

#### <span id="page-78-0"></span>Setting the Interval of a Slide Show *Contents Table of*  You can set the interval before the next photo is displayed. 5-way button  $^{\circledR}$  $\bigoplus$ G *Index Menu*PWR OFF lleni 口 OPTION Ŋ IJ **Settings** E  $\blacksquare$ BACK/HOME button Settings ९९∕२ Indea J Blue Sky **Press and hold the BACK/HOME button until the Home menu appears. P** Press the ∆/ $\triangledown$ / $\triangle$  button to select **<del>e</del>** (Settings), and then press the  $\triangleright$  **III** button to confirm.

### **8** Press the  $\triangle$ / $\nabla$ / $\triangle$ / $\triangleright$  button to select "Photo Settings," and then **press the button to confirm.**

The list of Photo Settings options appears.

### **Press the**  $\triangle$ **/** $\nabla$ **/** $\triangle$ **/** $\triangleright$  **button to select "Slide Show Interval," and then press the button to confirm.**

*P* Press the  $\triangle$ / $\nabla$ / $\triangle$ / $\triangleright$  button to select the desired setting, and then **press the button to confirm.**

Photos switch to the next photos at the selected interval from "Short," "Normal" (default setting), or "Long."

### **Ö** Hint

 The slide show interval can be set on the Now Playing screen of the photo. Press the OPTION/PWR OFF button, and select "Slide Show Interval" from the option menu.

### **Note**

It may take time to display a photo if the size of the photo is large.

# <span id="page-79-0"></span>Setting the Photo List Display Format

The player offers 3 display formats. You can select the display format of the photo list from among "Title Only," "Title With Thumbnail**\***," or "Thumbnail Only."

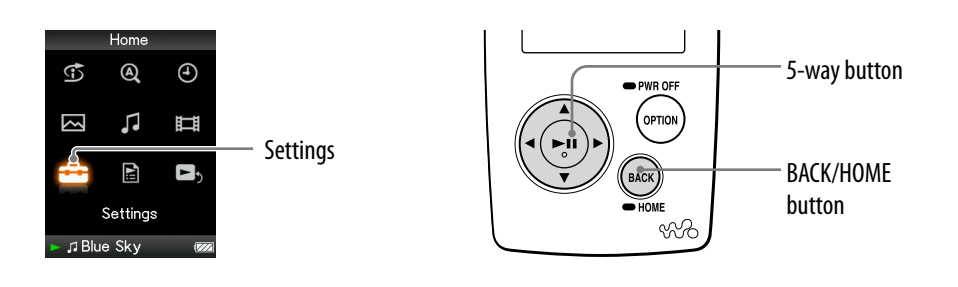

- **Press and hold the BACK/HOME button until the Home menu appears.**
- **Press the /// button to select (Settings), and then press thebutton to confirm.**
- **Press the /// button to select "Photo Settings," and then press thebutton to confirm.**

The list of Photo Settings options appears.

- **Press the /// button to select "Photo List Format," and then press thebutton to confirm.**
- **Press the /// button to select the desired setting, and then press thebutton to confirm.**
	- Title Only: Displays only a photo title in the photo list.
	- Title With Thumbnail: Displays a photo title with the thumbnail image in the photo list.
	- Thumbnail Only: Displays only thumbnails in the photo list. (Default setting)

**\*** "Thumbnail" refers to a reduced size image of a photo.

### **O** Hint

 The photo list display format can be set on the photo list screen. Press the OPTION/ PWR OFF button, and select "Photo List Display Format" from the option menu.

*Contents Table of* 

# Displaying the Photo Option Menu

You can display the Photo option menu by pressing the OPTION/PWR OFF button on a list screen (including the thumbnail screen), such as the photo folder list, or on the Now Playing screen of the photo. From the Photo option menu, various photo settings are available.

The option items shown on the option menu vary, depending on the screen from which you display the option menu.

### Option items appear on both the Now Playing screen and the list screen

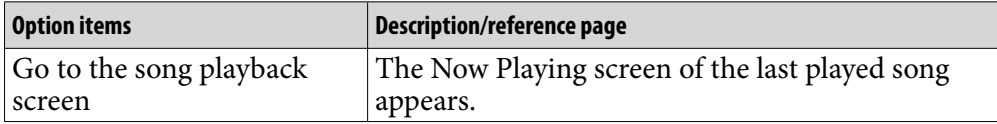

### Option items appear on the list screen only

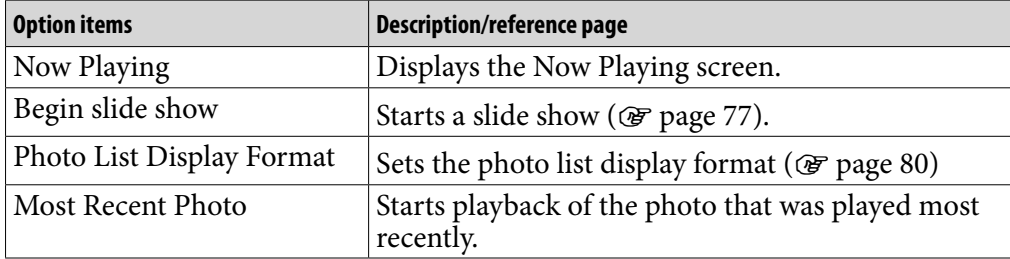

### Option items appear on the Now Playing screen only

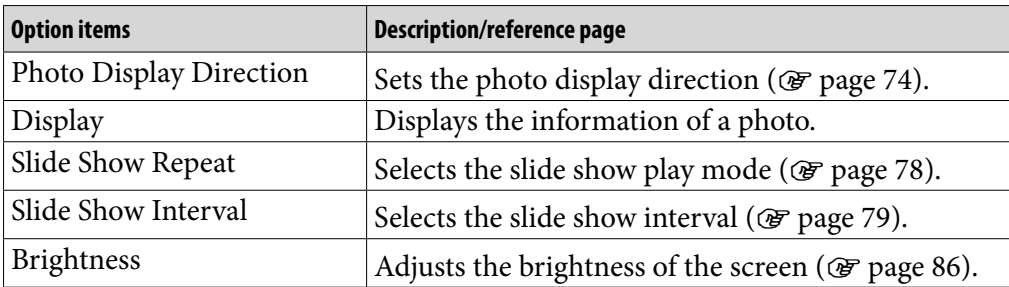

### **Note**

 If there is no photo in the selected photo folder, "Begin slide show" appears grayed out and is not available.

*Contents Table of* 

**Menu** *Index Menu*

# Limiting the Volume (AVLS (Volume Limit))

You can set AVLS (Automatic Volume Limiter System) to limit the maximum volume to prevent auditory disturbance or distraction. With AVLS, you can listen to music at a comfortable volume level.

"Off" is set by default.

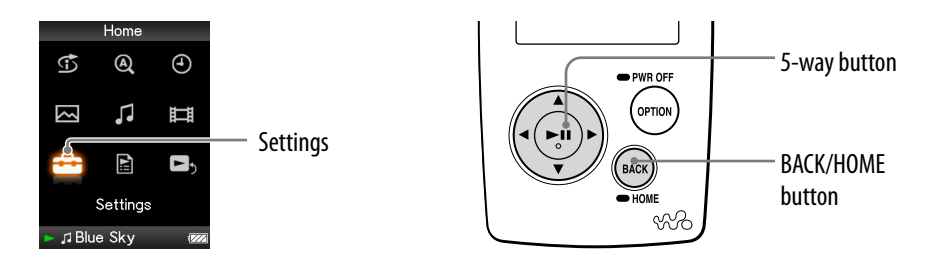

- **Press and hold the BACK/HOME button until the Home menu appears.**
- **P** Press the  $\Delta$ / $\nabla$ / $\triangle$ / $\triangleright$  button to select  $\mathbf{E}$  (Settings), and then press the  $\triangleright$  **III** button to confirm.
- **8** Press the  $\triangle$ / $\nabla$ / $\triangle$ / $\triangleright$  button to select "Common Settings," and then **press the button to confirm.**

The list of Common Settings options appears.

- **A** Press the  $\Delta/\nabla/\Delta/\triangleright$  button to select "AVLS (Volume Limit)," and then **press the**  $\triangleright$  **III** button to confirm.
- *P* Press the  $\triangle$ / $\nabla$ / $\triangle$ / $\triangleright$  button to select "On," and then press the  $\triangleright$  III **button to confirm.**

The volume is kept at a moderate level.

### To set this item to off

Select "Off" in step  $\Theta$ , and then press the  $\triangleright$  we button to confirm.

### To return to the previous menu

Press the BACK/HOME button.

## Turning Off the Beep Sound

You can turn off the beep sounds of the player. "On" is set by default.

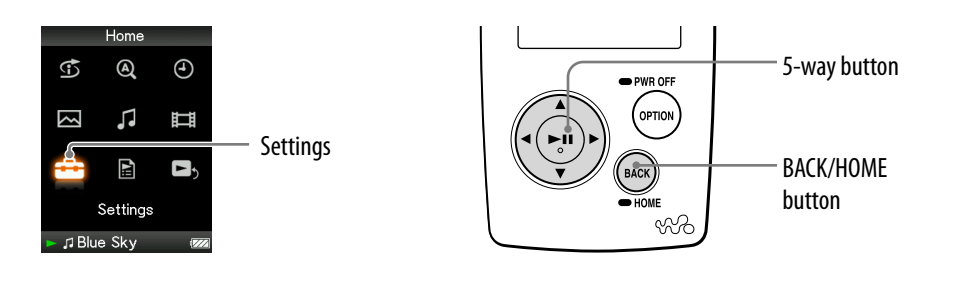

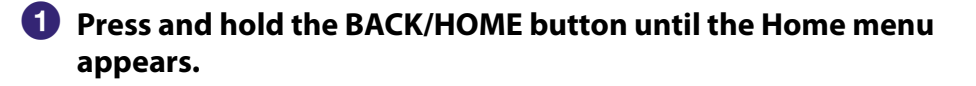

**P** Press the ∆/ $\triangledown$ / $\triangle$ / $\triangleright$  button to select **<del>e</del>** (Settings), and then press  $the$   $\triangleright$   $\mathbb{I}$  button to confirm.

**8** Press the  $\triangle$ / $\nabla$ / $\triangle$ / $\triangleright$  button to select "Common Settings," and then **press the button to confirm.**

The list of Common Settings options appears.

 **Press the /// button to select "Beep Settings," and then press**   $the$   $\triangleright$  **III** button to confirm.

**<b>∂** Press the △/ $\nabla$ /△/ $\rho$  button to select "Off," and then press the  $\rho$ III **button to confirm.**

#### To set this item to "on"

Select "On" in step  $\Theta$ , and then press the  $\triangleright$  III button to confirm.

#### To return to the previous menu

Press the BACK/HOME button.

# <span id="page-83-0"></span>Setting the Screen Display Option

You can choose when the screen turns off if there is no operation attempted during song playback. When the screensaver function is on ( $\circledast$  [page 85\)](#page-84-0), you can choose when a screensaver appears if there is no operation attempted.

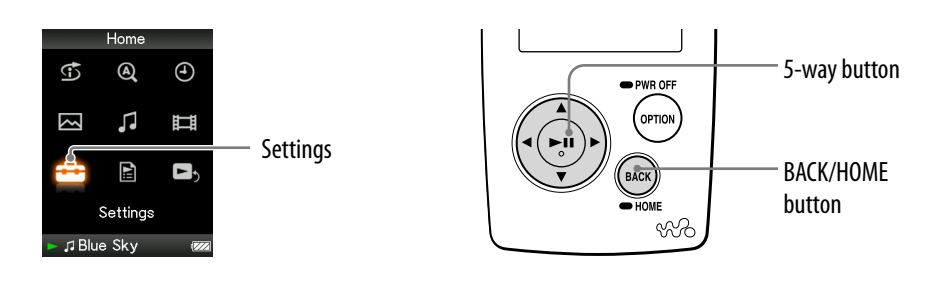

**Press and hold the BACK/HOME button until the Home menu appears.**

- **P** Press the ∆/ $\triangledown$ / $\triangle$  button to select **<del>e</del> (Settings)**, and then press the  $\triangleright$  **III** button to confirm.
- **8** Press the  $\triangle$ / $\nabla$ / $\triangle$ / $\triangleright$  button to select "Common Settings," and then **press the button to confirm.**

The list of Common Settings appears.

- **Press the /// button to select "Display Time," and then press**  the  $\triangleright$  **III** button to confirm.
- *P* Press the  $\triangle$ / $\nabla$ / $\triangle$ / $\triangleright$  button to select a display time, and then press the  $\triangleright$  **li** button to confirm.

You can select the display time from among "15 sec," "30 sec" (default setting), "60 sec," or "Always On." If you select "Always On," the screen always stays on and does not change to a screensaver.

#### To return to the previous menu

Press the BACK/HOME button.

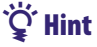

The screen stays on while you scroll through a list.

*Contents Table of* 

## <span id="page-84-0"></span>Setting a Screensaver

When there is no operation attempted for the selected period, the display changes to a screensaver (clock display). You can also use the player without any screensaver.

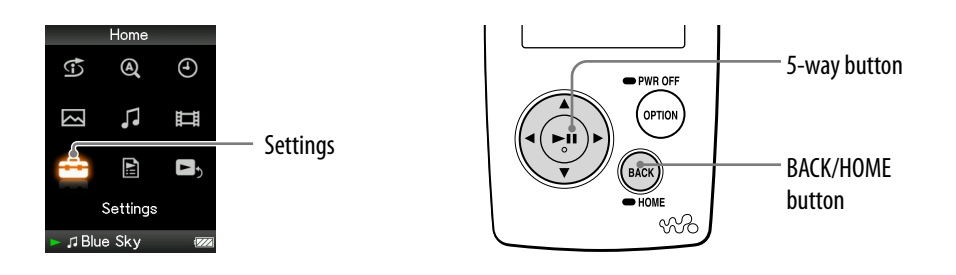

**Press and hold the BACK/HOME button until the Home menu appears.**

- **P** Press the ∆/ $\triangledown$ / $\triangle$  button to select **<del>e</del> (Settings)**, and then press the  $\triangleright$  **III** button to confirm.
- **8** Press the  $\triangle$ / $\nabla$ / $\triangle$ / $\triangleright$  button to select "Common Settings," and then **press the button to confirm.**

The list of Common Settings appears.

- **Press the**  $\triangle$ **/** $\nabla$ **/** $\triangle$ **/** $\triangleright$  **button to select "Screensaver," and then press** the  $\triangleright$  **III** button to confirm.
- **P** Press the  $\triangle$ / $\nabla$ / $\triangle$ / $\triangleright$  button to select the desired setting, and then **press the button to confirm.**
	- Available: If there are no operations for the period set in "Display Time" ( $\circled{F}$  [page 84\)](#page-83-0), the screen will change to a screensaver. (Default setting)
	- None: The screen does not change to a screensaver.

**Note**

• When "Display Time" ( $\circled{F}$  [page 84\)](#page-83-0) is set to "Always On," the screen does not change to the screensaver.

# <span id="page-85-0"></span>Adjusting the Brightness of the Screen (Brightness)

You can set the display brightness to one of 5 levels.

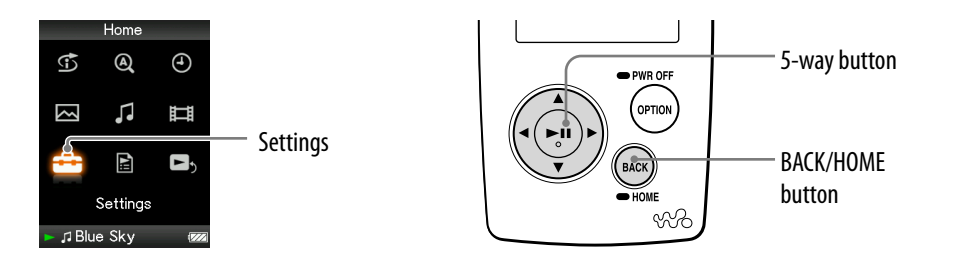

- **Press and hold the BACK/HOME button until the Home menu appears.**
- **P** Press the ∆/ $\triangledown$ / $\triangle$  button to select **<del>e</del> (Settings)**, and then press the  $\triangleright$  **III** button to confirm.
- **8** Press the  $\triangle$ / $\nabla$ / $\triangle$ / $\triangleright$  button to select "Common Settings," and then **press the button to confirm.**

The list of Common Settings appears.

**Press the**  $\Delta$ **/** $\nabla$ **/** $\triangle$ **/** $\triangleright$  **button to select "Brightness," and then press the button to confirm.**

The brightness adjustment screen appears.

*<u><b>F* Press the  $\triangle$ / $\nabla$ / $\triangle$ / $\triangleright$  button to select a level, and then press the  $\triangleright$  II</u> **button to confirm.**

"3" is set by default.

### To return to the previous menu

Press and hold the BACK/HOME button.

### **Q** Hint

 You can adjust the brightness of the screen while you are playing a video or photo. Press the OPTION/PWR OFF button, and then select the "Brightness" from the option menu. lleni

# <span id="page-86-0"></span>Setting the Current Time (Set Date-Time)

You can set the current time by adjusting it manually or by synchronizing the time with a device connected to the player, such as a computer, etc.

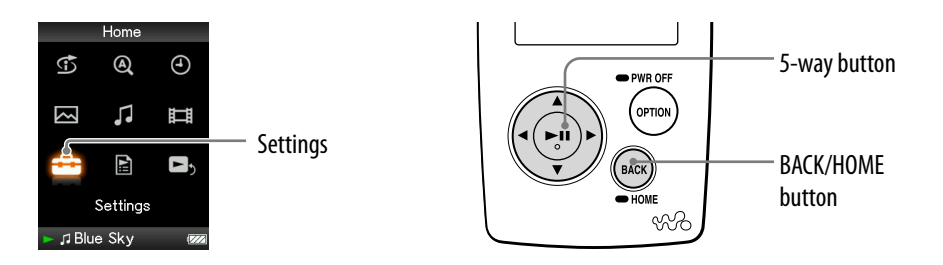

### Selecting the current time setting

- **Press and hold the BACK/HOME button until the Home menu appears.**
- **P** Press the ∆/ $\triangledown$ / $\triangle$  button to select **<del>e</del>** (Settings), and then press  $the$   $\triangleright$   $\mathbb I$ <sup> $\mathbb I$ </sup> button to confirm.
- **8** Press the  $\triangle$ / $\nabla$ / $\triangle$ / $\triangleright$  button to select "Common Settings," and then **press the**  $\triangleright$  **III** button to confirm.

The list of Common Settings options appears.

 **Press the /// button to select "Set Date-Time," and then press**  the  $\triangleright$  **III** button to confirm.

The screen used to set the date and time appears.

- *P* Press the  $\triangle$ / $\nabla$ / $\triangle$ / $\triangleright$  button to select the setting mode, and then **press the button to confirm.**
	- Synchronizing: Synchronizes the date and time of the player with your computer when you connect the player to your computer after starting the SonicStage software. (Default setting)
	- Manual Settings: To set the date and time manually. For details, see "Setting the current time manually" ( $\circled{F}$  [page 89\)](#page-88-0).

#### To return to the previous menu

Press the BACK/HOME button.

### To display the current time

- $\bullet$  Select  $\Theta$  (Clock Display) on the Home menu.
- Press the OPTION/PWR OFF button on the Now Playing screen of a song, and select "Clock Display" from the option menu.

### **Q'Hint**

You can select the date format from among "YYYY/MM/DD," "MM/DD/YYYY," and "DD/MM/YYYY." Furthermore, you can select the time format from either "12-hour" or "24-hour." For details, see "Setting the Date Format (Date Display Format)" ( $\circledast$  page [90\)](#page-89-0), or "Setting the Time Format (Time Display Format)" ( $\circledast$  [page 91\)](#page-90-0).

### **Note**

 If the battery power is used up, for example, when the player is not used for a long time, your settings for date and time may need to be reset.

**Continued** 

### <span id="page-88-0"></span>Setting the current time manually

- **Press and hold the BACK/HOME button until the Home menu appears.**
- **Press the /// button to select (Settings), and then press thebutton to confirm.**
- **Press the /// button to select "Common Settings," and then press thebutton to confirm.**

The list of Common Settings options appears.

 **Press the /// button to select "Set Date-Time," and then press thebutton to confirm.**

The screen used to set the date and time appears.

 **Press the /// button to select "Manual Settings," and then press thebutton to confirm.**

The screen used to set the manual settings appears.

- **Press the / button to select a year, and press the / button to increment/decrement the value, and then press thebutton to confirm.**
- **As you did in step , adjust the settings for month, date, hour, and minute.**

#### To return to the previous menu

Press the BACK/HOME button.

### **Notes**

- When "Set Date-Time" is set to "Synchronizing," the clock cannot be set manually.
- It is recommended that you set "Set Date-Time" to "Synchronizing," because the clock may have accumulated errors of as much as 130 seconds per month if "Set Date-Time" is set to "Manual Settings."

If the clock shows an incorrect time when "Set Date-Time" is set to "Manual Settings," correct the clock manually.

## <span id="page-89-0"></span>Setting the Date Format

You can select the date format displayed for the current time ( $\mathscr F$  [page 87\)](#page-86-0) from among "YYYY/MM/DD," "MM/DD/YYYY," and "DD/MM/YYYY."

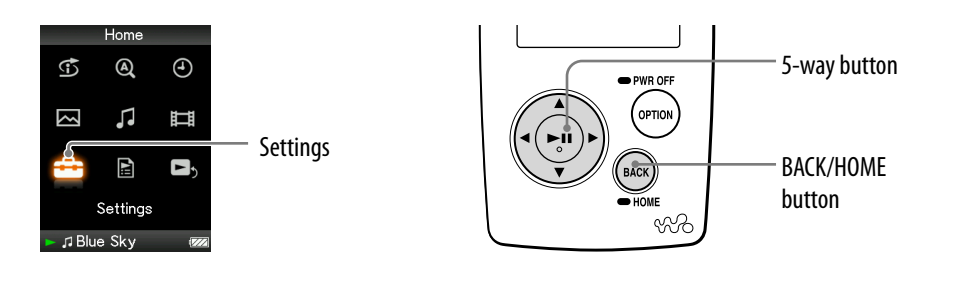

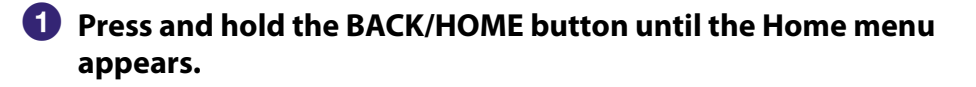

- **Press the /// button to select (Settings), and then press thebutton to confirm.**
- **Press the /// button to select "Common Settings," and then press thebutton to confirm.**

The list of Common Settings options appears.

 **Press the /// button to select "Date Display Format," and then press thebutton to confirm.**

The screen used to set the display format appears.

 **Press the /// button to select the desired setting, and then press thebutton to confirm.**

You can select the format from the following 3 types.

- YYYY/MM/DD: The date appears as "year/month/day."
- MM/DD/YYYY: The date appears as "month/day/year."
- DD/MM/YYYY: The date appears as "day/month/year."

#### To return to the previous menu

Press the BACK/HOME button.

*Contents Table of* 

## <span id="page-90-0"></span>Setting the Time Format

You can select the time format displayed for the current time ( $\mathscr F$  [page 87\)](#page-86-0) from either a "12-hour" or "24-hour" display.

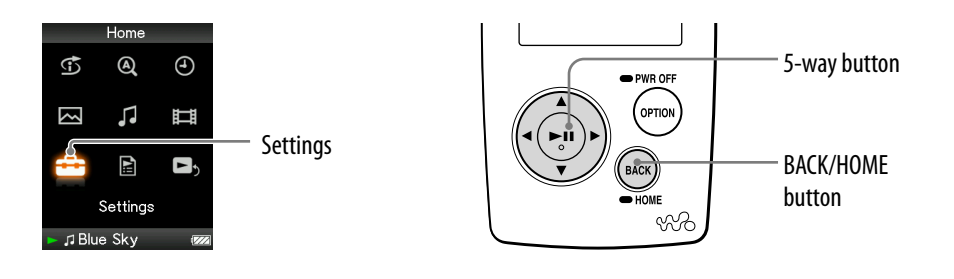

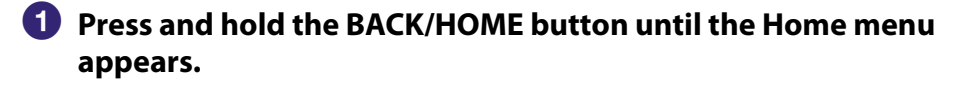

**P** Press the ∆/ $\triangledown$ / $\triangle$ / $\triangleright$  button to select **<del>e</del>** (Settings), and then press  $the$   $\triangleright$   $\blacksquare$  button to confirm.

**8** Press the  $\triangle$ / $\nabla$ / $\triangle$ / $\triangleright$  button to select "Common Settings," and then **press the button to confirm.**

The list of Common Settings options appears.

**Press the**  $\triangle$ **/** $\nabla$ **/** $\triangle$ **/** $\triangleright$  **button to select "Time Display Format," and** then press the  $\triangleright$ <sup>II</sup> button to confirm.

The screen used to set the display format appears.

- **P** Press the  $\triangle$ / $\nabla$ / $\triangle$ / $\triangleright$  button to select the desired setting, and then **press the**  $\triangleright$  **III** button to confirm.
	- 12-hour: Displays the current time in the 12-hour format.
	- 24-hour: Displays the current time in the 24-hour format.

#### To return to the previous menu

Press the BACK/HOME button.

# Displaying the Player Information (Unit Information)

Information such as serial number, firmware version, etc., can be displayed.

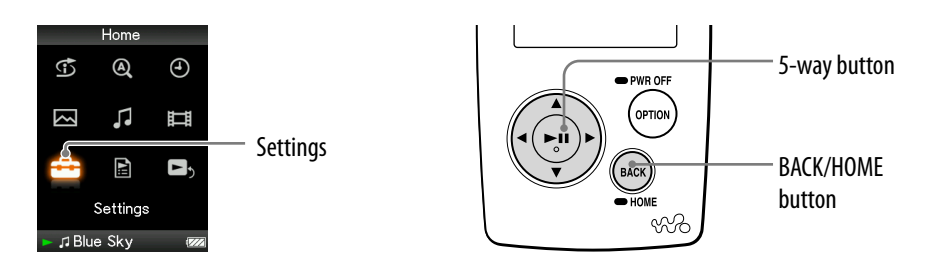

- **Press and hold the BACK/HOME button until the Home menu appears.**
- **P** Press the ∆/ $\triangledown$ / $\triangle$ / $\triangleright$  button to select **<del>e</del>** (Settings), and then press  $the$   $\triangleright$   $\mathbb I$  button to confirm.
- **8** Press the  $\triangle$ / $\nabla$ / $\triangle$ / $\triangleright$  button to select "Common Settings," and then **press the button to confirm.**

The list of Common Settings options appears.

 **Press the /// button to select "Unit Information," and then press the button to confirm.**

The list of available player information options appears ( $\circledast$  [page 93\)](#page-92-0).

### To return to the previous menu

Press the BACK/HOME button or the  $\triangleright$  III button.

**Continued** 

*Index Menu*Menu

### <span id="page-92-0"></span>Available player information

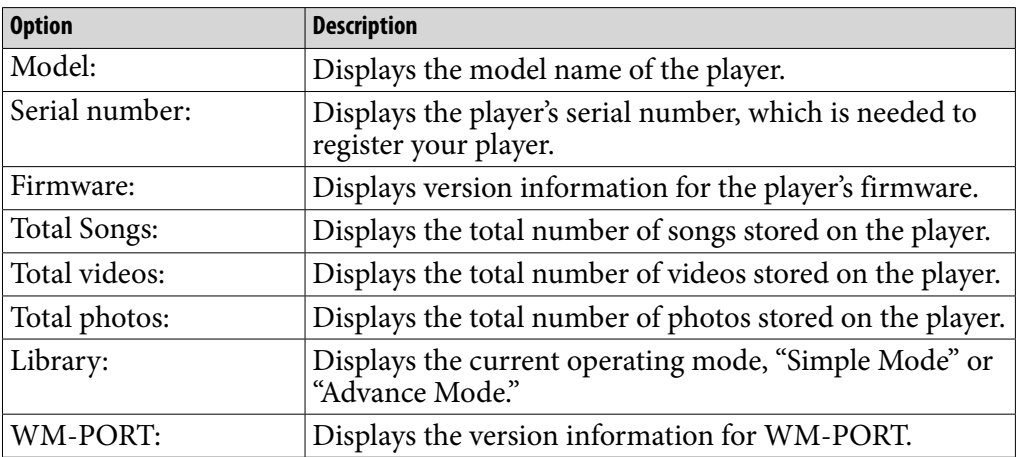

*Contents Table of* 

**Menu** *Index Menu*

# Resetting to Factory Settings (Reset All Settings)

You can reset the player to the default settings. Resetting the player does not delete data you have transferred to the player.

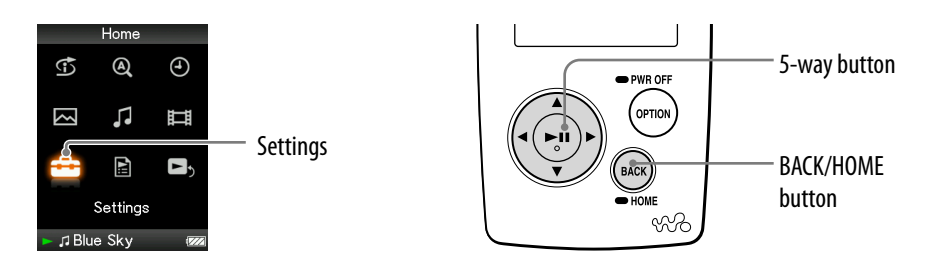

### **Note**

This function is only available in the pause mode.

- **Press and hold the BACK/HOME button in the pause mode until the Home menu appears.**
- **Press the /// button to select (Settings), and then press thebutton to confirm.**

### **Press the /// button to select "Common Settings," and then press thebutton to confirm.**

The list of Common Settings options appears.

 **Press the /// button to select "Reset all Settings," and then press thebutton to confirm.**

The setting screen appears.

 **Press the / button to select "Yes," and then press thebutton to confirm.**

"Restored factory settings." appears.

### To cancel the operation

Select "No" in step  $\bullet$  and press the  $\triangleright$  and button to confirm. The setting procedure is cancelled, and the list of the Common Settings options reappears.

### To return to the previous menu

Press the BACK/HOME button.

### <span id="page-94-0"></span>Formatting Memory (Format)

You can format the built-in flash memory of the player.

If the memory is formatted, all music, video and photo data, etc., will be erased. Be sure to verify the data stored in memory prior to formatting and export any important data to SonicStage or the hard disk of your computer.

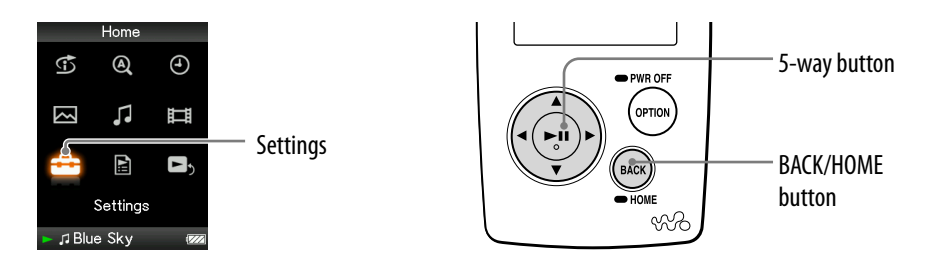

### **Note**

- This function is only available in the pause mode.
- **Press and hold the BACK/HOME button in the pause mode until the Home menu appears.**
- **Press the △/** $\nabla$ **/△/** $\triangleright$  **button to select <b><del>e</del>** (Settings), and then press the  $\triangleright$ <sup>III</sup> button to confirm.
- **8** Press the  $\triangle$ / $\nabla$ / $\triangle$ / $\triangleright$  button to select "Common Settings," and then **press the button to confirm.**

The list of Common Settings options appears.

**Press the**  $\triangle$ **/** $\nabla$ **/** $\triangle$ **/** $\triangleright$  **button to select "Format," and then press the button to confirm.**

"All data including songs will be deleted. Proceed?" appears.

### **F** Press the  $\triangle/\nabla$  button to select "Yes," and then press the  $\triangleright\mathbb{II}$  button **to confirm.**

"All data will be deleted. Proceed?" appears.

### **6** Press the  $\triangle/\nabla$  button to select "Yes," and then press the  $\triangleright\mathbb{I}\mathbb{I}$  button **to confirm.**

While the memory is being formatted, an animated display appears. When initialization finishes, "Memory formatted." appears.

### To cancel the operation

Select "No" in step  $\bigodot$  or  $\bigodot$  and press the  $\triangleright$ <sup>III</sup> button to confirm.

### To return to the previous menu

Press the BACK/HOME button.

### **Note**

 $\bullet$  Do not format the built-in flash memory using Windows Explorer.

# Selecting the Display Language

You can select from a variety of languages for the display of menus and messages on the player.

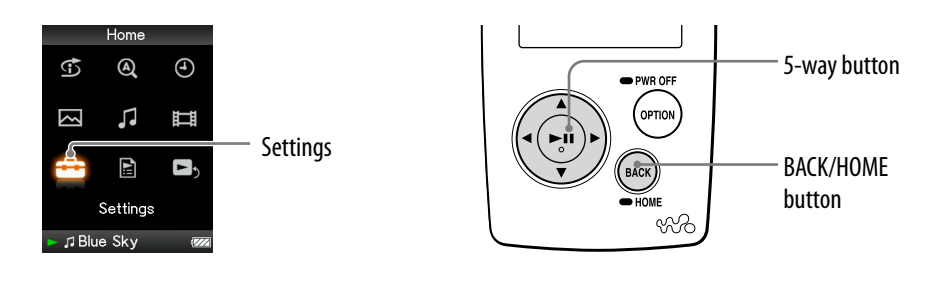

**Press and hold the BACK/HOME button until the Home menu appears.**

**Press the △/** $\nabla$ / $\triangle$ / $\triangleright$  button to select **<del>△</del> (Settings), and then press** the  $\triangleright$  **III** button to confirm.

- **8** Press the  $\triangle$ / $\nabla$ / $\triangle$ / $\triangleright$  button to select "Language Settings," and then **press the button to confirm.**
- **Press the /// button to select a language ( [page 98\)](#page-97-0), and**  then press the  $\triangleright$ <sup>II</sup> button to confirm.

#### To return to the previous menu

Press and hold the BACK/HOME button.

**Continued** 

### <span id="page-97-0"></span>Display language settings

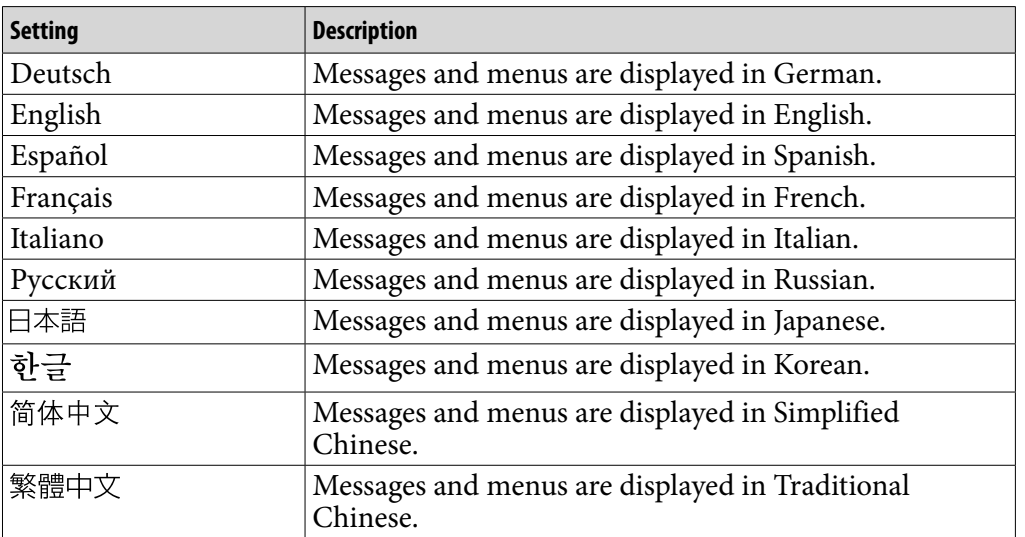

# Recharging the Player

### The player's battery is recharged while the player is connected to a running computer.

When you connect the player to your computer, use the supplied USB cable. When the remaining battery indication of the display shows:  $\Box$ , charging is completed (charging time is approx. 3 hours).

When you use the player for the first time, or if you have not used the player for a long time, recharge it fully (to **inclusion** in the remaining battery indication of the display).

### On the remaining battery indication

The battery icon in the display changes as shown below. See  $\mathcal{F}$  [page 135](#page-134-0) on battery duration.

### $\mathbb{E}[\mathbf{Z}]\rightarrow\mathbb{E}[\mathbf{Z}]\rightarrow\mathbb{E}[\mathbf{$

The battery power gets low as shown in the battery icon. If "LOW BATTERY. Please Charge" appears, you cannot use the player. In this case, charge the battery by connecting to your computer.

### **Notes**

- Charge the battery in an ambient temperature of between 5 to 35ºC (41 to 95ºF).
- The number of times the battery can be recharged before it is used up is approximately 500 times. This number differs, depending on the conditions under which you use the player.
- The battery indicator on the display is only an estimate. For example, one section of black in the indicator will not always indicate exactly one-fourth of the battery's charge.
- "Do not disconnect." appears in the display while the player accesses the computer. Do not disconnect the player while "Do not disconnect." appears or the data being transferred may be destroyed.
- The control buttons on the player are all disabled while it is connected to a computer.
- Some USB devices connected to the computer may interfere with the proper operation of the player.
- We do not guarantee the recharge of the battery using personally assembled computers or modified computers.

## Maximizing Battery Life

By adjusting the settings or managing the power supply properly, it is possible to save the battery power and use the player for a longer time.

#### Turn off the player manually

If you press and hold the OPTION/PWR OFF button, the player enters the stand-by mode and the screen turns off to save battery power. Furthermore, if the stand-by mode continues for more than about a day, the player turns completely off automatically.

#### Set the screen

A "Display Time" setting of "15 sec" (@ [page 84\)](#page-83-0), a "New Song Pop Up" setting of "Off" ( $\circledast$  [page 33\)](#page-32-0), and a "Screensaver" setting of "None" ( $\circledast$  page [85\)](#page-84-0), offer longer battery life than other settings.

### Adjust the brightness of the screen

Setting "Brightness" to the lowest setting reduces battery use while the display is on ( $\circledcirc$  [page 86\)](#page-85-0).

### Set the sound quality off

When settings for sound quality and volume, such as "Clear Stereo" ( $\circledast$  page [57\)](#page-56-0), "DSEE (Sound Enhance)" ( $\circled{F}$  [page 58\)](#page-57-0) and "Dynamic Normalizer" ( $\circled{F}$ [page 60\)](#page-59-0) are set to "Off," "Equalizer" ( $\circledast$  [page 52\)](#page-51-0) and "VPT (Surround)" ( $\circledast$ [page 55\)](#page-54-0) are set to "None," and longer battery life can be expected.

### Turn off the screen when the player is on hold during the playback of videos

If you set "On-Hold Display" to "No" ( $\circledast$  [page 70\)](#page-69-0), the battery life will last longer.

### Note when connected to your compute

If the computer enters a power saving mode, such as the sleep or hibernation mode, while the player is connected via the USB cable, the player's battery is not charged. Instead, the player continues to draw power from the battery, discharging it.

*Index Menu*

**Menu** 

**Continued** 

#### Adjust data format and bit rate

The playing time varies, as battery charge can be affected by the format and bit rate of songs, videos or photos that are played.

For example, in the case of music data, a full battery charge offers about 30 hours of playing time for songs in ATRAC format at 132 kbps, but only about 33 hours for songs in MP3 format at 128 kbps. The exact playing time available from a full charge varies with the operating conditions and environment of the player.

### **Note**

 Do not leave the player connected for extended periods to a laptop computer that is not connected to AC power, because the player may discharge the computer's battery.

## What are Format and Bit Rate?

### What is audio format?

The format of a song refers to the method used by SonicStage to store the song's audio information when songs are imported to SonicStage from the Internet or audio CDs.

Common formats include MP3, WMA and ATRAC, etc.

**MP3**: MP3 (MPEG-1 Audio Layer3) is a common audio compression technology developed by the MPEG working group of the ISO (International Organization for Standardization).

MP3 can compress audio files to about 1/10 the size of standard CD audio files.

**WMA**: WMA (Windows Media Audio) is a common audio compression technology developed by Microsoft Corporation. The WMA format produces the same sound quality as that of the MP3 format with smaller file size.

**ATRAC**: ATRAC (Adaptive Transform Acoustic Coding) is a general term used to refer to ATRAC3, ATRAC3plus and ATRAC Advanced Lossless formats. ATRAC3 is an audio compression technology that satisfies the demand for both high sound quality and high compression rates. ATRAC3 can compress audio files to about 1/10 the size of standard CD audio files. ATRAC3plus, a more advanced version of ATRAC3, can compress audio files to about 1/20 the size of standard CD audio files. "ATRAC Advanced Lossless" is an audio compression technology for recording without deterioration. To maintain playback compatibility with conventional devices, this technology records data by compressing CD music data to approximately 30-80%**\*** of its original size in combination with audio compression technology "ATRAC3" or "ATRAC3plus."

**\*** Compression rate depends on song.

**AAC**: AAC (Advanced Audio Coding) is a common audio compression technology developed by the MPEG working group of the ISO (International Organization for Standardization). The AAC format produces the same sound quality as that of the MP3 format, with a smaller file size.

*Index Menu*Menu

**Continued** 

#### What is bit rate?

Bit rate refers to the amount of data used to store each second of audio. Generally, higher bit rates provide better sound quality, but require more storage space for the same length of audio.

### What is the relationship between bit rate, sound quality, and storage size?

Generally, higher bit rates provide better sound quality, but require more storage space for the same length of audio, so you can store fewer songs on the player. Lower bit rates enable you to store more songs, but at a lower sound quality.

### **Note**

 If you import a song from a CD to SonicStage at a low bit rate, you cannot improve the song's sound quality by selecting a high bit rate when transferring the song from SonicStage to the player.

### What is video format?

The file format to compress video and audio data, and save it together. Common formats include MPEG-4 and AVC, etc.

**MPEG-4**: MPEG-4 refers to Moving Picture Experts Group phase 4, developed by the MPEG working group of the ISO. The compression format is for video and audio data.

**AVC**: AVC refers to Advanced Video Coding, developed by the MPEG working group of the ISO. It enables production of more vivid images at a lower bit rate. AVC files include four profiles, and "AVC Baseline Profile" is one of them. AVC format is based on the MPEG-4 AVC standard of the ISO, and since AVC is standardized as the MPEG-4 Part 10 Advanced Video Coding, it is commonly referred to as H.264/MPEG-4 AVC or H.264/AVC.

### What is photo format?

The format of a photo refers to the method used by when importing images to a computer and saving them as an image file. Common formats include JPEG, etc.

**JPEG**: JPEG is a common image compression format developed by the JPEG (Joint Photographic Experts Group). JPEG can compress an image file to about 1/10 to 1/100 the size of standard image files.

 $\widehat{S}$  For details on acceptable formats and bit rates for this player

 $\bullet$  For details on supported file formats and bit rates, see  $\circledast$  [page 132.](#page-131-0)

*Contents Table of* 

**Menu** 

## Playing Songs without Pauses

If you import songs to SonicStage in ATRAC**\*** format and transfer them to the player, you can play them on the player continuously, without pauses between the songs.

For example, an album that includes a long recording of a live performance with no pauses between songs can be played continuously without pauses after the songs are imported to SonicStage in ATRAC**\*** format and then transferred to the player.

### **Note**

- For songs to be played without pauses, you must import all the songs on a single album without pauses at one time to the SonicStage software in the same ATRAC**\*** format.
- **\*** Except ATRAC Advanced Lossless.

# How is Song Information Imported to the Player?

When you import CD songs into SonicStage, SonicStage automatically retrieves information about the songs (such as album title, artist name, and song name) from a CD database service (CDDB, the Gracenote CD DataBase) on the Internet at no charge. When songs are transferred to the player, this song information is transferred along with the songs.

Having this information attached to your songs makes possible various advanced searching features of the player.

### **Note**

• Song information of some CDs may not be able to retrieved from the Internet. For songs that are not in the Internet database, you can manually enter and edit song information in SonicStage. For details on editing song information, see SonicStage Help.

**Menu** *Index Menu*

## Storing Data Files

You can store computer data into the built-in flash memory of the player by transferring the data from your computer with Windows Explorer. If the player is connected to the computer, the built-in flash memory appears in Windows Explorer as "WALKMAN" or "Removable Disk."

### **Notes**

- Do not use SonicStage or Image Converter while using Windows Explorer to interact with the built-in flash memory of the player.
- Always use SonicStage to transfer audio files that you want to play to the player. Songs transferred with Windows Explorer cannot be played by the player.
- Do not disconnect the supplied USB cable while transferring data between a computer and the player because the data being transferred could be damaged.
- Do not format the built-in flash memory using Windows Explorer. If you format the built-in flash memory, format it on the player ( $\circledast$  [page 95\)](#page-94-0).

Index

## Upgrading the Player's Firmware

You can update the player's firmware, ensuring you to add new features for the player by installing the latest player's firmware to the player. For details about the latest firmware information and how to install it, visit the following web site:

For customers in the USA: <http://www.sony.com/walkmansupport> For customers in Canada:<http://www.sony.ca/ElectronicsSupport/> For customers in Europe:<http://support.sony-europe.com/DNA> For customers in Latin America:<http://www.sony-latin.com/pa/info/> For customers in other countries/regions:<http://www.css.ap.sony.com> For customers who purchased the overseas models: <http://www.sony.co.jp/overseas/support/>

**1** Download the update program to your computer from the web site.

**2** Connect the player to your computer, and then start up the update **program.**

 **Follow the on-screen instructions to update the player's firmware.** Firmware update is complete.

## Troubleshooting

If the player does not function as expected, try the following steps to resolve the issue.

- **1 Find the symptoms of the issue in the following troubleshooting tables, and try any corrective actions listed.**
- **2 Press the RESET button with a small pin, etc.** If you press the RESET button while operating the player, stored data and settings on the player may be deleted.

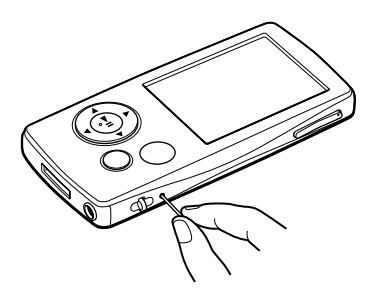

**3 Check for information about the issue in SonicStage Help or Image Converter Help.**

**4 Look for information about the issue on one of the support Web sites.** For customers in the USA, visit: <http://www.sony.com/walkmansupport> For customers in Canada, visit: <http://www.sony.ca/ElectronicsSupport/> For customers in Europe, visit:<http://support.sony-europe.com/DNA> For customers in Latin America, visit:<http://www.sony-latin.com/pa/info/> For customers in other countries/regions, visit:<http://www.css.ap.sony.com> For customers who purchased the overseas models, visit: <http://www.sony.co.jp/overseas/support/>

**5 If the approaches listed above fail to resolve the issue, consult your nearest Sony dealer.**

**Continued**
## <span id="page-108-0"></span>**Operation**

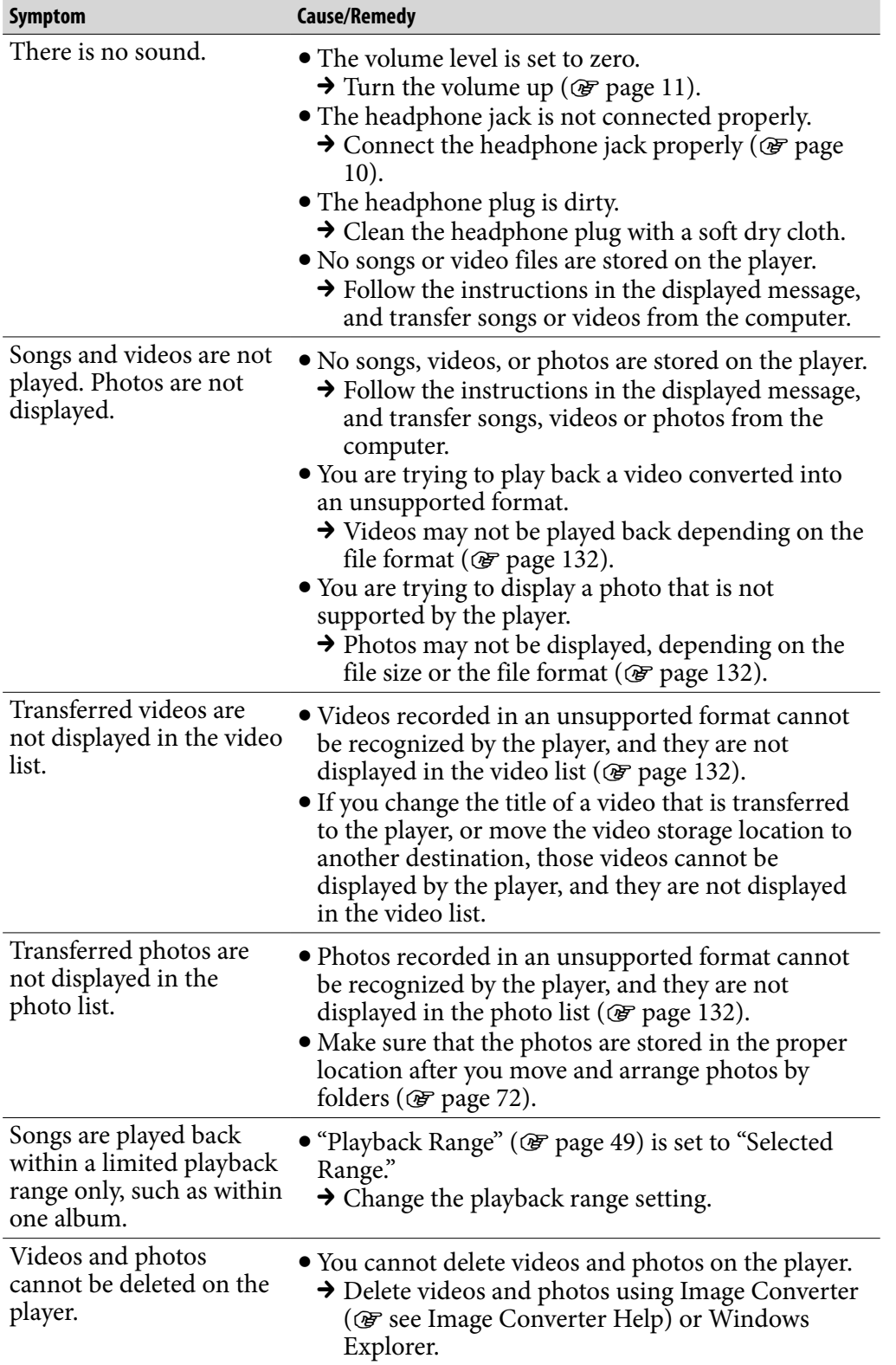

*Contents Table of* 

*Index Menu*

**Index** 

**Menu** 

## Operation (continued)

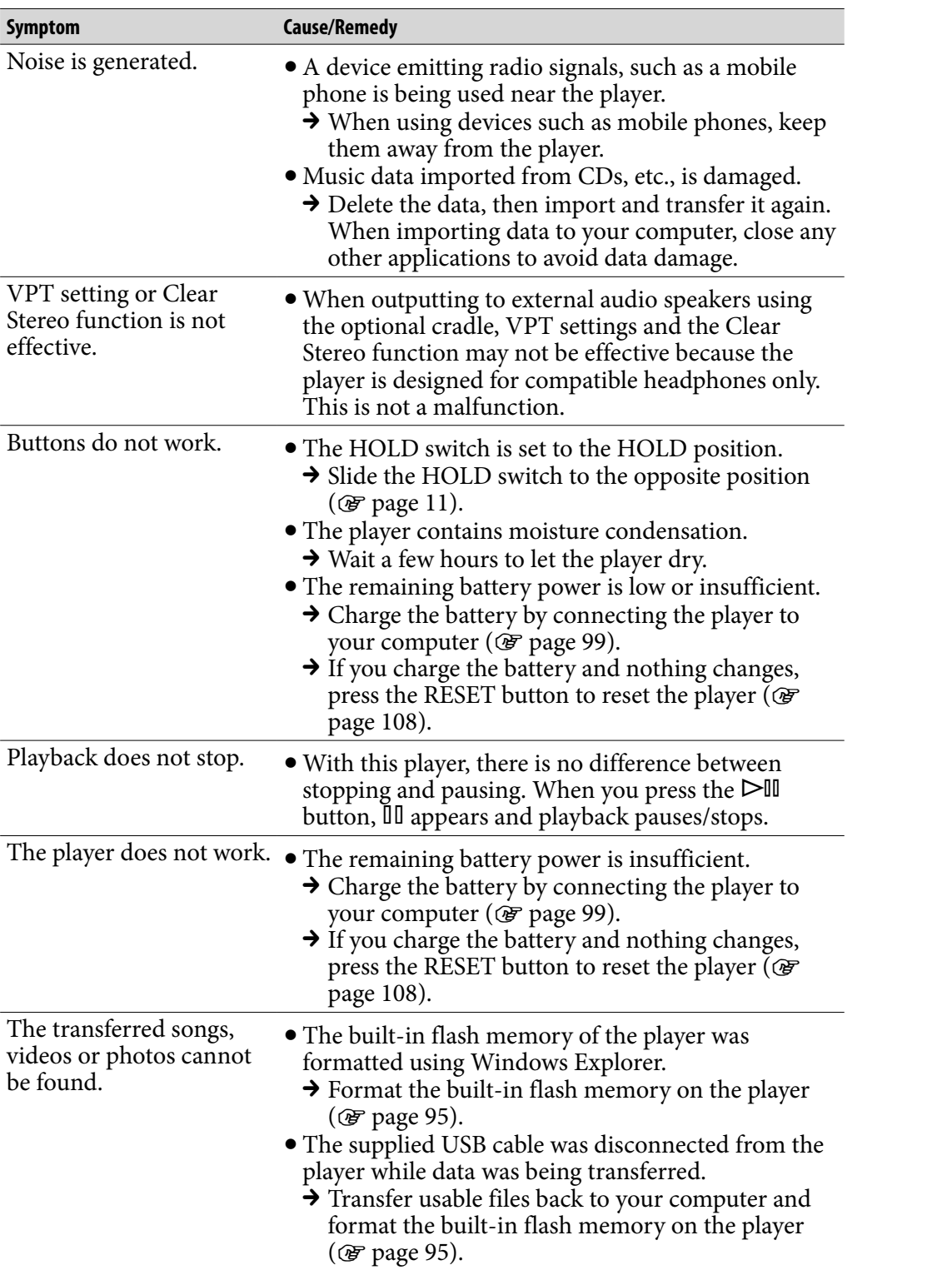

## Operation (continued)

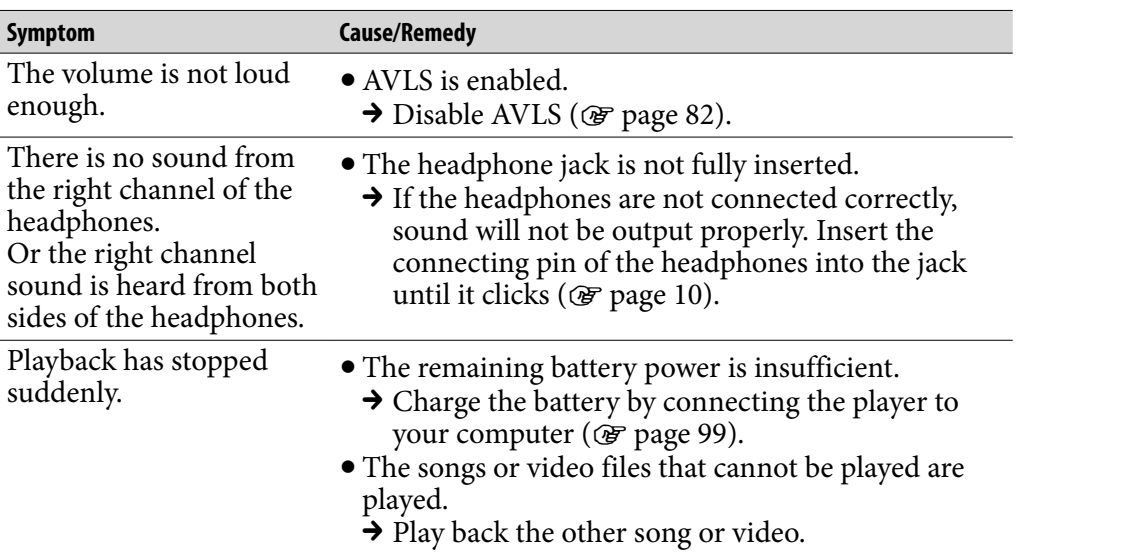

## Display

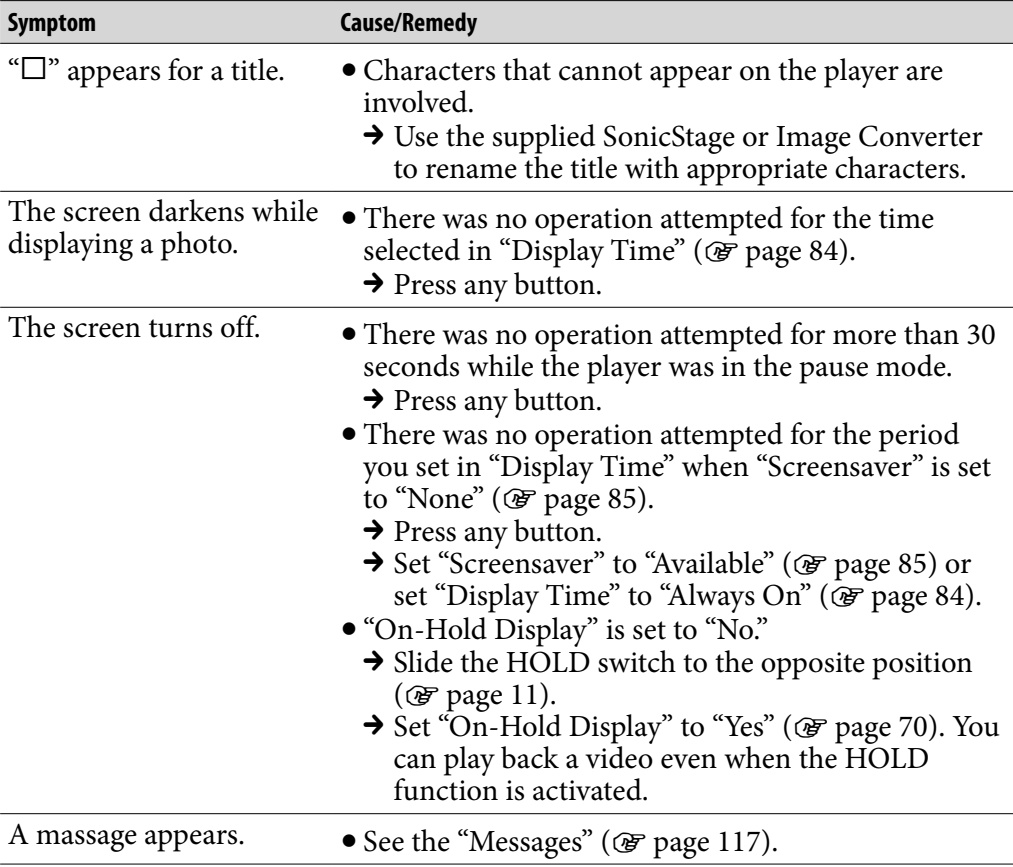

### <span id="page-111-0"></span>Power

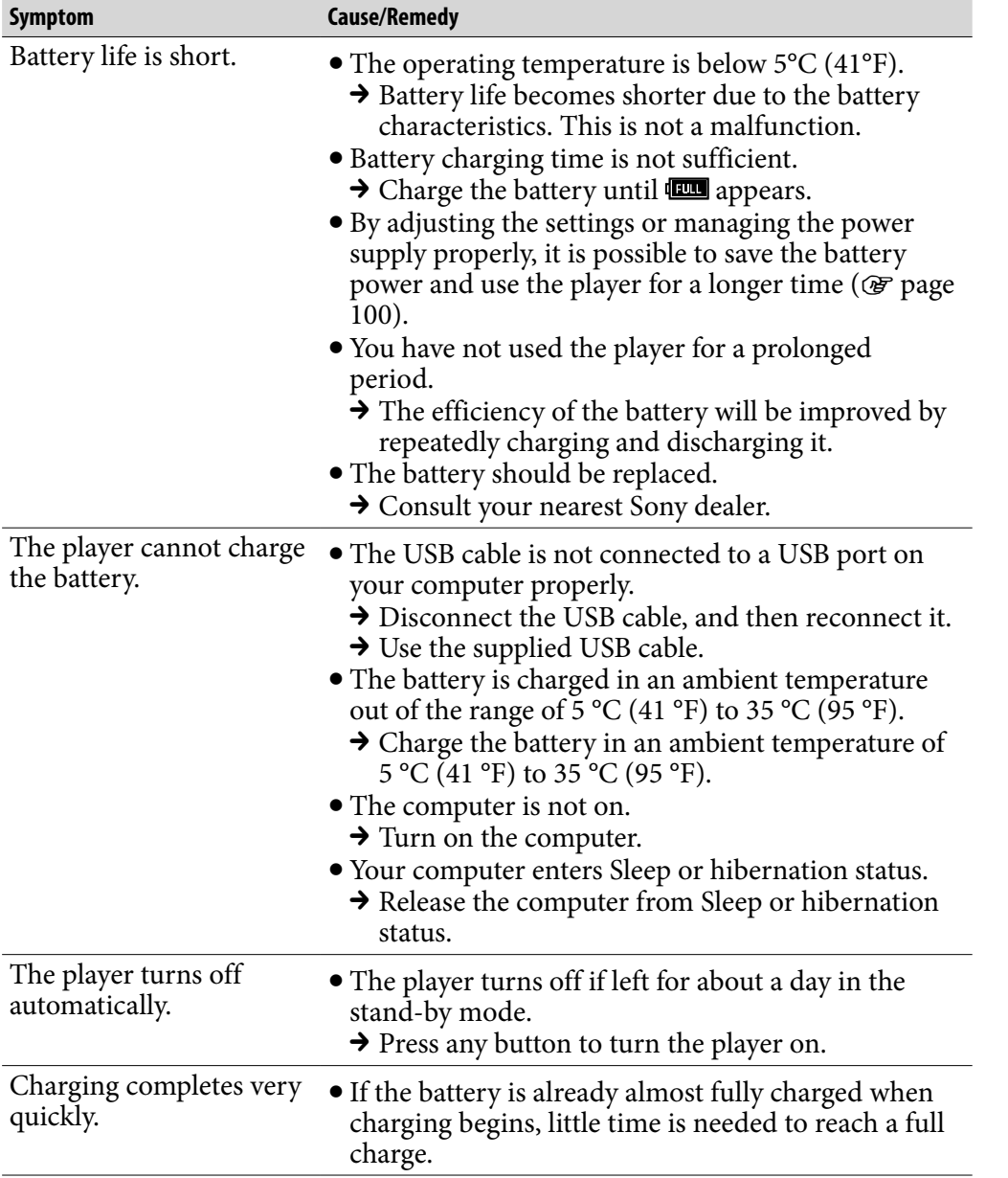

## <span id="page-112-0"></span>Connection with a computer/SonicStage/Image Converter

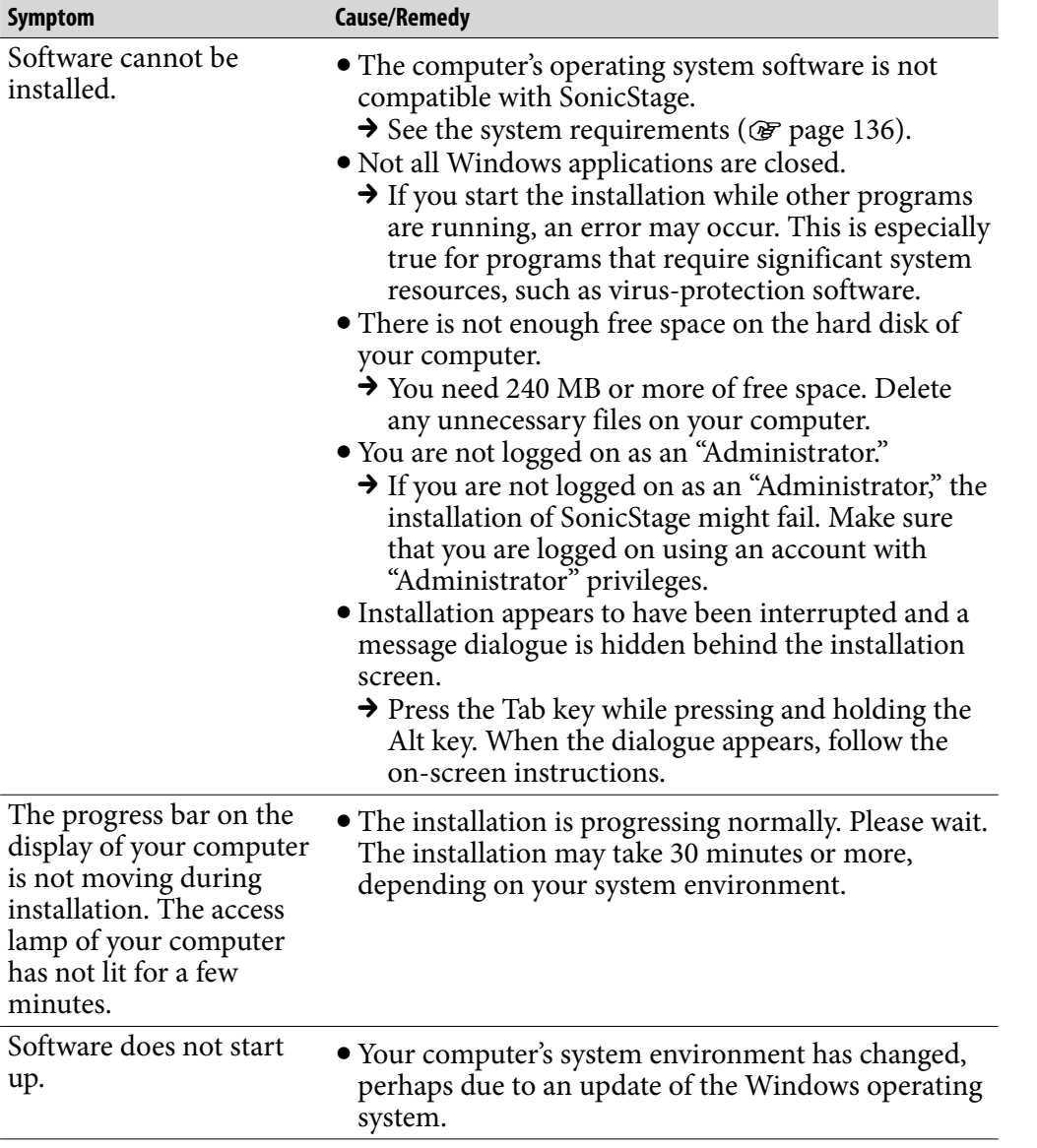

Menu *Index Menu*

*Contents Table of* 

## Connection with a computer/SonicStage/Image Converter(continued)

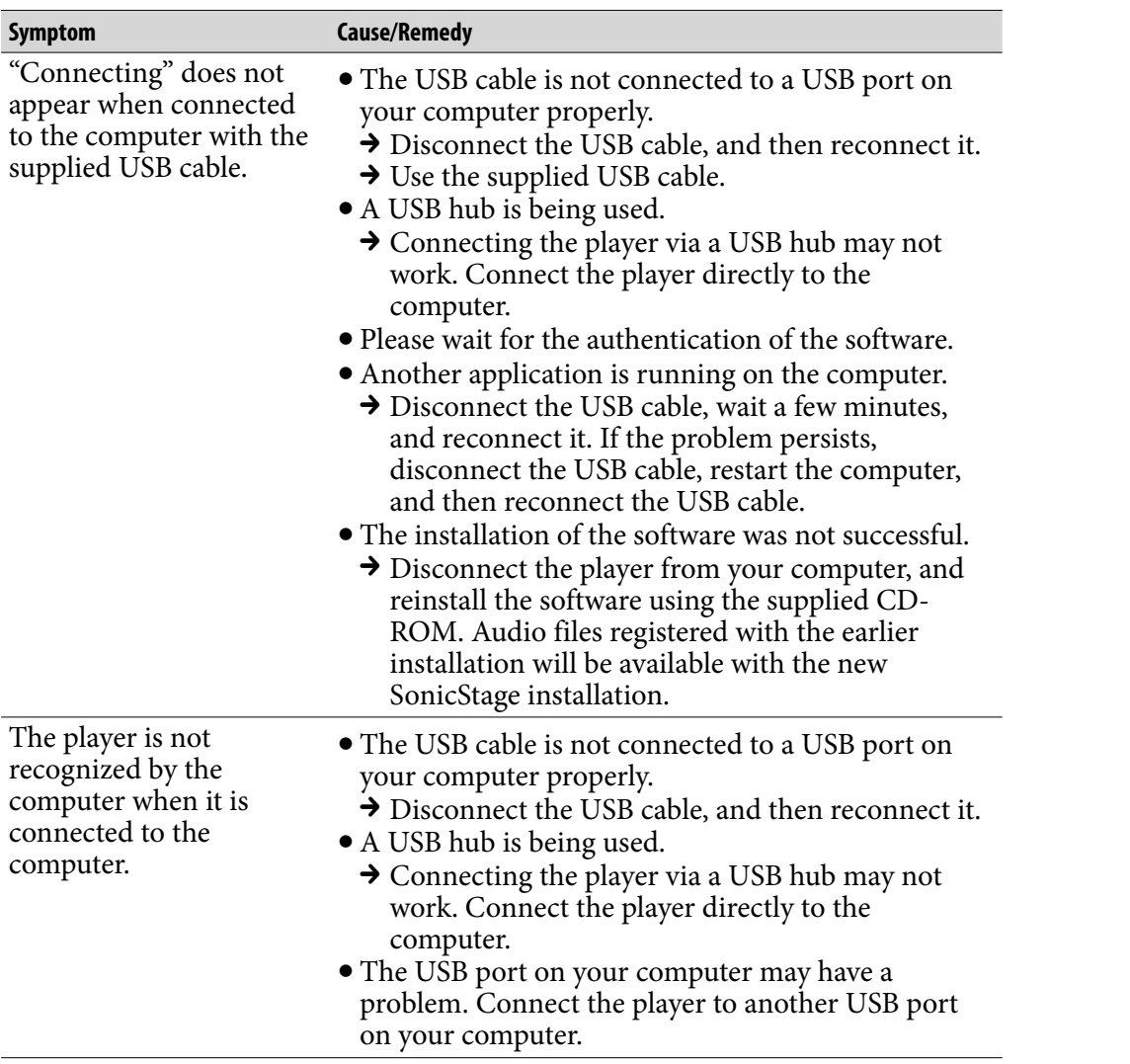

## Connection with a computer/SonicStage/Image Converter(continued)

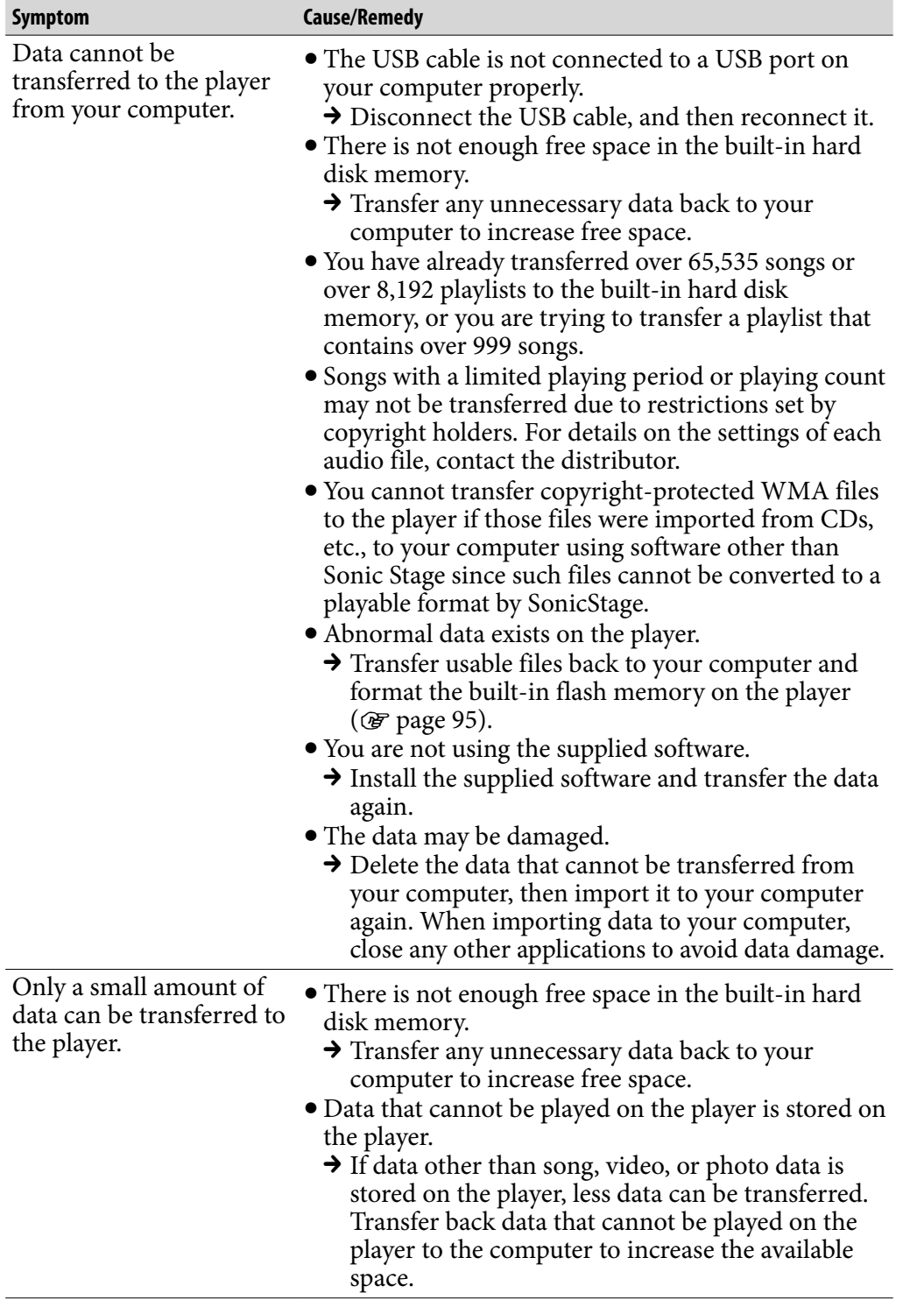

Menu Index

## Connection with a computer/SonicStage/Image Converter(continued)

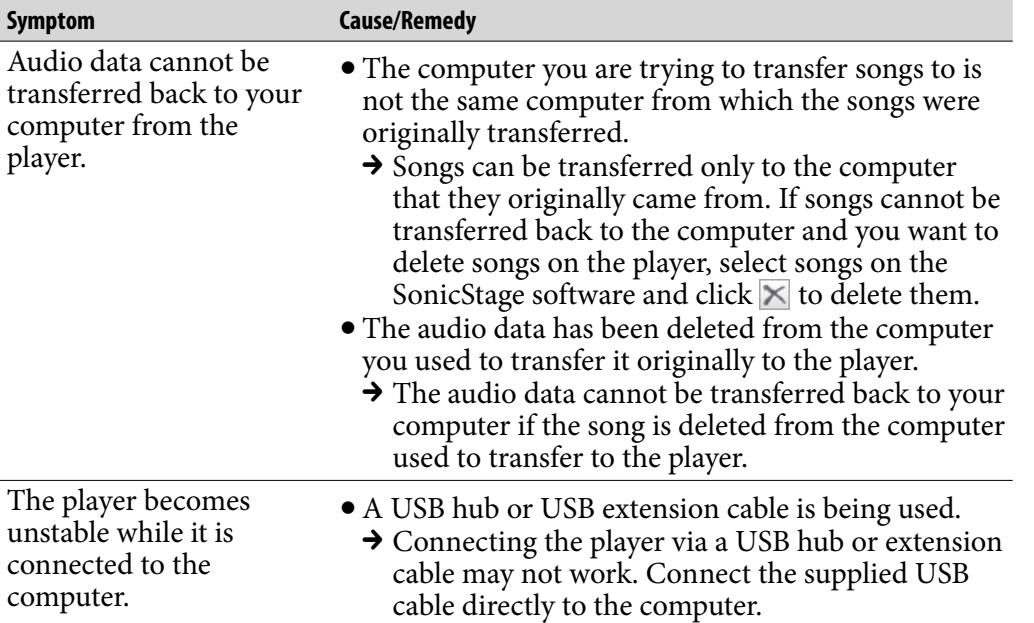

### **Other**

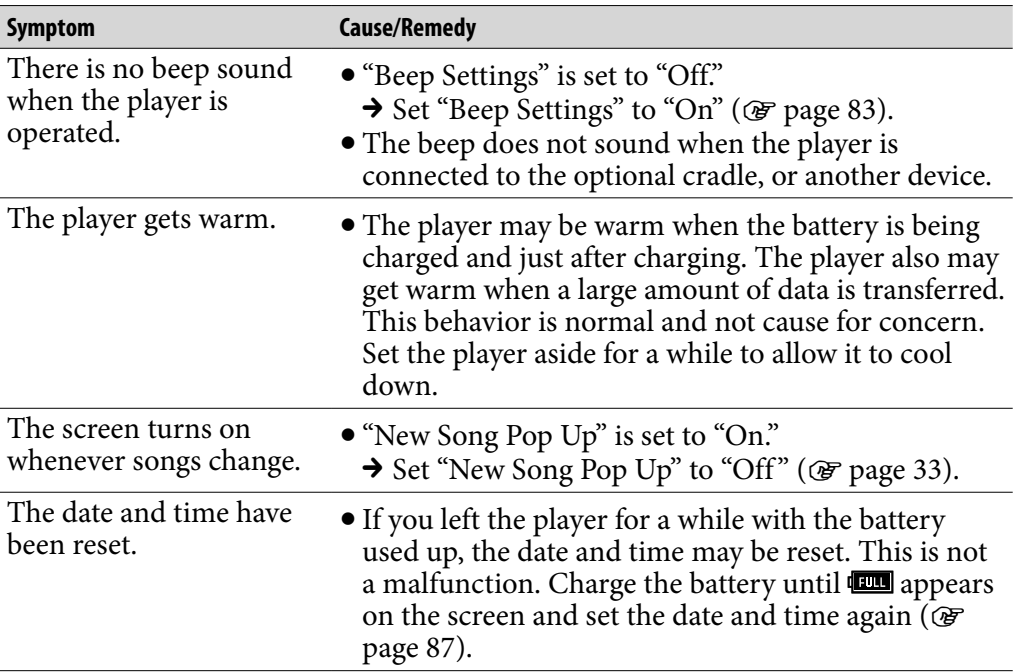

# <span id="page-116-0"></span>Messages

Follow the instructions below if a message appears in the display.

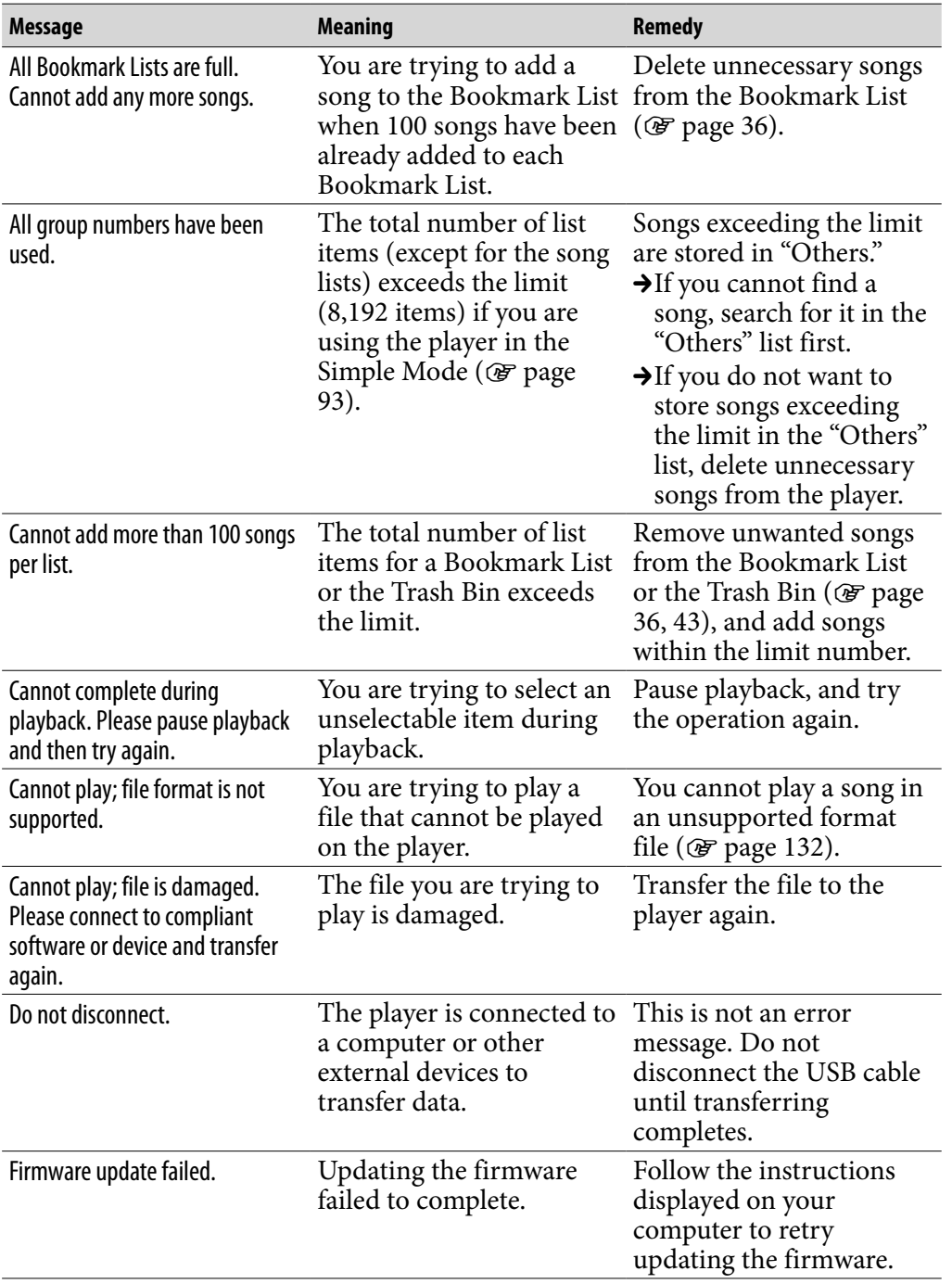

*Index Menu*

**Index** 

**Menu** 

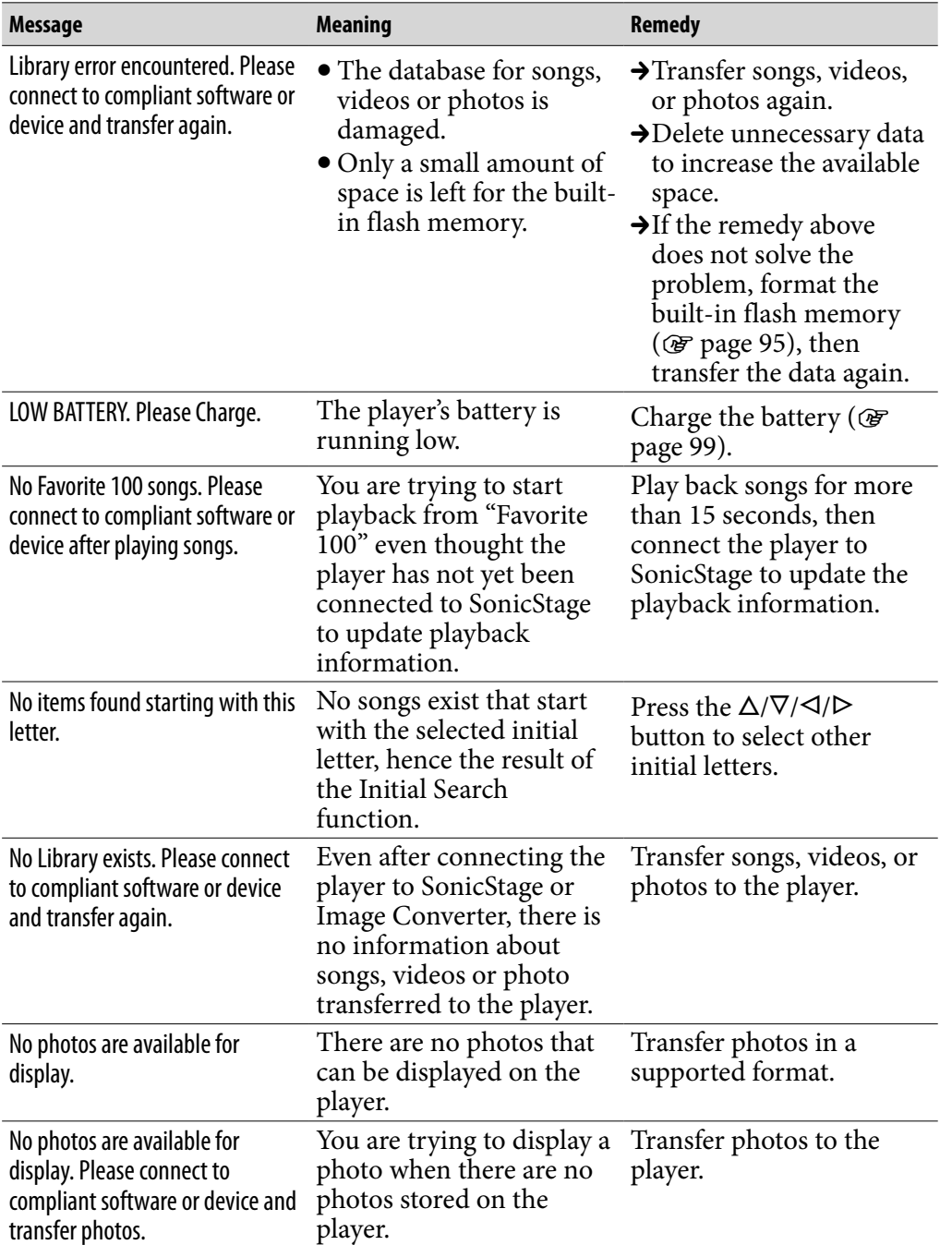

*Contents Table of* 

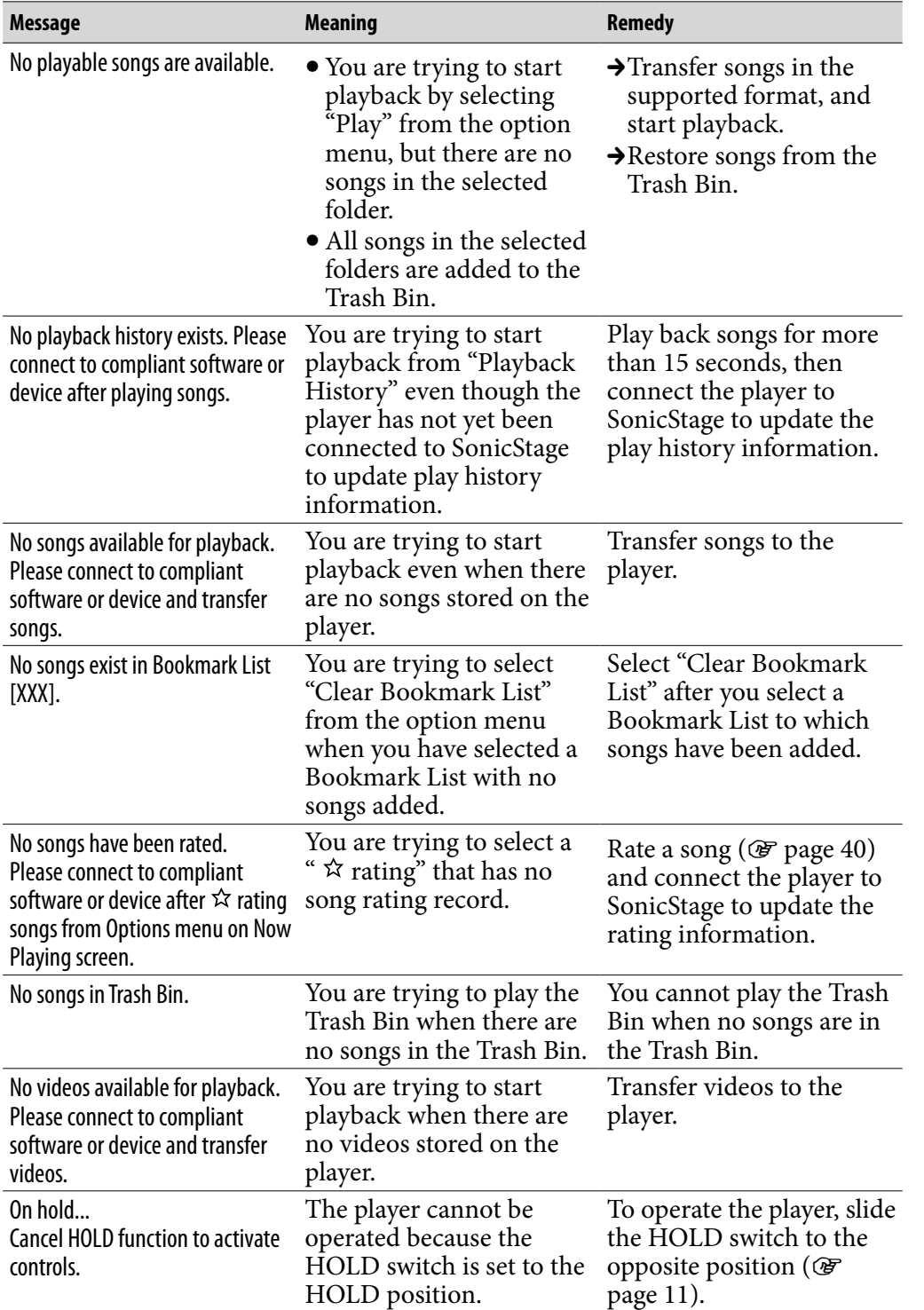

*Contents Table of* 

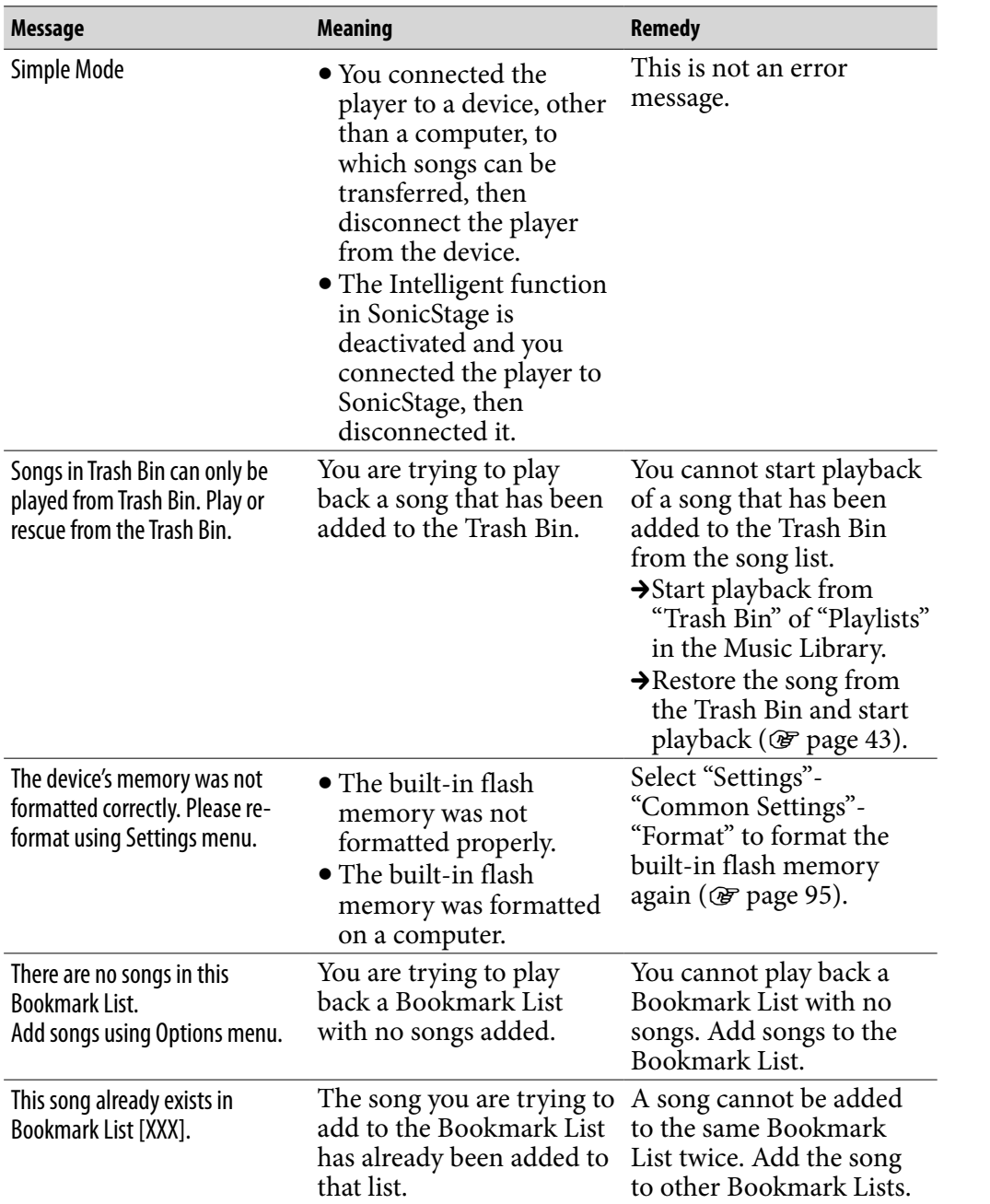

# <span id="page-120-0"></span>Uninstalling software

To uninstall the supplied software from your computer, follow the procedure below.

**Click "Start"– "Control Panel." \*<sup>1</sup>**

- **Double-click "Add/Remove Programs." \*<sup>2</sup>**
- **Click "SonicStage X.X" or "Image Converter X.X" in the "Currently Installed Programs" list, and then click "Remove." \*<sup>3</sup>**

Follow the displayed instruction and restart your computer. The uninstallation is completed when the computer has restarted.

**\***<sup>1</sup> "Settings" – "Control Panel" in the case of Windows 2000 Professional.

- **\***<sup>2</sup> "Change/Remove" in the case of Windows 2000 Professional, "Uninstall a program" or "Programs and Features" in the case of Windows Vista.
- **\***<sup>3</sup> "Uninstall" in the case of Windows Vista.

## **Note**

 When you install SonicStage, "OpenMG Secure Module" is installed at the same time. Do not delete "OpenMG Secure Module" since it may be used by other software.

## Disposal of Old Electrical & Electronic Equipment (Applicable in the European Union and other European countries with separate collection systems)

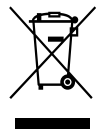

 $\rightarrow$  This symbol on the product or on its packaging indicates that this product shall not be treated as household waste. Instead it shall be handed over to the applicable collection point for the recycling of electrical and electronic equipment. By ensuring this product is disposed of correctly, you will help prevent potential negative

consequences for the environment and human health, which could otherwise be caused by inappropriate waste handling of this product. The recycling of materials will help to conserve natural resources. For more detailed information about recycling of this product, please contact your local Civic Office, your household waste disposal service or the shop where you purchased the product.

Applicable accessories: Headphones

Menu

### Notice for the customer in the countries applying EU Directives

According to the EU Directive related to product safety, EMC and R&TTE, the manufacturer of this product is Sony Corporation, 1-7-1 Konan, Minato-ku, Tokyo, Japan. The Authorized Representative is Sony Deutschland GmbH, Hedelfinger Strasse 61, 70327 Stuttgart, Germany.

For any service or guarantee matters please refer to the addresses given in separate service or guarantee documents.

## **Precautions**

## On safety

- Be sure not to short-circuit the terminals of the player with other metallic objects.
- Do not touch the rechargeable battery with bare hands if it is leaking. Since battery liquid may remain in the player, consult your nearest Sony dealer if the battery has leaked. If the liquid gets into your eyes, do not rub your eyes as it may lead to blindness. Wash out your eyes with clean water, and consult a doctor.

Also, if the liquid gets on to your body or clothes, wash it off immediately. If you do not, it may cause burns or injury. If you get burned or injured by the liquid from the battery, consult a doctor.

- Do not pour water or put any foreign object in the player. Doing so may cause fire or electric shock. If this occurs, turn off the player immediately, disconnect the USB cable from the player, and consult your nearest Sony dealer or Sony Service Center.
- Do not put the player into the fire.
- Do not take apart or remodel the player. Doing so can result in electric shock. Consult your nearest Sony dealer or Sony Service Center for exchange of rechargeable batteries, internal checks or repair.

**Continued** 

Menu

## On installation

- Do not put any heavy object on top of the player or apply a strong shock to the player. It may cause a player to malfunction or damage.
- Never use the player where it will be subjected to extremes of light, temperature, moisture or vibration. The player may become discolored, distorted or damaged.
- Never leave the player exposed to high temperature, such as in a car parked in the sun or under direct sunlight.
- Do not leave the player in a place subject to excessive dust.
- Do not leave the player on an unstable surface or in an inclined position.
- If the player causes interference to radio or television reception, turn the player off and move it away from the radio or television.
- When using the player, remember to follow the precautions below in order to avoid warping the cabinet or causing the player to malfunction.
	- -Make sure not to sit down with the player in your back pocket.
	- Make sure not to put the player into a bag with the headphones/earphones cord wrapped around it and then subject the bag to strong impact.
	- The earbuds may deteriorate due to long-term storage or use.
- Do not expose the player to water. The player is not waterproof. Remember to follow the precautions below.
	- -Be careful not to drop the player into a sink or other container filled with water.
	- Do not use the player in humid locations or bad weather, such as in the rain or snow.
	- Do not get the player wet. If you touch the player with wet hands, or put the player in a damp article of clothing, the player may get wet and this may cause a malfunction of the player.
- When you unplug the headphone from the player, make sure to hold the headphone plug to unplug it. Pulling the headphone cord itself may cause damage to the headphone cord.

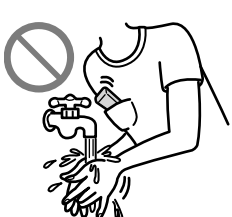

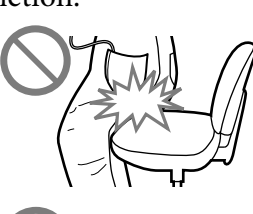

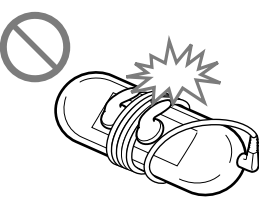

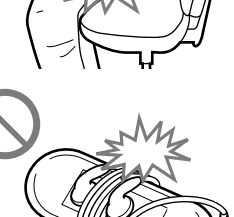

**Continued** 

*Index Menu*

## <span id="page-125-0"></span>On heat build-up

Heat may build up in the player while charging if it is used for an extended period of time.

## **On the headphones**

#### Road safety

Avoid listening with your headphones in situations where hearing must not be impaired.

### Preventing hearing damage

Avoid using the headphones at a high volume. Hearing experts advise against continuous, loud and extended play. If you experience a ringing in your ears, reduce the volume or discontinue use.

Do not turn the volume up high all at once, especially when using headphones. Turn up the volume gradually so that loud sound will not hurt your ears.

#### Caring for others

Keep the volume at a moderate level. This will allow you to hear outside sounds and to be considerate to the people around you.

#### Warning

If there is lightning when you are using the player, take off the headphones immediately.

If you experience an allergic reaction to the supplied headphones, stop using them at once and contact a doctor.

### On the use

- When using a strap (sold separately), be careful to avoid hooking it on objects you pass by. Furthermore be careful not to swing the player by the strap to avoid bumping people.
- Refrain from using the player according to the in-flight announcements during take off or landing in an aircraft.

Note that condensation may form temporarily in cases such as when the player is moved quickly from a low-temperature environment to a hightemperature environment or used in a room that has a heater just turned on. Condensation creates a phenomenon where moisture in the air adheres to surfaces such as metal panels, etc., and then changes to liquid.

If condensation forms in the player, leave it turned off until the condensation disappears. If you use the player with condensation present, a malfunction may result.

## On the LCD

- Do not apply strong force to the surface of the LCD. This may cause a distortion in colors or brightness, or cause a malfunction of the LCD.
- If you use the player in a cold location, images may appear with black bands around them. This is not a malfunction of the player.

## On cleaning

- Clean the player's case with a soft cloth, such as cleaning cloth for eyeglasses.
- If the player's case becomes very dirty, clean it with a soft cloth slightly moistened with water or a mild detergent solution.
- Do not use any type of abrasive pad, scouring powder, or solvent, such as alcohol or benzene, as it may mar the finish of the case.
- Be careful not to let water get into the player from the opening near the connector.
- Clean the headphone plug periodically.
- To clean the earbuds, remove them from the headphones, and hand wash with a mild detergent solution. Dry off sufficiently before use after washing.

If you have any questions or problems concerning the player, please consult your nearest Sony dealer.

**Continued** 

## On software

- Copyright laws prohibit reproducing the software or the manual accompanying it in whole or in part, or renting the software without the permission of the copyright holder.
- In no event will SONY be liable for any financial damage, or loss of profits, including claims made by third parties, arising out of the use of the software supplied with this player.
- In the event a problem occurs with this software as a result of defective manufacturing, SONY will replace it. However, SONY bears no other responsibility.
- The software provided with this player cannot be used with equipment other than that which is so designated.
- Please note that, due to continued efforts to improve quality, the software specifications may be changed without notice.
- Operation of this player with software other than that provided is not covered by the warranty.
- The ability to display the languages on supplied software will depend on the installed OS on your computer. For better results, please ensure that the installed OS is compatible with the desired language you want to display.
	- We do not guarantee all the languages will be able to be displayed properly on supplied software.
	- User-created characters and some special characters may not be displayed.
- The explanations in this manual assume that you are familiar with the basic operations of Windows.

For details on the use of your computer and operating system, please refer to the respective manuals.

**Continued** 

Index

### On sample data\*

Sample audio, video and photo data is pre-installed in the player. If you delete sample audio data, use SonicStage, and sample video or photo data, use the Image Converter software or Windows Explorer. If you delete sample data, you cannot restore it. We cannot supply any replacement data.

**\*** In some countries/regions some sample data is not installed.

- The recorded music is limited to private use only. Use of the music beyond this limit requires permission of the copyright holders.
- Sony is not responsible for incomplete recording/downloading or damaged data due to problems of the player or computer.
- Depending on the types of the text and characters, the text shown on the player may not be displayed properly on device. This is due to:
	- The capacity of the connected player.
	- The player is not functioning normally.
	- Content information is written in the language or the character that is not supported by the player.

### About the customer support Web site

If you have any questions about or issue with this product, visit the following web sites.

For customers in the USA: <http://www.sony.com/walkmansupport> For customers in Canada: <http://www.sony.ca/ElectronicsSupport/> For customers in Europe: <http://support.sony-europe.com/DNA> For customers in Latin America:<http://www.sony-latin.com/pa/info/> For customers in other countries/regions:<http://www.css.ap.sony.com> For customers who purchased the overseas models: <http://www.sony.co.jp/overseas/support/>

# On Copyrights

- SonicStage and the SonicStage logo are trademarks or registered trademarks of Sony Corporation.
- OpenMG, ATRAC, ATRAC3, ATRAC3plus, ATRAC Advanced Lossless and their logos are trademarks of Sony Corporation.
- "WALKMAN" and "WALKMAN" logo are registered trademarks of Sony Corporation.
- **DSEE** is a trademark of Sony Corporation.
- Microsoft, Windows, Windows Vista and Windows Media are trademarks or registered trademarks of Microsoft Corporation in the United States and/or other countries.
- Adobe and Adobe Reader are trademarks or registered trademarks of Adobe Systems Incorporated in the United States and/or other countries.
- MPEG Layer-3 audio coding technology and patents licensed from Fraunhofer IIS and Thomson.
- IBM and PC/AT are registered trademarks of International Business Machines Corporation.
- Macintosh is a trademark of Apple Inc.
- QuickTime is a trademark or registered trademark of Apple Inc. in the U.S. and / or other countries.
- Pentium is a trademark or a registered trademark of Intel Corporation.
- This software is based in part on the work of the Independent JPEG Group.
- THIS PRODUCT IS LICENSED UNDER THE MPEG-4 VISUAL PATENT PORTFOLIO LICENSE FOR THE PERSONAL AND NON-COMMERCIAL USE OF A CONSUMER FOR
	- (i) ENCODING VIDEO IN COMPLIANCE WITH THE MPEG-4 VISUAL STANDARD ("MPEG-4 VIDEO") AND/OR

(ii) DECODING MPEG-4 VIDEO THAT WAS ENCODED BY A CONSUMER ENGAGED IN A PERSONAL AND NON-COMMERCIAL ACTIVITY AND/OR WAS OBTAINED FROM A VIDEO PROVIDER LICENSED BY MPEG LA TO PROVIDE MPEG-4 VIDEO. NO LICENSE IS GRANTED OR SHALL BE IMPLIED FOR ANY OTHER USE. ADDITIONAL INFORMATION INCLUDING THAT RELATING TO PROMOTIONAL, INTERNAL AND COMMERCIAL USES AND LICENSING MAY BE OBTAINED FROM MPEG LA, LLC. SEE <HTTP://WWW.MPEGLA.COM>

*Contents Table of* 

*Index Menu*

- THIS PRODUCT IS LICENSED UNDER THE AVC PATENT PORTFOLIO LICENSE FOR THE PERSONAL AND NON-COMMERCIAL USE OF A CONSUMER TO
	- (i) ENCODE VIDEO IN COMPLIANCE WITH THE AVC STANDARD ("AVC VIDEO") AND/OR
	- (ii) DECODE AVC VIDEO THAT WAS ENCODED BY A CONSUMER ENGAGED IN A PERSONAL AND

NON-COMMERCIAL ACTIVITY AND/OR WAS OBTAINED FROM A VIDEO PROVIDER LICENSED TO PROVIDE AVC VIDEO. NO LICENSE IS GRANTED OR SHALL BE IMPLIED FOR ANY OTHER USE. ADDITIONAL INFORMATION MAY BE OBTAINED FROM MPEG LA, L.L.C. SEE<HTTP://MPEGLA.COM>

- US and foreign patents licensed from Dolby Laboratories.
- All other trademarks and registered trademarks are trademarks or registered trademarks of their respective holders. In this manual,  $TM$  and  $\degree$  marks are not specified.

This product is protected by certain intellectual property rights of Microsoft Corporation. Use or distribution of such technology outside of this product is prohibited without a license from Microsoft or an authorized Microsoft subsidiary.

Program ©2007 Sony Corporation Documentation ©2007 Sony Corporation

# <span id="page-131-0"></span>**Specifications**

#### Supported file format

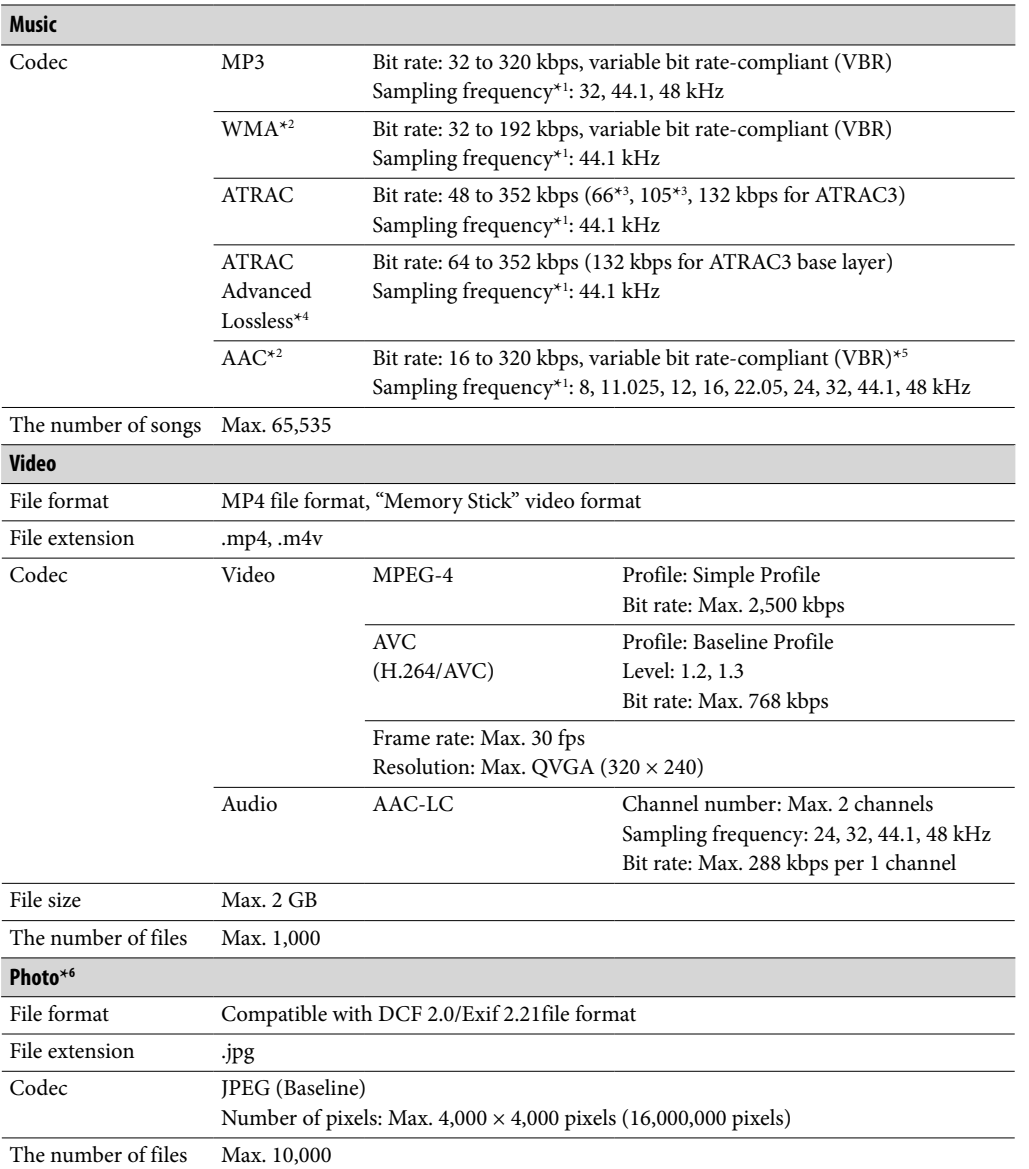

**\***1 Sampling frequency may not correspond to all encoders.

**\***<sup>2</sup> Copyright protected WMA/AAC files cannot be played back.

**\***<sup>3</sup> You cannot record songs on CDs in the ATRAC3 66/105 kbps format using SonicStage.

**\***<sup>4</sup> The bit rate description of ATRAC Advanced Lossless shows the bit rate for the contents which enables fast transfer to ATRAC compatible devices or media.

**\***<sup>5</sup> Non-standard bit rates or non-guaranteed bit rates are included depending on the sampling frequency.

**\***<sup>6</sup> Some video files cannot be played back, depending on their file formats.

#### Maximum recordable number of songs and time (Approx.)

The approximate times are based on the case in which you transfer or record only 4 minutes songs (not including videos and photos) in the ATRAC**\***<sup>1</sup> or the MP3 format. Other playable audio file format song numbers and times may differ from ATRAC or MP3 format.

**\***<sup>1</sup> Except ATRAC Advanced Lossless. Compression rate of ATRAC Advanced Lossless varies depending on songs.

For example, one CD (containing 15 4-minute songs) is approximately 200 to 500 MB.

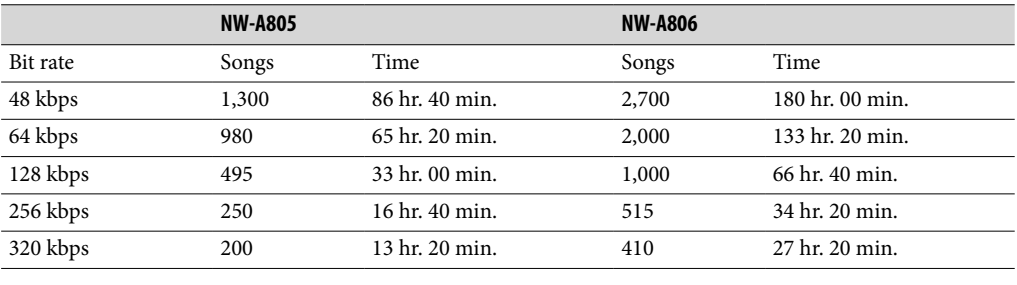

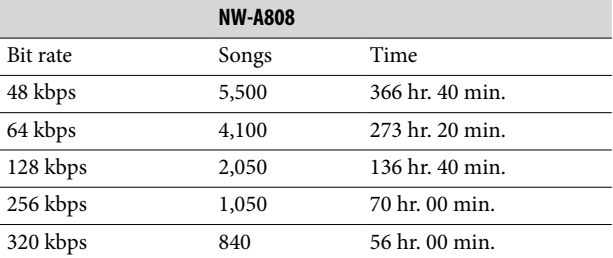

#### Maximum recordable time of videos (Approx.)

The approximate recordable times is estimated in the case where only videos are transferred. The time may differ, depending on the conditions under which the player is used.

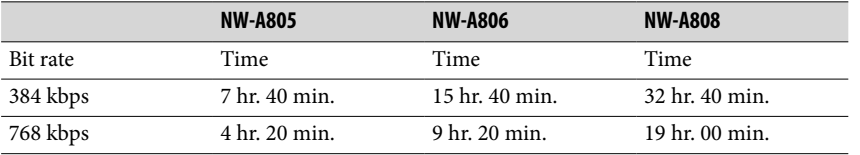

#### Maximum recordable number of photos that can be transferred (Approx.)

Max. 10,000

Recordable number of photos may be less depending on file sizes.

**Continued** 

**Menu** 

#### <span id="page-133-0"></span>Capacity (User available capacity)**\***<sup>1</sup>

NW-A805: 2 GB (Approx. 1.81 GB = 1,948,622,848 bytes) NW-A806: 4 GB (Approx. 3.73 GB = 4,008,198,144 bytes) NW-A808: 8 GB (Approx. 7.56 GB = 8,127,348,736 bytes)

**\***<sup>1</sup> Available storage capacity of the player may vary. A portion of the memory is used for data management functions.

#### Output (headphones)

- Output  $5$  mW +  $5$  mW (16 $\Omega$ )
- Frequency response 20 to 20,000 Hz (when playing data file, single signal measurement)

#### Interface

Headphone: Stereo mini-jack WM-PORT (multiple connecting terminal): 22 pins Hi-Speed USB (USB 2.0 compliant)

#### Operating temperature

5°C to 35°C (41°F to 95°F)

#### Power source

- Built-in rechargeable lithium-ion battery
- USB power (from a computer via the supplied USB cable)

#### Charging time

USB-based charging Approx.3 hours (full charge), Approx.1.5 hours (approx. 80%)

**Continued** 

Menu Index *Index Menu*

#### <span id="page-134-0"></span>Battery life (continuous playback)

The time below is approximated when "New Song Pop Up" (@ [page 33\)](#page-32-0), "Clear Stereo" ( $\mathscr F$  [page 57\)](#page-56-0), "DSEE" ( $\mathscr F$  [page 58\)](#page-57-0) and "Dynamic Normalizer" ( $\mathscr F$  [page 60\)](#page-59-0) are set to "Off," "Display Time" is set to other than "Always On" (@ [page 84](#page-83-0)), and screensaver ( $\circledast$  [page 85\)](#page-84-0), "Equalizer" ( $\circledast$  [page 52\)](#page-51-0) and "VPT" ( $\circledast$  [page 55\)](#page-54-0) are set to "None." Furthermore, for videos, the time is approximated when the brightness of the screen (@F [page 86\)](#page-85-0) is set to "3."

The time below may differ depending on ambient temperature or the status of use.

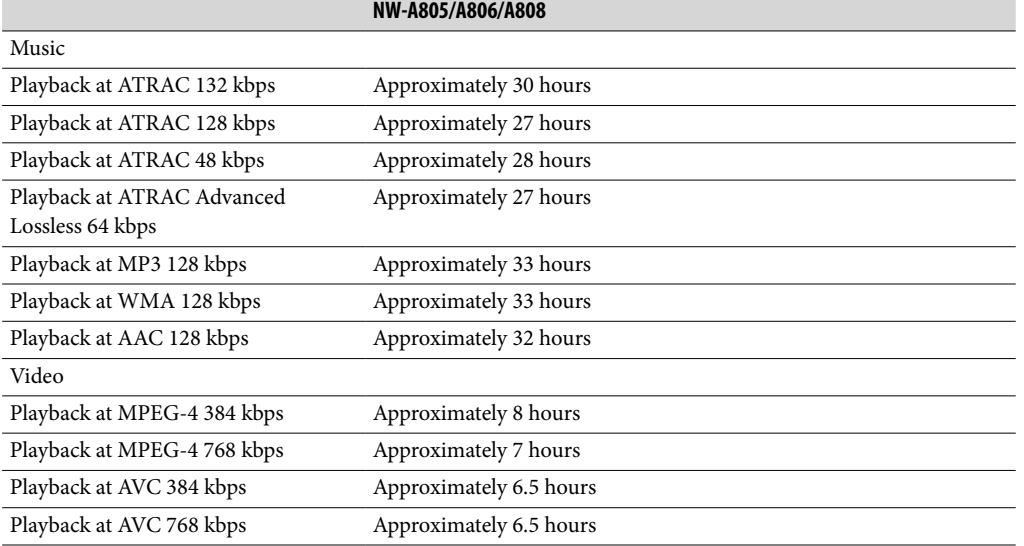

#### **Display**

2.0-inch, low-temperature poly-silicon TFT color display with white LED-backlight, QVGA (240 × 320 dots), 0.1275 mm dot pitch, 262,144 colors

#### Dimensions (w/h/d, projecting parts not included)

 $43.8 \times 88.0 \times 9.1$  (Thinnest part 8.3) mm (1  $3/4 \times 3$  1/2  $\times$  3/8 (Thinnest part 11/32) inches)

#### Dimension (w/h/d)

 $44.5 \times 88.0 \times 9.6$  mm (1 13/16  $\times$  3 1/2  $\times$  13/32 inches)

#### Mass

Approx. 53 g (Approx. 1.9 oz)

**Continued** 

**Menu** *Index Menu*

### <span id="page-135-0"></span>Minimum System Requirements (for the player)

 Computer

IBM PC/AT or compatible computer preinstalled with the following Windows operating systems:

Windows 2000 Professional (Service Pack 4 or later) / Windows XP Home Edition (Service Pack 2 or later) / Windows XP Professional (Service Pack 2 or later) / Windows XP Media Center Edition (Service Pack 2 or later) / Windows XP Media Center Edition 2004 (Service Pack 2 or later) / Windows XP Media Center Edition 2005 (Service Pack 2 or later) / Windows Vista Home Basic / Windows Vista Home Premium / Windows Vista Business / Windows Vista Ultimate

Not supported by 64 bit version OS.

Not supported by OSs other than above.

- CPU: Pentium III 733 MHz or higher (For Windows Vista, Pentium III 800 MHz or higher)
- RAM: 128 MB or more (For Windows XP, 256 MB or more; for Windows Vista, 512 MB or more)
- Hard Disk drive: 240 MB or more of available space (1.5 GB or more is recommended) More space may be required, depending on the version of the operating system. Additional space is required for storing music, video and photo data.
- Display:
	- $-$  Screen Resolution: 800  $\times$  600 pixels (or higher) (recommended 1,024  $\times$  768 or higher)
	- Colors: High Color (16 bit) (or higher) (SonicStage and Image Converter may not operate properly at color settings at or below 256 colors.)
- CD-ROM drive (supporting Digital Music CD playback capabilities using WDM) To create original CDs or to back up audio CDs, a CD-R/RW drive is required.
- Sound board
- USB port (Hi-Speed USB is recommended)
- Internet Explorer 6.0 or later and DirectX version 9.0b or later need to be installed.
- Internet connection is required to use the CD Data Base (CDDB) or Electronic Music Distribution (EMD) or to restore the backup data with SonicStage.
- When converting Windows Media format videos, it is required to have installed the latest Windows Media Player.
- When converting QuickTime or M4V format videos, it is required to have installed the latest QuickTime.

We do not guarantee operation for all computers even if they meet the above System Requirements.

Not supported by the following environments:

- Personally constructed computers or operating systems
- An environment that is an upgrade of the original manufacturer-installed operating system
- Multi-boot environment
- Multi-monitor environment
- Macintosh

*Contents Table of* 

Design and specifications are subject to change without notice.

# **Index**

## Symbols

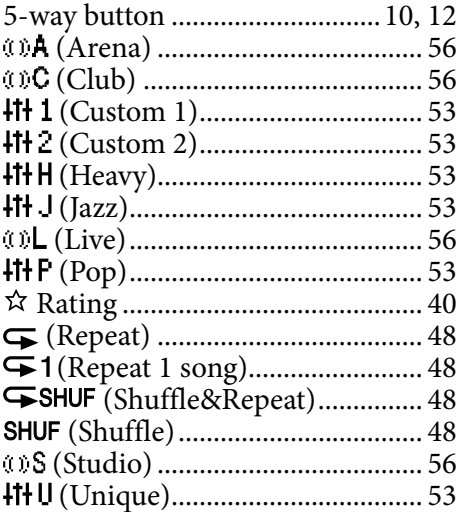

## $\overline{A}$

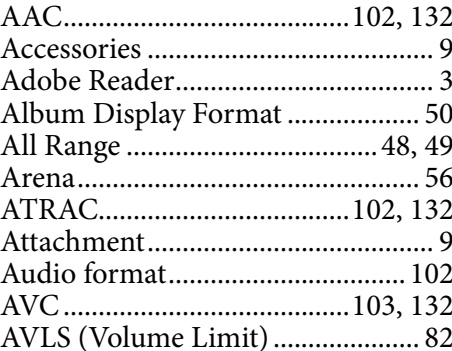

## $\overline{\mathbf{B}}$

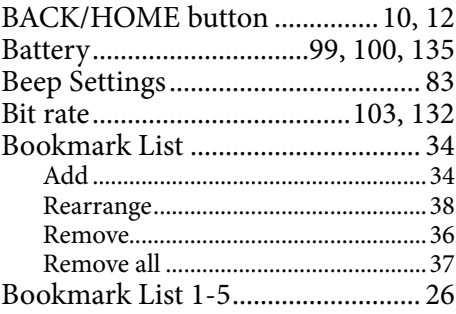

## $\overline{c}$  and  $\overline{c}$

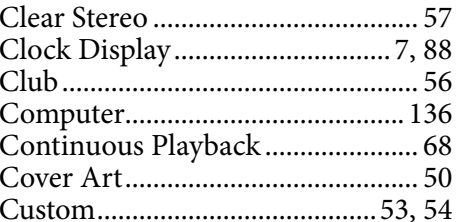

## $\overline{\mathbf{D}}$

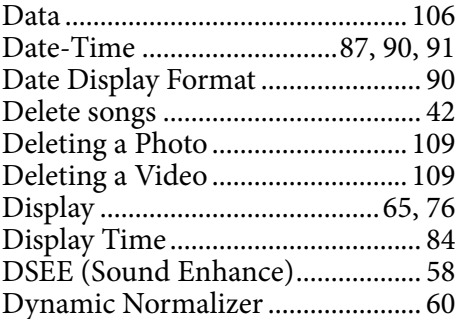

## $\mathbf{E}^{(1)}$  and  $\mathbf{E}^{(2)}$

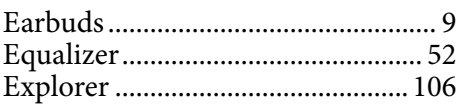

### F.

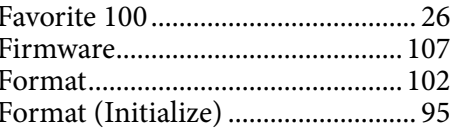

## $\overline{\mathbf{H}}$

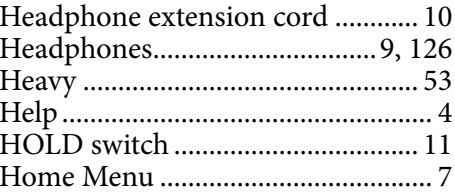

## Continued  $\overline{\mathbb{V}}$

### I

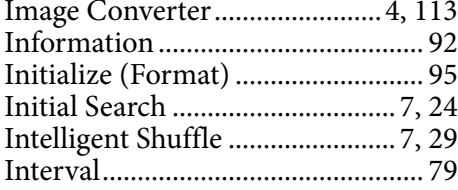

### J

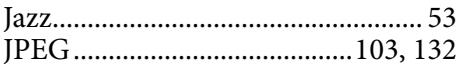

### L

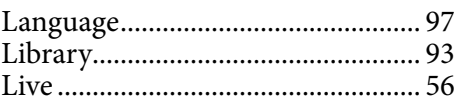

### M

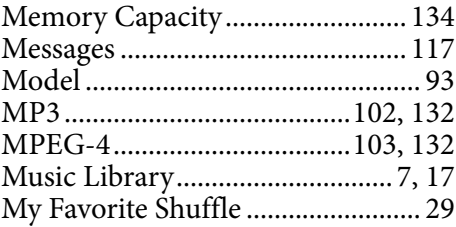

## N

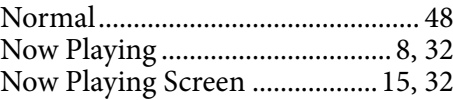

## $\boxed{\circ}$

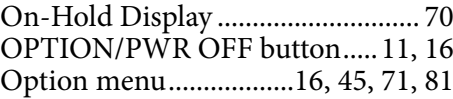

### P

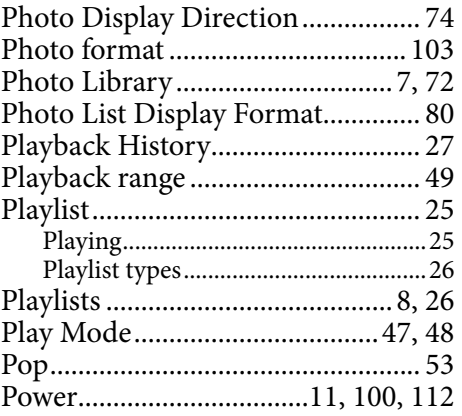

## R

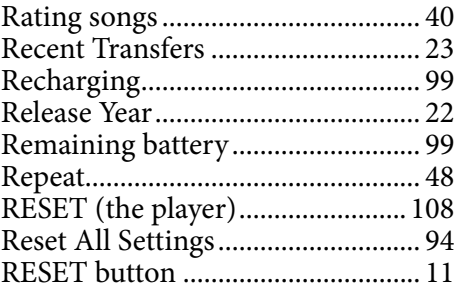

## S

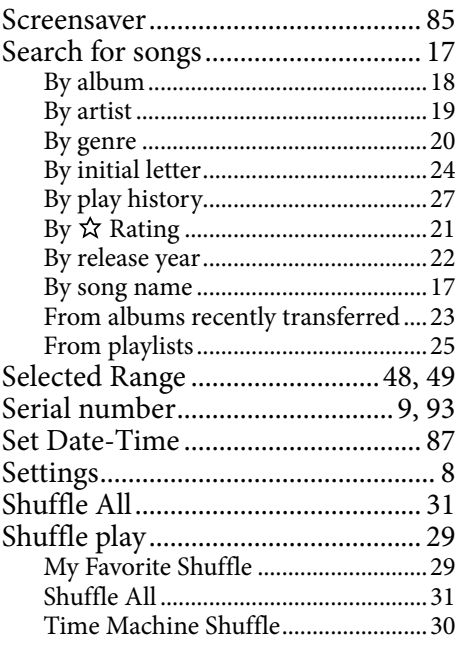

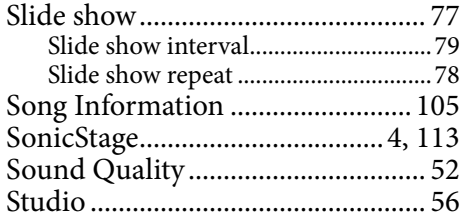

## The Co

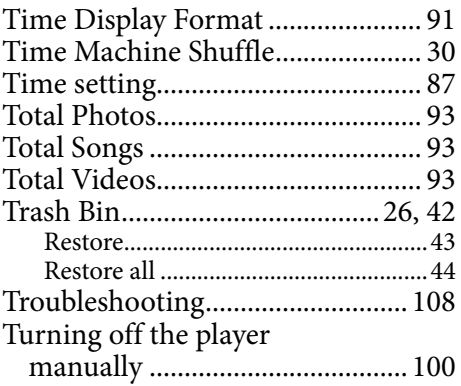

## U

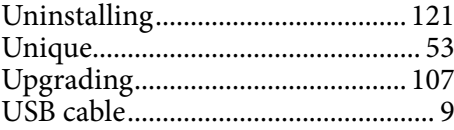

## V

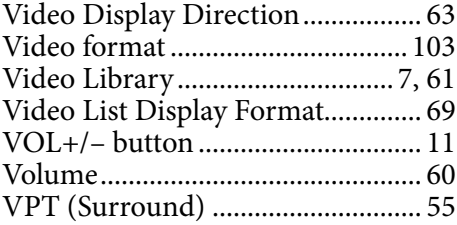

## W

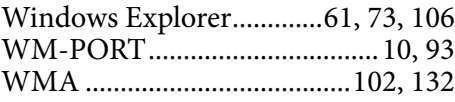

## Z

Zoom................................................. [66](#page-65-0)

*Contents Table of*